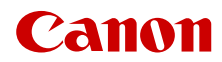

PUB. DIS-0106-000B

# **VIXIA HFG50**

# Videocámara 4K

Manual de Instrucciones

#### ADVERTENCIA SOBRE LOS DERECHOS DE AUTOR

La grabación no autorizada de materiales protegidos por copyright puede infringir los derechos de los propietarios del copyright y ser contraria a las leyes del copyright.

#### Reconocimiento de marcas comerciales y registradas

- Los logotipos SD, SDHC y SDXC son marcas comerciales de SD-3C, LLC.
- Microsoft y Windows son marcas comerciales de Microsoft Corporation, registradas en los Estados Unidos y/o en otros países.
- macOS es una marca comercial de Apple Inc., registrada en los EE. UU. y en otros países.
- HDMI, el logotipo HDMI y High-Definition Multimedia Interface son marcas comerciales o marcas registradas de HDMI Licensing Administrator, Inc. en los Estados Unidos y en otros países.
- Otros nombres y productos no mencionados anteriormente pueden ser marcas comerciales o registradas de sus respectivas compañías.
- Este dispositivo incorpora tecnología exFAT con licencia de Microsoft.
- "Full HD 1080" se refiere a videocámaras Canon que cumplen con vídeo de alta definición compuesto por 1.080 píxeles verticales (líneas de barrido).

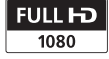

- This product is licensed under AT&T patents for the MPEG-4 standard and may be used for encoding MPEG-4 compliant video and/or decoding MPEG-4 compliant video that was encoded only (1) for a personal and noncommercial purpose or (2) by a video provider licensed under the AT&T patents to provide MPEG-4 compliant video. No license is granted or implied for any other use for MPEG-4 standard.
- THIS PRODUCT IS LICENSED UNDER THE AVC PATENT PORTFOLIO LICENSE FOR THE PERSONAL USE OF A CONSUMER OR OTHER USES IN WHICH IT DOES NOT RECEIVE REMUNERATION TO (i) ENCODE VIDEO IN COMPLIANCE WITH THE AVC STANDARD ("AVC VIDEO") AND/OR (ii) DECODE AVC VIDEO THAT WAS ENCODED BY A CONSUMER ENGAGED IN A PERSONAL ACTIVITY AND/OR WAS OBTAINED FROM A VIDEO PROVIDER LICENSED TO PROVIDE AVC VIDEO. NO LICENSE IS GRANTED OR SHALL BE IMPLIED FOR ANY OTHER USE. ADDITIONAL INFORMATION MAY BE OBTAINED FROM MPEG LA, L.L.C. SEE<HTTP://WWW.MPEGLA.COM>

# Características principales de la videocámara

La Canon VIXIA HF G50 es una videocámara de 4K de alto rendimiento cuyo tamaño compacto hace que sea ideal para diversas situaciones. Las siguientes son sólo algunas de las muchas funciones con las que cuenta esta videocámara.

## Grabación 4K

#### Sensor CMOS y procesador de imágenes DIGIC DV 6

La videocámara está equipada con un sensor CMOS de 1/2,3 pulgadas que captura vídeo con un nivel efectivo de aproximadamente 8,29 megapíxeles (3840x2160). El vídeo se procesa a continuación mediante el procesador de imágenes DIGIC DV 6. Además de grabar vídeo de 4K, la videocámara emplea sobremuestreo para grabar vídeo Full HD.

#### Objetivo zoom gran angular y abertura de 8 láminas

El objetivo zoom está equipado con un zoom óptico de 20x, con una distancia focal de 29,3 mm\* (equivalente a 35 mm) en gran angular máximo, lo que hace que la videocámara sea versátil en una amplia serie de situaciones de grabación. La abertura de 8 láminas proporciona un agradable desenfoque ("bokeh") a sus grabaciones.

\* Cuando la resolución es 3840x2160 y la estabilización de la imagen es un ajuste distinto a IS dinámico. La distancia focal es 30,6 mm al usar IS dinámico.

#### Grabación en 4K a 29.97P y grabación en HD a 59.94P

La videocámara puede grabar clips en formato MP4 a 3840x2160 con una velocidad de grabación de 29.97P o 1920x1080 con una velocidad de grabación de 59.94P, lo que proporciona la libertad de elegir la configuración de vídeo más adecuada para su proyecto.

# Comodidad y funcionalidad

#### Grabación durante períodos prolongados

La videocámara tiene dos ranuras para tarjetas SD, lo que permite realizar grabación dual (A [30](#page-29-0)) para registrar el mismo clip en dos tarjetas SD, así como grabación relay para pasar automáticamente a la otra tarjeta SD cuando la que se esta usando se llena por completo. La grabación dual es una forma muy cómoda de crear un respaldo de sus grabaciones, mientras que la grabación relay extiende el tiempo de grabación disponible.

#### Énfasis en la versatilidad

Esta videocámara tiene funciones que permiten su uso como videocámara principal, pero también es muy portátil gracias a su pequeño tamaño. La estabilización avanzada de imagen ( $\Box$  [61\)](#page-60-0), que estabiliza la imagen en 5 ejes, le permitirá grabar en una variedad de situaciones sobre el terreno. El panel táctil LCD y el visor pueden ajustarse en ángulo en una variedad de posiciones, lo que, por ejemplo, permite grabar en lugares estrechos.

#### Controles manuales de fácil acceso

El anillo de enfoque/zoom le ayuda a obtener el enfoque deseado. También puede cambiar fácilmente la funcionalidad del anillo para manejar el zoom. Además, puede asignar a un botón configurable determinadas funciones usadas frecuentemente y ajustar esas funciones con el dial correspondiente  $(D_82)$  $(D_82)$ . Adicionalmente, la videocámara cuenta con 5 botones personalizables físicos y uno en pantalla, a los cuales es posible asignar diversas funciones para acceder a las mismas con mucha facilidad  $($   $\Box$  [83](#page-82-0)).

#### $\frac{4}{4}$  Detección y seguimiento de caras  $(M 59)$  $(M 59)$

Cuando se detecta la cara de un sujeto, la videocámara puede enfocarla e incluso seguirla. Además, puede tener la videocámara en enfoque manual pero cambiar a enfoque automático cuando se detecte una cara, garantizando así que los sujetos importantes estén enfocados.

# Creatividad y expresión artística

Modos de grabación especial  $(236, 77)$  $(236, 77)$  $(236, 77)$  $(236, 77)$  $(236, 77)$ Al realizar grabaciones, puede cambiar la velocidad de fotogramas para conseguir un efecto de cámara lenta o cámara rápida. Alternativamente, puede usar la pregrabación para grabar 3 segundos antes de confirmar el inicio de la grabación, ayudándole a captar esas ocasiones que raramente se producen.

#### Aspectos  $(D \mid 49)$  $(D \mid 49)$  $(D \mid 49)$

Puede ajustar algunos parámetros de la imagen, tales como la profundidad de color, la nitidez y el brillo, para obtener el "aspecto" deseado.

## Otras funciones

- Las baterías compatibles con Intelligent System ofrecen una estimación (en minutos) del tiempo de grabación restante.
- Compatibilidad con el receptor GPS GP-E2 opcional para geolocalizar sus grabaciones  $(M 80)$  $(M 80)$ .
- Compatibilidad con el controlador remoto RC-V100 opcional (M [79](#page-78-0)) para cuando necesite un mando a distancia de nivel profesional.

# Índice

## [1 Introducción 7](#page-6-0)

[Acerca de este manual 7](#page-6-1) [Convenciones utilizadas en este](#page-6-2)  manual 7 [Accesorios suministrados 9](#page-8-0)

[Nombres de los componentes 10](#page-9-0)

## [2 Preparativos 14](#page-13-0)

[Instalación del núcleo de ferrita 14](#page-13-1) [Carga de la batería 14](#page-13-2) [Preparación de la videocámara 17](#page-16-0) [Uso del parasol 17](#page-16-1) [Ajuste de la pantalla LCD 18](#page-17-0) [Uso del visor 19](#page-18-0) [Correa para la empuñadura y otras](#page-18-1)  correas 19 [Manejo básico de la videocámara 21](#page-20-0) [Encendido/Apagado de la](#page-20-1)  videocámara 21 [Ajuste del modo de cámara 22](#page-21-0) [Uso del botón MENU y del joystick 22](#page-21-1) [Configuración la primera vez que se inicia](#page-22-0)  la unidad 23 [Ajuste de la fecha y la hora 23](#page-22-1) [Cambio de idioma 24](#page-23-0) [Cambio de zona horaria 24](#page-23-1) [Uso de los menús 25](#page-24-0) [Menús de configuración 25](#page-24-1) [Menú FUNC 26](#page-25-0) [Uso de las tarjetas SD 28](#page-27-0) [Tarjetas SD compatibles 28](#page-27-1) [Introducción y extracción de una tarjeta](#page-28-0)  SD 29 [Inicialización de una tarjeta SD 30](#page-29-1) [Selección de la tarjeta SD para las](#page-29-2)  grabaciones 30 [Grabación dual y grabación relay 30](#page-29-3) [Recuperación de clips 31](#page-30-0)

# [3 Grabación 32](#page-31-0)

[Grabación de clips y fotos 32](#page-31-1) [Grabación básica 32](#page-31-2) [Revisión del último clip grabado 34](#page-33-0)

[Configuración de vídeo: resolución, tasa](#page-34-0)  de bits y velocidad de grabación 35 [Selección de la resolución y tasa](#page-34-1)  de bits 35

[Selección de la velocidad de](#page-34-2)  grabación 35 [Grabación a cámara lenta y rápida 36](#page-35-1) [Modos de grabación 37](#page-36-0) [Modos de Escena Especial 38](#page-37-0) [Ajuste de la exposición 40](#page-39-0) [Exposición manual \(](#page-39-1) $M$ ) 40 [Exposición automática 41](#page-40-0) [Exposición con un toque 42](#page-41-0) [Bloqueo de exposición \(Bloqueo AE\) 43](#page-42-0) [Compensación de la exposición 43](#page-42-1) [Filtro ND 44](#page-43-0) [Uso del patrón de cebra 44](#page-43-1) [Corrección de contraluz 45](#page-44-0) [Límite de control de ganancia automática](#page-45-0)  (AGC) 46 [Balance de blancos 47](#page-46-0) [Uso de aspectos 49](#page-48-1) [Zoom 50](#page-49-0) [Uso del anillo de enfoque/zoom 50](#page-49-1) [Uso de la palanca de zoom 51](#page-50-0) [Uso del zoom con la pantalla táctil 52](#page-51-0) [Uso de un controlador remoto](#page-52-0)  opcional 53 [Control de zoom suave 53](#page-52-1) [Teleconvertidor digital 54](#page-53-0) [Ajuste del enfoque 55](#page-54-0) [Enfoque manual 55](#page-54-1) [Enfoque automático 58](#page-57-0) [Detección y seguimiento de caras 59](#page-58-1) [Estabilización de imagen 61](#page-60-1) [Estabilización dinámica o estándar 61](#page-60-2) [Ajuste del código de tiempo 63](#page-62-0) [Selección del modo de código de](#page-62-1)  tiempo 63 [Modo con eliminación de cuadro o sin](#page-64-0)  eliminación de cuadro 65 [Ajuste del bit del usuario 66](#page-65-0) [Uso de la mini zapata avanzada 67](#page-66-0) [Grabación de audio 68](#page-67-0) [Uso de un micrófono externo 68](#page-67-1) [Escenas de audio 69](#page-68-0) [Nivel de grabación de audio \(micrófono](#page-69-0)  interno/terminal MIC) 70 [Atenuador de micrófono \(micrófono](#page-70-0)  interno o micrófono externo) 71 [Filtro de graves \(terminal MIC\) 71](#page-70-1) [Pantalla antiviento \(micrófono interno\) 72](#page-71-0)

[Direccionalidad del micrófono \(micrófono](#page-71-1)  interno) 72 [Ecualizador de audio \(micrófono](#page-72-0)  interno) 73 [Limitador de audio 73](#page-72-1) [Compresor de audio 74](#page-73-0) [Uso de auriculares 75](#page-74-0)

[Barras de color/Señal de referencia de](#page-75-0)  audio 76 [Grabación de barras de color 76](#page-75-1) [Grabación de una señal de referencia de](#page-75-2)  audio 76 [Pregrabación 77](#page-76-1)

[Visualizaciones en la pantalla 78](#page-77-0) [Uso del controlador remoto RC-V100](#page-78-1)  opcional 79

[Uso del receptor GPS GP-E2 80](#page-79-1) [Conexión del receptor GPS 80](#page-79-2)

## [4 Personalización 82](#page-81-1)

[Dial y botón CUSTOM 82](#page-81-2) [Botones personalizables 83](#page-82-1) [Guardado y carga de los ajustes del](#page-84-0)  menú 85 [Guardado de los ajustes de la](#page-84-1)  videocámara 85 [Carga de los ajustes de la](#page-84-2)  videocámara 85

#### [5 Reproducción 86](#page-85-0)

[Reproducción básica 86](#page-85-1) [Controles de reproducción 88](#page-87-0) [Ajuste del volumen 89](#page-88-0) [Visualización de información del clip 89](#page-88-1)

[Operaciones con clips y fotos 90](#page-89-0) [Eliminación de clips y fotos 90](#page-89-1) [Recorte declips 91](#page-90-0)

## [6 Conexiones externas 93](#page-92-0)

[Configuración de salida de vídeo 93](#page-92-1) [Conexión a un monitor externo 95](#page-94-0) [Diagrama de conexión 95](#page-94-1) [Uso del terminal HDMI OUT 95](#page-94-2)

## [7 Guardado de clips 97](#page-96-0)

[Guardado de clips en un ordenador 97](#page-96-1) [Copiar clips y fotos entre tarjetas SD 98](#page-97-0)

## [8 Información adicional 100](#page-99-0)

[Opciones de menú 100](#page-99-1) [Menú FUNC 100](#page-99-2) [Menús de configuración 101](#page-100-0) [Apéndice: Iconos y visualizaciones en](#page-108-0)  pantalla 109 [Solución de problemas 113](#page-112-0) [Lista de mensajes 117](#page-116-0) [Precauciones de manejo e instrucciones](#page-118-0)  de seguridad 119 [Videocámara 120](#page-119-0) [Batería 121](#page-120-0) Tarieta SD 121 [Batería de litio recargable](#page-121-0)  incorporada 122 [Al deshacerse de una tarjeta 122](#page-121-1) [Mantenimiento/Otros 123](#page-122-0) [Limpieza 123](#page-122-1) [Condensación 123](#page-122-2) [Visualización del logotipo de](#page-123-0)  certificación 124 [Utilización de la videocámara en el](#page-123-1)  extraniero 124 [Accesorios opcionales 125](#page-124-0) [Especificaciones 128](#page-127-0) [Tablas de referencia 131](#page-130-0) [Tiempos de grabación aproximados 131](#page-130-1) [Tiempos de carga, grabación y](#page-130-2)  reproducción 131 [Índice alfabético 132](#page-131-0)

# Introducción

# <span id="page-6-1"></span><span id="page-6-0"></span>Acerca de este manual

Gracias por adquirir la Canon VIXIA HF G50. Antes de utilizar la videocámara, lea cuidadosamente este manual y consérvelo para futuras referencias. Si su videocámara no funciona correctamente, consulte Solución de problemas (C [113](#page-112-1)).

## <span id="page-6-2"></span>Convenciones utilizadas en este manual

- IMPORTANTE: precauciones relacionadas con el funcionamiento de la videocámara.
- (i) NOTAS: temas adicionales que complementan los procedimientos básicos de funcionamiento.
- $\square$ : número de página de referencia en este manual.
- En este manual se utilizan los siguientes términos:

"Tarjeta SD" se refiere a una tarjeta de memoria SD, SDHC o SDXC.

"Pantalla" se refiere a la pantalla LCD y a la pantalla del visor.

"Clip" se refiere a una unidad de vídeo desde el punto en que presionó el botón START/STOP para comenzar a grabar hasta el punto en que lo presionó otra vez para hacer pausa en la grabación.

- Las fotos que se incluyen en este manual son imágenes simuladas tomadas con una cámara fija.
- Algunas de las capturas de pantalla en este manual se han simplificado para mostrar sólo los iconos necesarios.

# IMPORTANTE

- Observe las siguientes precauciones cuando el indicador ACCESS esté encendido o parpadeando. De lo contrario, podrían perderse los datos permanentemente o resultar dañada la memoria.
	- No desconecte la fuente de alimentación ni apague la videocámara.
	- No abra la cubierta del compartimento para tarjetas SD.
	- No cambie el modo de cámara de la videocámara.
	- No ajuste la videocámara en el modo MEDIA.
	- Cuando haya un cable USB conectado a la videocámara, no lo desconecte.

Estos iconos indican el modo de operación de la videocámara y si una función está disponible en ese modo.

CAMERA MEDIA: indica si la videocámara está en el modo grabación (CAMERA) o reproducción (MEDIA). En este ejemplo, la función solamente está disponible en el modo **CAMERA**, Para más información, consulte Encendido/Apagado de la videocámara  $(M 21)$  $(M 21)$ .

AUTO M : indica el modo de cámara. Para obtener más información, consulte Ajuste del modo de cámara ( $\Box$  [22\)](#page-21-2).

Límite de control de ganancia autom itica (AGC) 0 Límite de control de gar ancia automática (AGC) Cuando se graba en ambientes oscuros, la videocámara incrementará automáticamente la ganancia para tratar de lograr una imagen más lyrillante. Al establecer un valor máximo de ganancia, puede limitar la cantidad de ruido en la imagen y lograr un aspecto más oscuro. Esta función sólo puede utilizarse en los modos de grabación  $\mathsf{I}'$ , Tv o Av. 1 Abra la pantalla de ajuste del límite de AGC.  $\mathsf{I}_{\mathsf{[FUNC]}}(\bigcirc)_{\mathsf{[GAN]}}$  Límite de AGC $\mathsf{[O]}(\bigcirc)_{\mathsf{[M]}}$ • Aparecerá un dial de ajuste en la pantalla. • Seleccione [M] otra vez para que la videocámara vuelva al control de ganancia automática. 2 Arrastre el dedo por el dial para establecer el valor máximo de ganancia deseado. • Puede seleccionar un límite de AGC de entre 0,0 dl y 23,0 dB. Cuanto más bajo sea el ajuste, más bajo será el límite de AGC. 3 Seleccione [X]. • Cuando se establece un límite de AGC, @MV y el valor máximo de ganancia aparecerán en la parte izquierda de la pantalla Modos de funcionamiento: CAMERA MEDIA | AUTO Los corchetes [ ] se utilizan La flecha  $\triangleright$  se utiliza para abreviar las selecciones de menú. Para los detalles sobre cómo utilizar los menús, consulte Uso de los menús ( $\Box$  [25\)](#page-24-2). Para obtener

para referirse a los botones de la pantalla y las opciones del menú que seleccionará y para otros mensajes y presentaciones en pantalla.

un resumen de las opciones y ajustes de menú disponibles, consulte el apéndice Opciones de menú ( $\Box$  [100\)](#page-99-3).

# <span id="page-8-0"></span>Accesorios suministrados

Con la videocámara se suministran los siguientes accesorios:

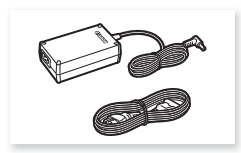

Adaptador compacto de potencia CA-570 (incluye cable de alimentación)

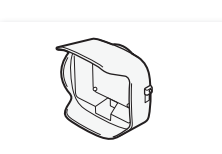

Parasol con tapa del objetivo Tapa del objetivo Guía breve

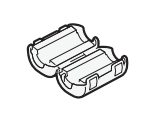

Núcleo de ferrita Batería BP-820

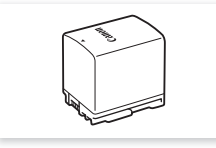

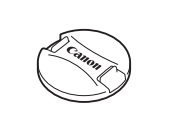

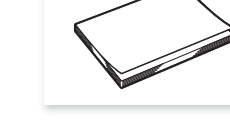

# <span id="page-9-0"></span>Nombres de los componentes

Vista del lado izquierdo

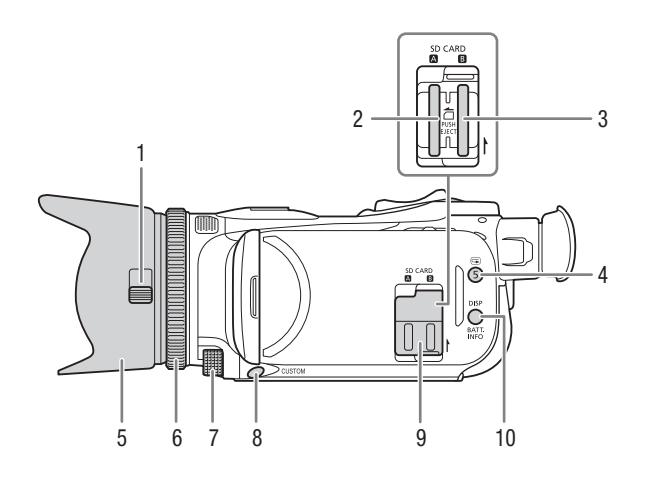

- 1 Selector de la tapa del objetivo  $(D \cap 32)$  $(D \cap 32)$
- 2 Ranura 2 para tarjetas SD  $(2)$  [28](#page-27-2))
- 3 Ranura  $\blacksquare$  para tarietas SD ( $\square$  [28](#page-27-2))
- 4 Botón **·** (revisión de la grabación) ( $\Box$  [34\)](#page-33-1)/ Botón personalizable 5  $(D \cap 83)$  $(D \cap 83)$
- 5 Parasol  $(D \cap 17)$  $(D \cap 17)$  $(D \cap 17)$
- 6 Anillo de enfoque/zoom  $(D \mid 50, 55)$  $(D \mid 50, 55)$  $(D \mid 50, 55)$  $(D \mid 50, 55)$
- 7 Dial CUSTOM (configurable) ( $\Box$  [82\)](#page-81-0)
- 8 Botón CUSTOM (configurable)  $(D \cap 82)$  $(D \cap 82)$  $(D \cap 82)$
- 9 Cubierta del compartimento para tarjetas SD
- 10 Botón DISP (visualizaciones en pantalla) ( $\Box$  [78\)](#page-77-1) / Botón BATT. INFO (información de batería) ( $\Box$  [16\)](#page-15-0)

#### Vista del lado derecho

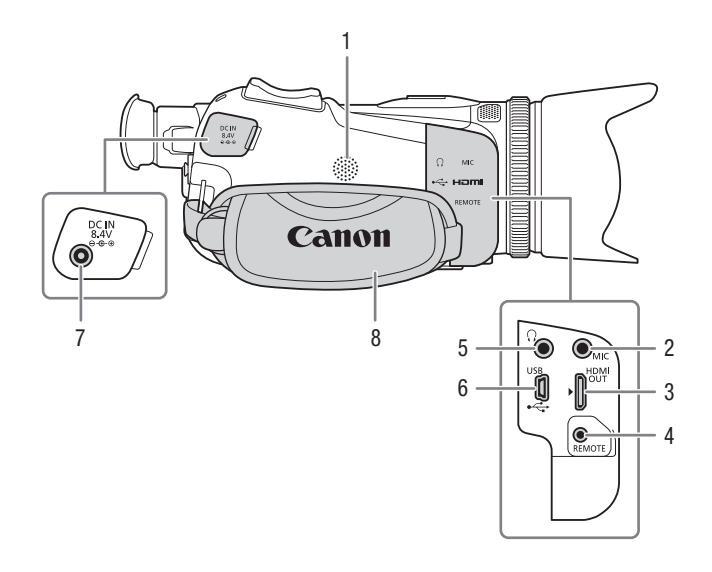

- 1 Altavoz integrado ( $\Box$  [89](#page-88-2))
- 2 Terminal MIC (micrófono)  $(1 \t 68)$  $(1 \t 68)$
- 3 Terminal HDMI OUT  $(D \mid 95, 95)$  $(D \mid 95, 95)$  $(D \mid 95, 95)$  $(D \mid 95, 95)$
- 4 Terminal REMOTE (mando a distancia)  $(2279)$  $(2279)$ Para la conexión de controladores remotos disponibles en establecimientos comerciales.
- 5 Terminal  $\Omega$  (auriculares) ( $\Box$  [75](#page-74-1))
- 6 Terminal USB  $(\Box 80)$  $(\Box 80)$
- 7 Terminal DC IN  $(D)$  [14\)](#page-13-3)
- 8 Correa para la empuñadura ( $\Box$  [19](#page-18-2))

#### Nombres de los componentes

#### Vista frontal

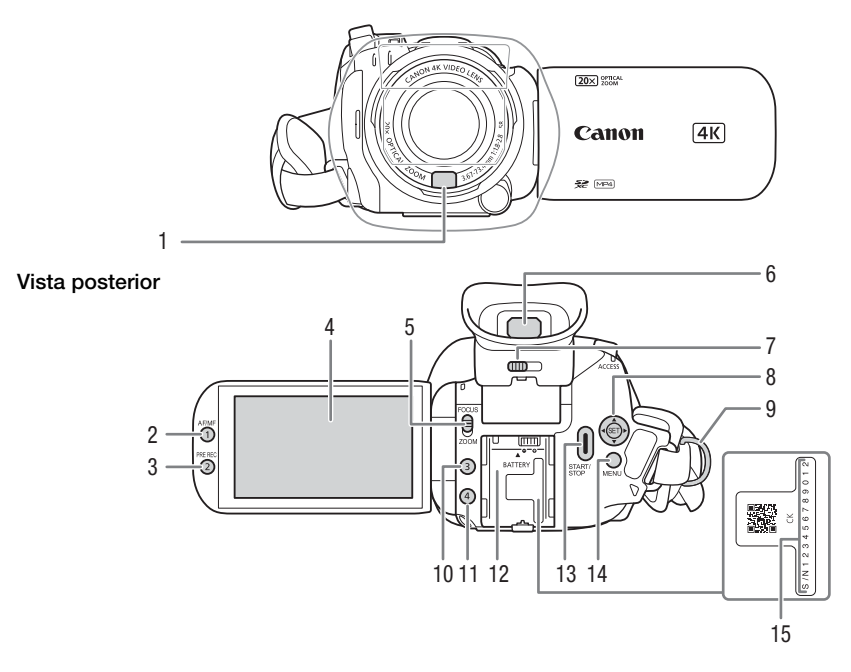

- 1 Sensor de enfoque automático instantáneo (I.AF) ( $\square$  [58,](#page-57-1) [123\)](#page-122-3)
- 2 Botón AF/MF (enfoque automático/ enfoque manual) (CQ [55\)](#page-54-3)/Botón personalizable 1  $($   $\Box$  [83\)](#page-82-0)
- 3 Botón PRE REC (pregrabación)  $(D277)$  $(D277)$ / Botón personalizable 2 ( $\Box$  [83\)](#page-82-0)
- 4 Pantalla táctil LCD ( $\Box$  [18](#page-17-1))
- 5 Selector del anillo de enfoque/zoom  $(D 50, 55)$  $(D 50, 55)$  $(D 50, 55)$  $(D 50, 55)$
- 6 Visor  $(D \ 19)$  $(D \ 19)$
- 7 Palanca de ajuste dióptrico ( $\Box$  [19](#page-18-3))
- 8 Joystick/Botón SET (CQ [22](#page-21-3))
- 9 Sujeción para la correa ( $\Box$  [19](#page-18-2))
- 10 Botón personalizable 3 ( $\square$  [83](#page-82-0))
- 11 Botón personalizable 4 ( $\square$  [83](#page-82-0))
- 12 Unidad de fijación de batería ( $\Box$  [14\)](#page-13-3)
- 13 Botón START/STOP (M [32\)](#page-31-4)
- 14 Botón MENU (menú) ( $\Box$  [25\)](#page-24-3)
- 15 Número de serie

#### Vista superior Vista inferior

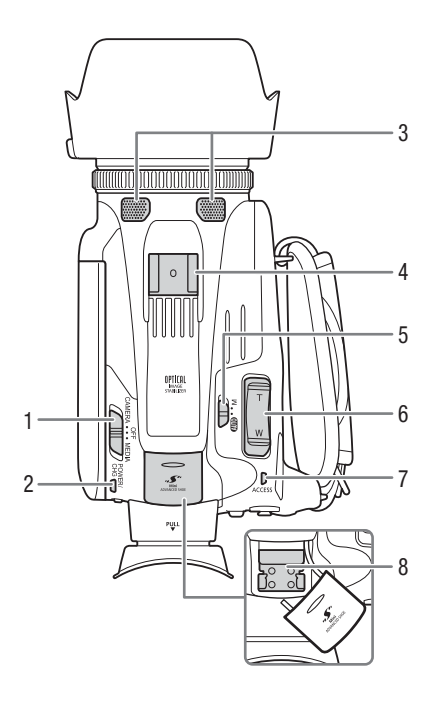

- 1 Interruptor de alimentación ( $\Box$  [21\)](#page-20-2)
- 2 Indicador POWER/CHG (carga de la batería)  $(D 14)$  $(D 14)$
- 3 Micrófono estéreo interno (CQ [68](#page-67-3))
- 4 Zapata para accesorio
- 5 Selector del modo de cámara  $(D22)$  $(D22)$
- 6 Palanca de zoom de la empuñadura  $(D \ 51)$  $(D \ 51)$
- 7 Indicador ACCESS (acceso a tarjeta  $SD$  $(D32)$  $(D32)$  $(D32)$

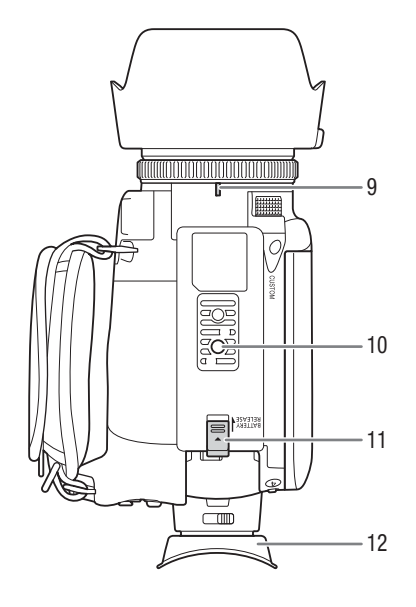

- 8 Mini zapata avanzada ( $\Box$  [67](#page-66-1))
- 9 Marca del índice de la montura del parasol
- 10 Rosca para trípode Para montar la videocámara sobre un trípode con un tornillo de montaje de 6,5 mm o menos.
- 11 Interruptor BATTERY RELEASE (liberación de la batería)  $(D \cap 15)$  $(D \cap 15)$
- 12 Copa del ocular  $(211)$  [19\)](#page-18-3)

2 Preparativos

# <span id="page-13-1"></span><span id="page-13-0"></span>Instalación del núcleo de ferrita

Instale el núcleo de ferrita incluido antes de conectar el adaptador compacto de potencia a la videocámara.

14 La instalación del núcleo de ferrita al cable de alimentación del adaptador compacto de potencia es necesaria para suprimir las interferencias de radio frecuencia (RF).

Instale el núcleo de ferrita en el cable a aproximadamente 6 cm del extremo del enchufe CC (el enchufe que se conectará al terminal DC IN).

Pase el cable por el centro del núcleo y enróllelo alrededor del núcleo (como se indica en la ilustración); luego cierre la unidad hasta oír un clic.

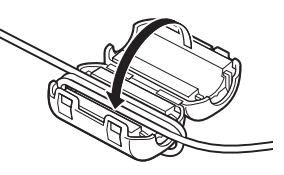

# <span id="page-13-3"></span><span id="page-13-2"></span>Carga de la batería

La videocámara puede alimentarse con una batería o utilizando directamente el adaptador compacto de potencia CA-570 suministrado.

1 Conecte el adaptador compacto de potencia a la videocámara y enchufe el cable de alimentación en una toma de corriente.

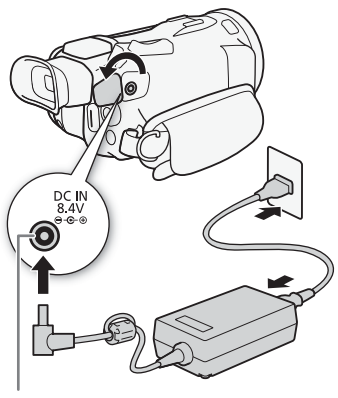

Terminal DC IN

- 2 Acople la batería a la videocámara.
	- Coloque la batería en la unidad de fijación presionando suavemente y deslícela hacia delante hasta oír un clic.

- 3 La carga se iniciará cuando desconecte la alimentación de la videocámara.
	- Si la videocámara estaba encendida, el indicador verde POWER/CHG se apagará cuando apague la videocámara. Después de un momento, el indicador POWER/CHG se encenderá en rojo (batería cargándose). El indicador POWER/CHG rojo se apagará cuando la batería esté completamente cargada.
	- Si el indicador parpadea, consulte Solución de problemas  $(D1115)$  $(D1115)$ .

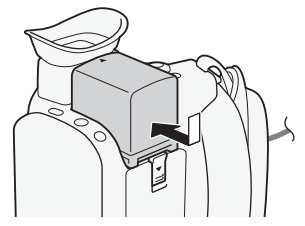

15

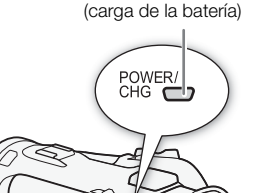

Indicador POWER/CHG

#### <span id="page-14-0"></span>Para retirar la batería

- 1 Deslice el interruptor BATTERY RELEASE en la dirección de la flecha y manténgalo presionado ( $\circled{\scriptstyle 1}$ ).
- 2 Deslice la batería y extráigala  $(2)$ ).

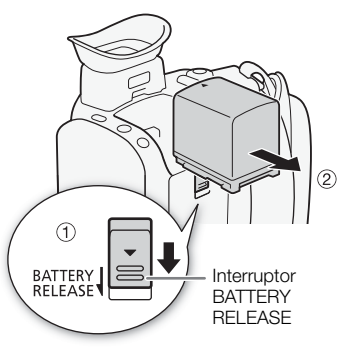

# IMPORTANTE

- Desconecte la alimentación de la videocámara antes de conectar o desconectar el adaptador compacto de potencia. Después de apagar la videocámara, la tarjeta SD se actualiza con datos importantes. Asegúrese de esperar hasta que se apague el indicador verde POWER/CHG.
- Cuando utilice el adaptador compacto de potencia, no lo sujete o fije permanentemente a ningún lugar, ya que esto podría causar un fallo de funcionamiento.
- No conecte al terminal DC IN de la videocámara ni al adaptador compacto de potencia ningún equipo eléctrico que no esté expresamente recomendado para utilizarse con esta videocámara.
- Para evitar averías o calentamiento excesivo del equipo, no conecte el adaptador compacto de potencia a convertidores para viajeros, ni a fuentes de alimentación especiales, tales como las de aviones y barcos, inversores de CC-CA, etc.

# NOTAS

- Recomendamos cargar la batería a temperaturas entre 10 °C y 30 °C. Si la temperatura ambiente o la temperatura de la batería está fuera de la gama de aproximadamente 0 °C a 40 °C , la carga no comenzará.
- La batería sólo se cargará cuando la videocámara esté apagada.
- Si la fuente de alimentación se desconectó mientras se cargaba una batería, no vuelva a conectarla sin antes asegurarse de que el indicador POWER/CHG esté apagado.
- Si se preocupa por el tiempo de batería restante, puede alimentar la videocámara utilizando el adaptador compacto de potencia de forma que no se consuma la batería.
- Las baterías cargadas se irán descargando de forma natural. Por lo tanto, cárguelas el día que vaya a utilizarlas, o el día anterior, para asegurar una carga completa.
- Cuando use una batería por primera vez, cárguela completamente y use la videocámara hasta que la batería se descargue por completo. Esto garantizará que el tiempo restante de grabación se visualice con exactitud.
- Le recomendamos que prepare baterías para 2 o 3 veces más de la duración que piense que pueda necesitar.
- Para obtener más información sobre precauciones de manejo, consulte Precauciones de manejo e  $instructor$ es de seguridad ( $\Box$  [119](#page-118-1)).
- Para obtener los tiempos de carga y de uso aproximados, consulte Tablas de referencia ( $\Box$  [131](#page-130-3)).

## <span id="page-15-0"></span>Comprobación del tiempo de batería restante

Con la videocámara apagada, presione el botón BATT. INFO para visualizar durante unos 5 segundos una pantalla con el nivel de carga aproximado. Si la carga restante es muy baja, puede que no se visualice la información de la batería.

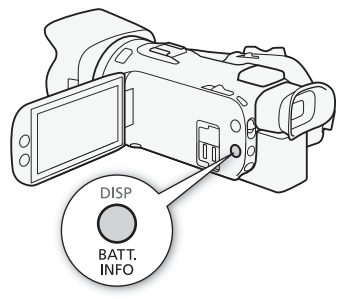

# <span id="page-16-0"></span>Preparación de la videocámara

Esta sección abarca los preparativos básicos de la videocámara, como colocar el parasol, ajustar la correa de la empuñadura, y ajustar el visor y el panel LCD.

# IMPORTANTE

17 • Tenga cuidado de no dejar caer la videocámara al colocar, quitar o ajustar los distintos accesorios. Se recomienda utilizar una mesa u otra superficie estable.

# <span id="page-16-2"></span><span id="page-16-1"></span>Uso del parasol

Mientras graba, el parasol con tapa del objetivo es efectivo para reducir la luz parásita que puede provocar imágenes fantasma y resplandores en el objetivo. Además, cerrar la tapa del objetivo puede ayudar a prevenir huellas dactilares y acumulación de suciedad.

- 1 Retire la tapa del objetivo.
- 2 Alinee la marca del parasol con la del índice de su montura en la parte inferior de la videocámara ( $\left(\right)$ ) y luego gire el parasol en el sentido de las manecillas del reloj hasta que se detenga con un chasquido  $(2)$ .
	- Tenga cuidado de no deformar el parasol.
	- Asegúrese de que el parasol está alineado con la rosca.
	- Para retirar el parasol, gírelo en sentido contrario a las manecillas del reloj.

# $i$ ) NOTAS

## Acerca de la tapa del objetivo:

- Utilice la tapa del objetivo suministrada cuando transporte la videocámara o la guarde después del uso.
- Tenga presente que la tapa del objetivo y el parasol con tapa de objetivo no se pueden utilizar simultáneamente.

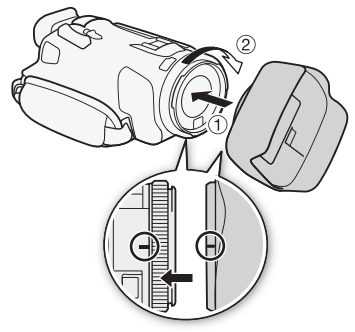

# <span id="page-17-1"></span><span id="page-17-0"></span>Ajuste de la pantalla LCD

#### Abra el panel LCD 90 grados.

- Puede girar el panel hacia abajo o hacia el objetivo.
- Para que el sujeto pueda supervisar la pantalla LCD mientras usted utiliza el visor, le puede resultar útil girar la pantalla LCD hacia el objetivo.

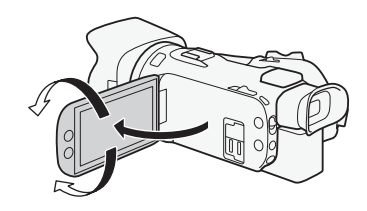

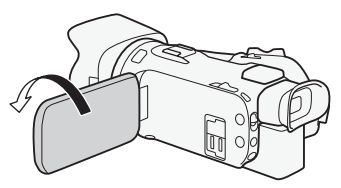

El sujeto puede revisar la pantalla LCD

# NOTAS

- Puede ajustar el brillo de la pantalla LCD con el ajuste  $MENU \rightarrow IZ$  Configuración pantalla]  $\rightarrow$ [Brillo de LCD] o [Iluminación fondo LCD]. Asimismo, puede mantener el botón DISP pulsado durante más de 2 segundos para cambiar el ajuste de [Iluminación fondo LCD] entre brillante y normal u oscura y normal.
- El ajuste del brillo no afectará a la luminosidad de las grabaciones.
- El uso de un ajuste más luminoso acortará el tiempo de uso efectivo de la batería.
- Cuando se gira el panel LCD 180 grados hacia la escena filmada, puede usar el ajuste MENU [£ Configuración pantalla] > [Inversión imagen LCD] para voltear la imagen horizontalmente, de modo que aparezca como la imagen del sujeto reflejada por un espejo.
- Para saber más sobre el cuidado de la pantalla LCD, consulte Precauciones de manejo ( $\Box$  [120](#page-119-1)),  $Limpieza$  ( $\Box$  [123](#page-122-4)).
- Acerca de la pantalla LCD y la del visor: las pantallas se fabrican utilizando técnicas de fabricación de precisión extremadamente alta, con más del 99,99 % de los píxeles funcionando de acuerdo con la especificación. En raras ocasiones, es posible que algunos píxeles fallen o se iluminen permanentemente como puntos blancos. Esto no tiene ningún efecto sobre la imagen grabada y no constituye un fallo de funcionamiento.

# <span id="page-18-3"></span><span id="page-18-0"></span>Uso del visor

Si resultara difícil usar la pantalla LCD, puede utilizar el visor, el cual se puede inclinar 45 grados hacia arriba.

- 1 Utilice el interruptor de alimentación para encender la videocámara (C [21](#page-20-3)).
- 2 Cierre el panel LCD  $(1)$ .
- 3 Saque el visor y ajuste el ángulo de visión  $(2)$ ).
- 4 Ajuste el visor usando la palanca de ajuste dióptrico  $\circled{3}$ ).

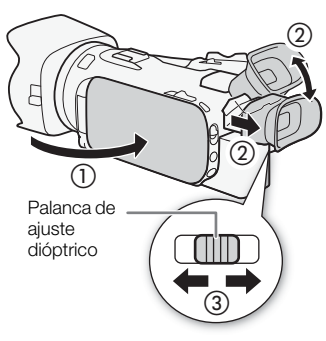

# NOTAS

- Puede ajustar el brillo del visor con el ajuste  $MENU \sum \mathbb{Z}$  Configuración pantalla]  $\sum$  [Iluminación fondo visor].
- El ajuste del brillo no afectará a la luminosidad de las grabaciones.
- El uso de un ajuste más luminoso acortará el tiempo de uso efectivo de la batería.
- No puede usar la pantalla LCD y el visor de forma simultánea.
- Al usar la videocámara asegúrese de mantener acoplada la copa del ocular.

Si usa gafas, puede que se le facilite más el uso del visor si voltea el borde exterior del ocular hacia el cuerpo de la videocámara.

• Para detalles sobre cómo cuidar el visor, consulte Precauciones de manejo ( $\Box$  [120\)](#page-119-1), Limpieza ( $\Box$  [123\)](#page-122-4).

## <span id="page-18-2"></span><span id="page-18-1"></span>Correa para la empuñadura y otras correas

#### Ajuste la correa para la empuñadura.

• Ajuste la correa para la empuñadura de forma que pueda alcanzar la palanca de zoom de la empuñadura con su dedo índice, y el botón START/STOP con su dedo pulgar.

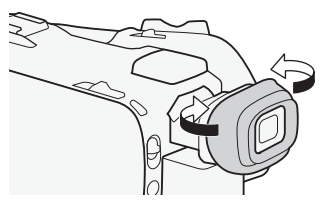

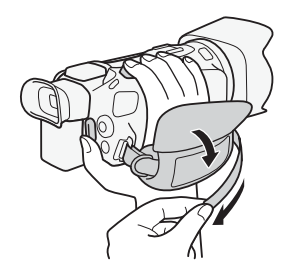

#### Fijación de una correa para la muñeca opcional

Fije la correa para la muñeca al anillo de la correa para la empuñadura, ajuste la longitud y apriete.

• Puede utilizar ambas para mayor conveniencia y protección.

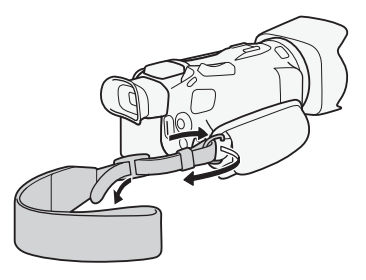

#### Fijación de una correa de hombro opcional

Pase los extremos de la correa de hombro a través del anillo de la correa para empuñadura y ajuste la longitud de la correa.

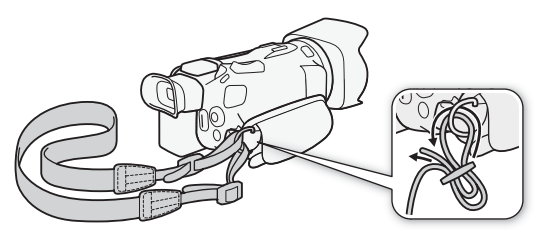

# <span id="page-20-0"></span>Manejo básico de la videocámara

## <span id="page-20-3"></span><span id="page-20-2"></span><span id="page-20-1"></span>Encendido/Apagado de la videocámara

Puede elegir encender la videocámara en el modo de grabación (CAMERA) para hacer grabaciones o en el modo de reproducción (MEDIA) para reproducir grabaciones. Seleccione el modo utilizando el interruptor de alimentación.

#### Para encender la videocámara

Ajuste el interruptor de alimentación en CAMERA (grabación) para el modo (AMERA) (CC) [32\)](#page-31-5) o en MEDIA (reproducción) para el modo MEDIA (CC [86](#page-85-2)).

• El indicador POWER/CHG se iluminará en verde.

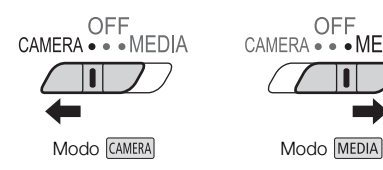

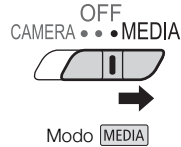

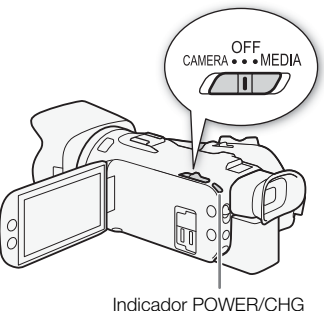

#### Para apagar la videocámara

Ajuste el interruptor de alimentación en OFF.

• El indicador POWER/CHG se apagará.

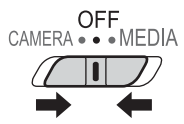

# NOTAS

Puede ajustar **MENU**  $\bullet$   $\phi$  Configuración de sistema]  $\bullet$  [LED POWER] para que el indicador de alimentación POWER no se encienda.

## <span id="page-21-2"></span><span id="page-21-0"></span>Ajuste del modo de cámara

Al realizar grabaciones, puede cambiar el modo de cámara para que coincida con su estilo de grabación.

#### Modo (automático)

Ajuste el selector del modo de cámara a **NID**. Con este modo, la videocámara se encarga de todos los ajustes mientras usted se concentra en grabar ( $\square$ ) [33\)](#page-32-0). Este modo de manejo es adecuado si no quiere complicarse con los ajustes detallados de la videocámara.

#### $Modo$   $\boxed{M}$  (manual)

Ajuste el selector del modo de cámara a  $M$ . Con este modo, puede disfrutar de acceso total a menús, ajustes y funciones avanzadas.

## <span id="page-21-3"></span><span id="page-21-1"></span>Uso del botón MENU y del joystick

Puede navegar por algunos de los menús y pantallas de la videocámara utilizando el botón MENU y el joystick en lugar de la pantalla táctil.

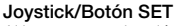

Al hacer una selección del menú, use el joystick para mover el marco de selección naranja. A continuación, presione el propio joystick (en el manual, "presione SET") para seleccionar el elemento de menú indicado por el marco de selección.

#### Botón MENU

Presione el botón para abrir los menús de configuración y presione de nuevo para cerrarlo tras ajustar los elementos deseados.

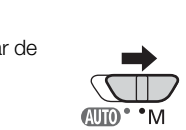

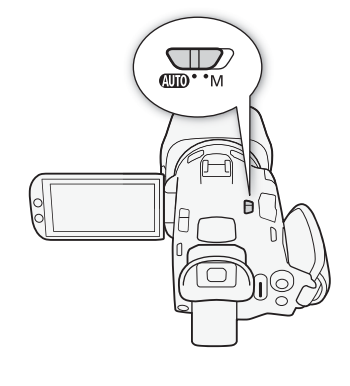

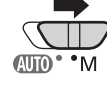

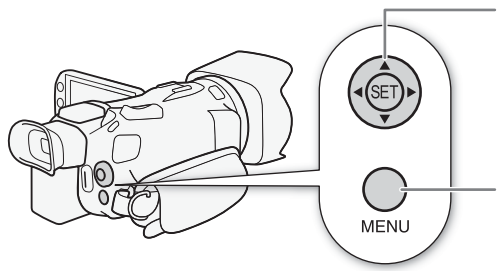

# <span id="page-22-0"></span>Configuración la primera vez que se inicia la unidad

## <span id="page-22-1"></span>Ajuste de la fecha y la hora

Necesitará ajustar la fecha y la hora de la videocámara antes de empezar a usarla. La pantalla [Date/Time] (configuración de fecha y hora) aparecerá automáticamente cuando el reloj de la videocámara no esté ajustado.

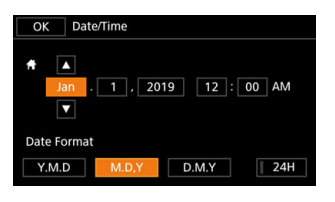

Modos de funcionamiento: CAMERA MEDIA | AUTO M

- 1 Utilice el interruptor de alimentación para encender la videocámara.
	- Aparecerá la pantalla [Date/Time].
- 2 Toque un parámetro que quiera cambiar (año, mes, día, horas o minutos).
	- También puede usar el joystick ( $\blacklozenge$ ) para desplazarse por los parámetros.
- 3 Toque  $\lceil \blacktriangle \rceil$  o  $\lceil \blacktriangledown \rceil$  para cambiar el parámetro donde se encuentre.
	- También puede empujar el joystick ( $\blacktriangle \blacktriangledown$ ) para cambiar el campo.
- 4 Ajuste la fecha y hora correcta cambiando todos los parámetros de la misma manera.
- 5 Toque [Y.M.D], [M.D,Y] o [D.M.Y] para seleccionar el formato de fecha preferido.
	- En determinadas pantallas, la fecha se visualizará en formato abreviado (números en lugar de nombres del mes o solo el día y el mes), pero aún seguirá el orden seleccionado.
- 6 Toque [24H] para utilizar el reloj en modo 24 horas o déjelo sin seleccionar para usar el modo 12 horas (AM/PM).
- 7 Toque [OK] para poner el reloj en funcionamiento y cerrar la pantalla de configuración.

 $\mathbf i$ ) NOTAS

- Con los siguientes ajustes, también podrá cambiar la zona horaria, la fecha y la hora después de la configuración inicial. También puede cambiar el formato de la fecha y de la hora (12 horas o 24 horas).
	- **MENU**  $\Diamond$  [ $\Diamond$  Configuración de sistema]  $\Diamond$  [Zona horaria/verano]
	- **MENU**  $\Diamond$  [ $\Diamond$  Configuración de sistema]  $\Diamond$  [Fecha/hora]
- Si no utiliza la videocámara durante unos 3 meses, la batería de litio incorporada puede descargarse por completo, y perderse el ajuste de la fecha y hora. En tal caso, recargue la batería de litio incorporada ( $\Box$  [122](#page-121-2)) y vuelva a ajustar el huso horario, la fecha y la hora.
- Con el receptor GPS GP-E2 opcional, puede hacer que la videocámara establezca los ajustes automáticamente según la información de la fecha/hora universal (UTC) recibida de la señal GPS  $($  $\Box$  [80](#page-79-3)).

## <span id="page-23-0"></span>Cambio de idioma

El idioma predeterminado de la videocámara es el inglés. Puede escoger uno de 27 idiomas.

Consulte Menús de configuración ( $\Box$  [25](#page-24-4)) si desea obtener más información sobre cómo navegar por el menú para conocer este procedimiento.

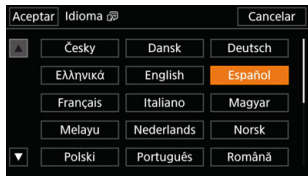

Modos de funcionamiento: CAMERA MEDIA | AUTO

- 1 Abra la pantalla [Language  $]$ ].  $MENU \triangleright \{ \blacksquare \}$  System Setup]  $\triangleright$  [Language  $[\overline{\mathbb{S}}]$ ]
- 2 Seleccione el idioma deseado y seleccione [OK].
- 3 Seleccione [X] para cerrar el menú.

# $\mathbf i$ ) NOTAS

• Algunos botones de la pantalla, como [ZOOM], [FUNC] o [MENU], aparecerán en inglés independientemente del idioma seleccionado.

## <span id="page-23-1"></span>Cambio de zona horaria

Fije la zona horaria correspondiente a su localización. El ajuste por defecto es Nueva York. Además, la videocámara puede retener la fecha y hora de un lugar adicional. Esto es práctico cuando viaja,

porque puede ajustar la videocámara para que coincida con la hora de su lugar de origen o con la del destino de su viaje.

Consulte Menús de configuración ( $\Box$  [25](#page-24-4)) si desea obtener más información sobre cómo navegar por el menú para conocer este procedimiento.

Modos de funcionamiento: CAMERA MEDIA | AUTO M

1 Abra la pantalla [Zona horaria/verano].

**MENU**  $\triangleright$  [ $\blacklozenge$  1] Configuración de sistema]  $\triangleright$  [Zona horaria/verano]

- 2 Seleccione  $\left[\bigoplus_{i=1}^{\infty} \right]$  para definir la zona horaria de su país, o  $\left[\bigoplus_{i=1}^{\infty} \right]$  para definir la zona horaria de su destino cuando vaya a viajar.
- 3 Seleccione [◀] o [▶] para definir el huso horario deseado. En caso necesario, seleccione [ $*$ ] para fijar el horario de verano.
- 4 Seleccione  $\mathbf{X}$ ] para cerrar el menú.

24

# <span id="page-24-2"></span><span id="page-24-0"></span>Uso de los menús

Las funciones de la videocámara pueden ajustarse desde los menús de configuración, a los cuales se accede presionando el botón MENU, o desde el menú FUNC, al que se accede tocando o seleccionando el botón de pantalla [FUNC]. Si desea más información acerca de las diferentes opciones y ajustes de menú, consulte Opciones de menú ( $\Box$  [100\)](#page-99-3).

# <span id="page-24-4"></span><span id="page-24-3"></span><span id="page-24-1"></span>Menús de configuración

A continuación sigue una explicación paso a paso de cómo seleccionar una opción típica de los menús de configuración. Algunas funciones del menú pueden requerir pasos adicionales. Tales operaciones se explican en su respectiva sección del manual.

Para una mayor brevedad, las referencias a las configuraciones del menú pueden estar abreviadas del siguiente modo:

MENU ▶ [1] Configuración de sistema] ▶ [Idioma 圆 > Opción deseada

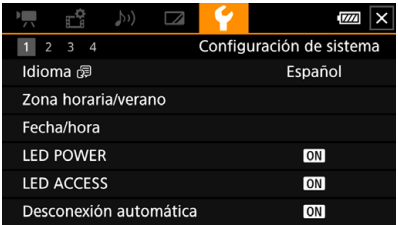

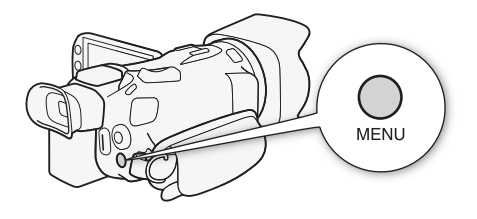

#### Para usar el panel táctil

- 1 Presione el botón MENU.
- 2 Toque el icono del ajuste deseado en la fila superior.
	- En este ejemplo, es el icono  $\blacktriangleright$ , correspondiente al menú [Configuración de sistema].
- 3 Toque el parámetro del menú deseado ([Idioma 圆], en este ejemplo).
	- Si el parámetro de menú deseado no aparece en la pantalla mostrada, arrastre el dedo a derecha o izquierda para moverse por las páginas del menú.
	- Para los procedimientos principales, el número de página puede facilitarse en el manual ( $\Box$ ), en este ejemplo). Si conoce el número de página, puede tocar el icono de número en la esquina superior izquierda de la pantalla para abrir directamente la página deseada del menú.
	- El número de página puede cambiar en función de si la videocámara está en modo CAMERA) o . En el manual, los procedimientos para las funciones que se pueden utilizar en ambos modos proporcionan el número de página en el modo CAMERA.
- 4 Toque la opción deseada y luego  $[X]$  para cerrar el menú.
	- Puede tocar [L] para volver a la anterior página del menú.

#### Para usar el joystick

1 Presione el botón MENU.

- 2 Mueva el joystick ( $\blacktriangle$ ) para seleccionar el menú de configuración deseado.
	- En este ejemplo, es el icono  $\blacktriangleright$ , correspondiente al menú [Configuración de sistema].
	- Si uno de los iconos en la fila superior no está seleccionado al abrir el menú, primero mueva el joystick (Ý) para desplazar el marco de selección naranja hasta uno de los iconos.
- 3 Mueva el joystick ( $\blacktriangle$ ) para seleccionar el parámetro deseado ([Idioma  $\mathbb{R}$ ], en este ejemplo) y luego presione SET.
	- Si el parámetro de menú deseado no aparece en la pantalla mostrada, mueva el joystick (<  $\blacktriangleright$ ) para ir a otras páginas del menú.
	- Para los procedimientos principales, el número de página puede facilitarse en el manual  $(\mathbb{1})$ , en este ejemplo), haciendo más fácil encontrar la página de menú deseada.
	- 4 Mueva el joystick  $(\triangle \blacktriangledown)$  para seleccionar la opción de configuración deseada y luego presione SET.
	- 5 Presione el botón MENU para cerrar el menú.
		- Puede usar el joystick para resaltar el botón  $\blacklozenge$ ] y presionar SET para volver a la página de menú anterior. También puede resaltar el botón [X] y presionar SET para cerrar el menú.

#### Ŧ NOTAS

- Si toca [X] o presiona el botón MENU en cualquier momento, el menú actual se cerrará.
- Los elementos no disponibles pueden aparecer en gris.

# <span id="page-25-0"></span>Menú FUNC

En el modo CAMERA, el menú FUNC ofrece una forma rápida de controlar varias funciones relacionadas con la grabación, tales como el balance de blancos, exposición, enfoque, etc. Las funciones disponibles están más limitadas en el modo **AUTO**.

## Para usar el panel táctil

- 1 Toque [FUNC] en la pantalla de grabación.
- 2 Toque el icono de la función deseada en la columna izquierda.
	- Si es necesario, toque  $\left[\bigwedge I/\left[\bigvee\right]$  para subir y bajar por las opciones.
- 3 Toque el icono del ajuste deseado en la fila inferior.
- 4 Toque  $[X]$  para cerrar el menú FUNC o  $[6]$ para volver a la columna izquierda.

#### Menú FUNC en modo

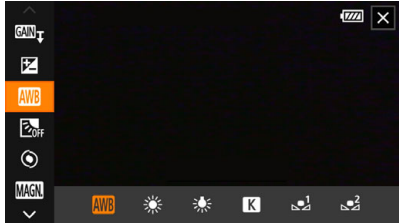

26

#### Para usar el joystick

- 1 En la pantalla de grabación, presione el joystick para seleccionar [FUNC] y luego presione SET.
- 2 Mueva el joystick ( $\blacktriangle$ ) para seleccionar el icono deseado y luego presione SET.
- 3 Mueva el joystick (Þ) para seleccionar el icono deseado de la fila inferior y luego presione SET.
	- 27  $\bullet$  Para seleccionar un valor de un dial de ajuste, primero empuje el joystick hacia ( $\blacktriangledown$ ) para resaltar el dial en naranja, y luego en las direcciones (<>>> > ) para seleccionar el valor deseado.
- 4 Seleccione [X] para cerrar el menú FUNC o [L] para volver a la columna izquierda.
	- Desde la columna izquierda, empuje el joystick hacia ( $\blacktriangleright$ ) para seleccionar el icono [X] y luego presione SET. Desde fila inferior, empuje el joystick hacia ( $\triangle$ ) una vez, y luego en las direcciones (Þ) para seleccionar el icono deseado.

# NOTAS

• Dependiendo de la función seleccionada, otros botones, diales de ajuste y controles pueden aparecer en la pantalla. Todos ellos se explican en su correspondiente sección del manual.

# <span id="page-27-2"></span><span id="page-27-0"></span>Uso de las tarjetas SD

Esta videocámara almacena vídeos y fotos en tarjetas de memoria Secure Digital (SD)1. La videocámara tiene dos ranuras para tarjetas SD y le permite utilizar dos tarjetas (en este manual, "Tarjeta SD A" y "Tarjeta SD B"), pudiéndose grabar en ambas simultáneamente o pasar automáticamente a la otra tarjeta cuando la que está en uso se llena por completo ( $\square$  [30\)](#page-29-4). Inicialice las tarietas SD ( $\Box$  [30\)](#page-29-5) cuando las use en esta videocámara por primera vez. <sup>1</sup> La tarjeta SD también se usa para guardar archivos de configuración de menú.

28

## <span id="page-27-1"></span>Tarjetas SD compatibles

Los siguientes tipos de tarieta  $SD<sup>2</sup>$  son compatibles con esta videocámara. Para obtener la información más reciente sobre las tarjetas SD probadas con esta videocámara, visite el sitio web local de Canon.

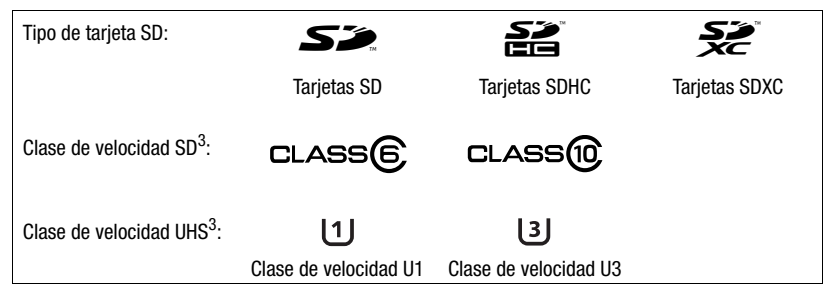

 $2$  A fecha de febrero de 2019, la función de grabación de clips se ha probado con tarjetas SD de

Panasonic, Toshiba y SanDisk.<br><sup>3</sup> Las clases de velocidad UHS y SD son estándares que indican la transferencia de datos mínima garantizada de las tarjetas SD.

Para grabar clips 4K con una resolución de 3840x2160 ( $\Box$  [35](#page-34-3)) o usando la grabación a cámara lenta y rápida ( $\Box$  [36\)](#page-35-0), se recomienda usar tarjetas SD con clase de velocidad UHS de U3.

# IMPORTANTE

- Después de grabar, editar y borrar clips repetidamente (si la tarjeta SD está fragmentada), puede que observe menores velocidades de grabación en la tarjeta, e incluso es posible que la grabación se detenga. En ese caso, guarde sus grabaciones e inicialice la tarjeta con la videocámara. Asegúrese de inicializar la tarjeta SD, especialmente antes de grabar escenas importantes.
- **Sobre las tarjetas SDXC:** puede utilizar tarjetas SDXC en esta videocámara, pero la videocámara inicializará este tipo de tarjetas con el sistema de archivos exFAT.
	- Cuando utilice tarjetas de formato exFAT con otros dispositivos (grabadoras digitales, lectores de tarjeta, etc.), asegúrese de que el dispositivo externo es compatible con el sistema exFAT. Para más información sobre compatibilidad, consulte al fabricante del ordenador, del sistema operativo o de la tarjeta.
	- Si utiliza tarjetas de formato exFAT con un SO de ordenador incompatible con exFAT, puede que se le solicite formatear la tarjeta. En tal caso, cancele la operación para prevenir la pérdida de datos.

# NOTAS

• No se garantiza el funcionamiento correcto con todas las tarjetas SD.

## <span id="page-28-0"></span>Introducción y extracción de una tarjeta SD

- 1 Apague la videocámara (1).
	- Asegúrese de que el indicador POWER/CHG esté apagado.
- 2 Abra la cubierta del compartimento para tarjetas SD  $(Q)$ ).
- 3 Inserte la tarjeta SD recta, con la etiqueta hacia el frente de la videocámara, completamente en una de las ranuras para tarjeta SD $(3)$ .
	- También puede utilizar dos tarjetas de memoria, una en cada ranura para tarjeta SD.
- 4 Cierre la cubierta del compartimento para tarjetas SD.
	- No cierre la cubierta a la fuerza si la tarjeta SD no está correctamente insertada.

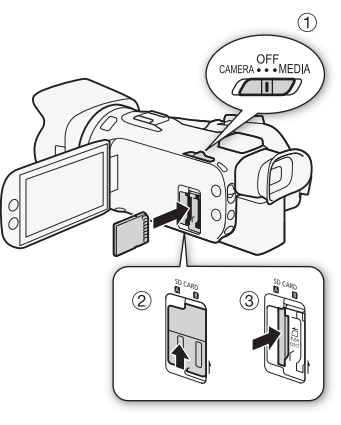

#### Para extraer la tarjeta SD

- 1 Asegúrese de que el indicador ACCESS esté apagado.
- 2 Empuje la tarjeta SD una vez para soltarla. Cuando la tarjeta SD haya salido, tire de ella.

Indicador ACCESS (acceso a tarjeta SD)

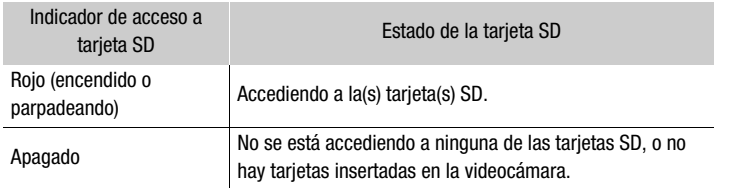

Si ajusta  $\text{MENU}$   $\bigcirc$   $\bigcirc$  Configuración de sistemal  $\bigcirc$  [LED ACCESS] en  $\bigcirc$  [OH Off], el indicador ACCESS no se iluminará.

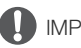

# IMPORTANTE

- Apague la videocámara antes de insertar o extraer una tarjeta SD. Insertar o extraer la tarjeta de memoria con la videocámara encendida puede resultar en la pérdida permanente de datos.
- Las tarjetas SD tienen una parte frontal y una trasera que no son intercambiables. Introducir la tarjeta SD en la dirección equivocada puede provocar una avería de la videocámara. Asegúrese de introducir la tarjeta de memoria tal como se describe en el paso 3.

## <span id="page-29-5"></span><span id="page-29-1"></span>Inicialización de una tarjeta SD

Inicialice las tarjetas SD cuando las utilice con esta videocámara por primera vez. También puede inicializar una tarjeta para borrar permanentemente todas las grabaciones que contenga.

Modos de funcionamiento: CAMERA MEDIA

1 Seleccione [Inicializar] para la tarjeta SD deseada.

 $\overline{M}$   $\overline{M}$   $\overline{$  $[**B**]$  Tarj. mem.  $\triangleright$  **[Inicializar]** 

2 Seleccione [Sí].

30

3 Cuando aparezca el mensaje de confirmación, seleccione [Aceptar] y luego  $[\mathbf{X}]$ .

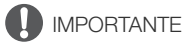

- Inicializar una tarjeta SD borrará permanentemente todas sus grabaciones. Los datos perdidos no se pueden recuperar. Asegúrese de guardar todas las grabaciones importantes con antelación  $($  $\Box$  [97](#page-96-2)).
- Dependiendo de la tarjeta SD, la inicialización puede tardar unos minutos.

## <span id="page-29-2"></span>Selección de la tarjeta SD para las grabaciones

Puede seleccionar la tarjeta de memoria en la que se grabarán los vídeos y fotos.

Modos de funcionamiento: CAMERA MEDIA  $|$   $|$   $\triangle$  UTO M

1 Seleccione [Soporte de grabación].

**MENU >** [i 1 Config. de grabación] > [Soporte de grabación]

- 2 Seleccione la tarjeta SD deseada ( $\lceil A \rceil$  Tarj. mem. A $\rceil$  o  $\lceil B \rceil$  Tarj. mem. B)) para grabar clips (['興 Soporte Grab. Vídeo]) y/o fotos ( $\Box$  Soporte Grab. Fotos]).
- 3 Seleccione [X].
	- Después de cerrar el menú, el icono de la tarjeta SD seleccionada para grabar vídeos aparecerá en la pantalla.

## <span id="page-29-4"></span><span id="page-29-3"></span><span id="page-29-0"></span>Grabación dual y grabación relay

La videocámara ofrece dos prácticos métodos de grabación que se pueden utilizar cuando ambas ranuras contienen una tarjeta SD: grabación dual y grabación relay.

Grabación dual: esta función graba el mismo clip simultáneamente en ambas tarjetas SD, lo cual es una forma muy cómoda de hacer una copia de seguridad de sus grabaciones.

Grabación relay: esta función le permite continuar grabando en otra tarjeta SD sin interrupción al llenarse la tarjeta que esté usando.

Modos de funcionamiento: CAMERA MEDIA | AUTO

1 Seleccione [Grab.Dual/Relay Rec.].

 $\wedge$   $\wedge$   $\wedge$   $\wedge$   $\wedge$   $\wedge$   $\wedge$  1 Config. de grabación]  $\wedge$  [Grab.Dual/Relay Rec.]

- 2 Seleccione  $\left[\widehat{p}\right]$  Grabación Dual $\left]$  o  $\left[\widehat{p}\right]$  Relay Recording $\left]$  (o  $\left[\widehat{p}\right]$  Relay Recording) y luego seleccione [X].
	- Cuando se active la grabación dual, el estado de ambas tarjetas SD aparecerá en la parte superior derecha de la pantalla.
	- Seleccione [Grabación estándar] para no usar ninguna de las dos funciones.

# **NOTAS**

- La grabación relay está disponible desde la tarjeta SD A a la tarjeta SD B y viceversa, pero el cambio sólo se realizará una vez.
- Tras guardar en un ordenador clips que se grabaron originalmente en tarjetas SD, puede usar MP4 Join Tool para unir los archivos y guardarlos como un solo clip ( $\Box$  [97](#page-96-2)).
- Si una tarjeta SD se llena durante la grabación dual, se detendrá la grabación en ambas tarjetas. Por otra parte, si ocurre un error con una de las tarjetas SD, la grabación continuará en la otra tarieta.
- La grabación dual no puede usarse al mismo tiempo que la grabación a cámara lenta y rápida.

## <span id="page-30-0"></span>Recuperación de clips

Algunas acciones, como el apagado repentino de la videocámara o la extracción de la tarjeta SD mientras se están grabando datos, pueden ocasionar errores en los datos del clip grabado. Puede recuperar clips con datos dañados mediante el siguiente procedimiento.

Modos de funcionamiento: CAMERA MEDIA | AUTO

- 1 Abra la pantalla de índice con el clip que desea recuperar  $(\Box 86)$  $(\Box 86)$ .
- 2 Seleccione el clip dañado (un clip con el icono  $\frac{3}{2}$  en lugar de la imagen en miniatura).
- 3 Cuando se le indique si desea recuperar los datos, seleccione [Sí].
	- La videocámara intentará recuperar los datos dañados.
- 4 Cuando aparezca el mensaje de confirmación, seleccione [Aceptar].

#### Ť. NOTAS

- En la pantalla de índice, los clips recuperados se mostrarán con un icono de reproducción especial en lugar de la imagen en miniatura habitual.
- Este procedimiento puede borrar los clips inferiores a 0,5 segundos.
- En algunos casos, es posible que no puedan recuperarse los datos. Esto es más probable cuando el sistema de archivos está dañado o la tarjeta SD esté dañada físicamente.
- Solo se pueden recuperar los clips grabados con esta videocámara. Las fotos no pueden recuperarse.

# <span id="page-31-5"></span><span id="page-31-4"></span><span id="page-31-1"></span><span id="page-31-0"></span>Grabación de clips y fotos

En esta sección se explican los conceptos básicos para la grabación de clips\* y toma de fotos. Para obtener más información sobre la grabación de audio, consulte Grabación de audio ( $\square$  [68](#page-67-4)).

Antes de hacer grabaciones importantes por primera vez, haga grabaciones de prueba usando la configuración o configuraciones de vídeo deseadas para comprobar que la videocámara funciona correctamente. Si la videocámara no funciona correctamente, consulte Solución de problemas  $(D1113)$  $(D1113)$  $(D1113)$ .

\* "Clip" se refiere a una sola unidad de película grabada con una sola operación de grabación.

## <span id="page-31-3"></span><span id="page-31-2"></span>Grabación básica

Cuando use el modo **AUTO** para grabar vídeo y tomar fotos, la videocámara realizará automáticamente varios ajustes por usted. En modo  $\overline{M}$ , puede ajustar manualmente el enfoque, la exposición y muchos otros parámetros, según sus necesidades y preferencias.

Modos de funcionamiento: CAMERA MEDIA

**AUTO** 

#### 1 Abra la tapa del objetivo.

- Ajuste el selector de la tapa del objetivo en OPEN.
- 2 Ajuste el selector del modo de cámara en la posición deseada.
	- Ajústelo en  $\mathbb{Q}$  (modo  $\overline{A}$  auto) o en  $\mathbb{M}$  (modo  $\overline{M}$ ), en función de como desee utilizar la videocámara.
- 3 Ajuste el interruptor de alimentación en la posición CAMERA.
	- El indicador POWER/CHG se iluminará en verde.

#### Para grabar vídeo

Para iniciar la grabación, presione el botón START/ STOP.

- Durante la grabación, aparecerá  $\bullet$  en la pantalla.
- El indicador ACCESS (accesso a la tarjeta) puede iluminarse de vez en cuando mientras el clip se está grabando.
- Para detener la grabación, vuelva a presionar el botón START/STOP.  $\bullet$  cambiará a  $\bullet$  y el clip se grabará en la tarieta SD seleccionada para tal fin. La videocámara entrará en el modo de espera de grabación.

#### Para tomar fotos

En el modo de espera de grabación, toque [PHOTO].

• En la parte inferior central de la pantalla, aparecerá un icono verde ( $\bigcirc$ ). Además, en la parte superior derecha de la pantalla aparecerá  $\bullet \bullet$  con el icono de la tarjeta SD seleccionada para la grabación de fotos. El indicador ACCESS se iluminará momentáneamente mientras la foto se está grabando.

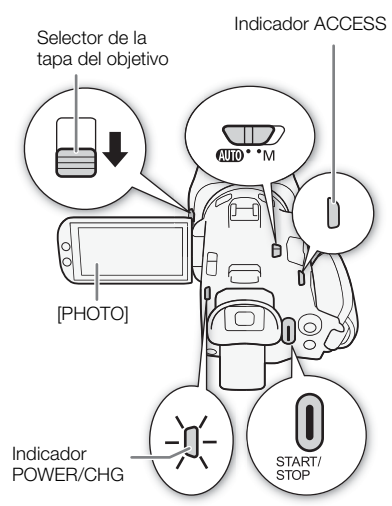

#### Cuando finalice la grabación

- 1 Ajuste el selector de la tapa del objetivo en posición CLOSED para cerrar la tapa.
- 2 Asegúrese de que el indicador ACCESS esté apagado.
- 3 Ajuste el interruptor de alimentación en posición OFF.
- 4 Cierre el panel LCD y regrese el visor a su posición replegada.

# IMPORTANTE

• Asegúrese de guardar sus grabaciones regularmente ( $\Box$  [97](#page-96-3)), especialmente cuando se trate de grabaciones importantes. Canon no será responsable de ninguna pérdida o daño en los datos.

# $\mathbf i$ ) NOTAS

- Puede ajustar **MENU** >  $\hat{B}$  Config. de grabación $\hat{B}$  [Com. grabación] y [Código de tiempo HDMI] en [ON] On] y así utilizar el botón START/STOP de la videocámara para controlar también las operaciones de grabación de una grabadora externa compatible conectada al terminal HDMI OUT. (Cuando [Com. grabación] está ajustado en  $\lceil$ ON On], el modo de ahorro de energía (MENU  $\blacktriangleright$ [B Configuración de sistema] > [Desconexión automática]) no estará disponible).
- El tiempo máximo de grabación continua para un único clip es de 6 horas. Después de eso, se creará automáticamente un nuevo clip y la grabación continuará como un clip separado.
- <span id="page-32-0"></span>**• Acerca del modo**  $\overline{AUTO}$ **:** cuando la videocámara está en el modo  $\overline{AUTO}$ , esta ajustará automáticamente la configuración como enfoque, exposición (apertura, velocidad de obturador y ganancia) y balance de blancos, en función de la escena que se esté grabando. Además, cuando se detecte una cara, la videocámara mantendrá el sujeto automáticamente enfocado y optimizará la exposición.
- Una grabación de vídeo se guardará como clips separados en los siguientes casos:
	- Cuando la videocámara cambie a la otra tarjeta SD durante la grabación de vídeo debido a la función de grabación relay  $(D \ 30)$  $(D \ 30)$  $(D \ 30)$ .
	- El archivo de vídeo (stream) del clip se dividirá aproximadamente cada 4 GB. La reproducción con la videocámara será continua.

Tras guardar en un ordenador clips separados, puede usar MP4 Join Tool para unir los archivos y guardarlos como un solo clip  $(197)$  $(197)$ .

- Acerca del modo de ahorro de energía: si MENU  $\triangleright$  [ $\triangleright$  Configuración de sistema]  $\triangleright$ [Desconexión automática] está ajustado en [ON], la videocámara se apagará automáticamente para ahorrar energía cuando esté alimentada por una batería y se deje inactiva durante 5 minutos. Utilice el interruptor de alimentación para encender la videocámara.
- Las fotos se graban como archivos JPG. La videocámara puede tomar fotos durante el modo de espera de grabación.
- Las fotos no pueden grabarse cuando la pregrabación está activada.
- Cuando grabe en lugares muy iluminados, es posible que le resulte difícil utilizar la pantalla LCD. En tal caso, use el visor o ajuste el brillo de la pantalla  $(21106)$  $(21106)$  $(21106)$ .
- Cuando necesite grabar durante un largo tiempo con la videocámara sobre un trípode, puede cerrar el panel LCD y utilizar solamente el visor para ahorrar energía cuando se está usando la batería ( $\Box$  [19\)](#page-18-3).

## <span id="page-33-1"></span><span id="page-33-0"></span>Revisión del último clip grabado

Puede revisar con la videocámara los últimos 4 segundos de la última escena grabada sin tener que cambiar al modo MEDIA. Al revisar el clip, el altavoz no emitirá ningún sonido.

- 1 Grabe un clip.
- 2 Cuando haya acabado de grabar un clip, presione el botón  $\mathbf{R}$ .

34

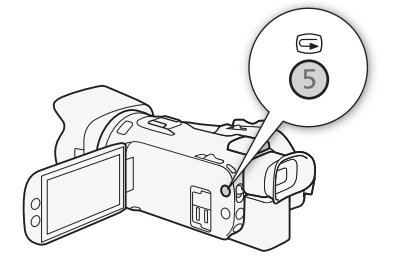

# <span id="page-34-3"></span><span id="page-34-0"></span>Configuración de vídeo: resolución, tasa de bits y velocidad de grabación

Con los siguientes procedimientos puede ajustar la configuración de vídeo usada para grabar clips. Seleccione la combinación de ajustes de resolución/tasa de transferencia de bits y velocidad de grabación que mejor se adapte a sus necesidades creativas. El muestreo de color será YCbCr 4:2:0, 8 bits. Las opciones disponibles para algunos ajustes pueden cambiar dependiendo de las selecciones hechas en otros ajustes. Consulte la tabla incluida bajo los procedimientos para ver un resumen.

Para obtener más información sobre la grabación de audio, consulte *Grabación de audio* ( $\square$  [68](#page-67-4)).

 $M$ 

Modos de funcionamiento: CAMERA MEDIA | AUTO

## <span id="page-34-1"></span>Selección de la resolución y tasa de bits

1 Seleccione [Resolución MP4].

**MENU >** [a | 1 Config. de grabación] > [Resolución M24]

- 2 Seleccione la opción deseada y seleccione  $[\mathsf{X}]$ .
	- La resolución y tasa de bits escogidas aparecerán en la parte derecha de la pantalla.

#### <span id="page-34-2"></span>Selección de la velocidad de grabación

- 1 Seleccione [Vel. fotogramas MP4]. > [3 ! Config. de grabación] > [Vel. fotogramas ¸]
- 2 Seleccione la opción deseada y seleccione  $[\mathsf{X}]$ .
	- El icono de la velocidad de grabación escogida aparecerá en la parte derecha de la pantalla.

#### Ajustes de configuración de vídeo disponibles

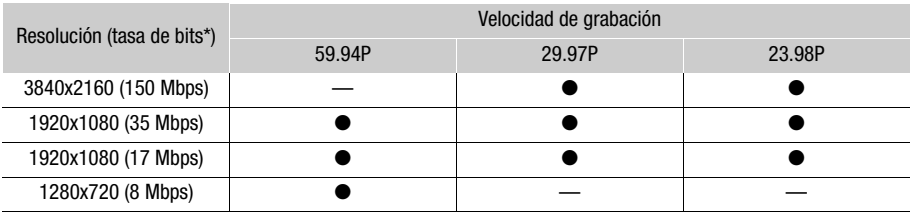

\* La videocámara usa una tasa de bits variable (VBR).

# NOTAS

• Para informarse sobre los tiempos aproximados de grabación, consulte Tiempos de grabación aproximados  $($   $\Box$  [131](#page-130-4)).

35

# <span id="page-35-1"></span><span id="page-35-0"></span>Grabación a cámara lenta y rápida

Modos de funcionamiento: CAMERA MEDIA | AUTO | M

Puede grabar clips que se reproducirán a cámara lenta o rápida, simplemente seleccionando la velocidad de cámara lenta/rápida deseada. Las velocidades disponibles variarán en función de la resolución y la velocidad de grabación seleccionadas en ese momento. Cuando se activa la grabación a cámara lenta y rápida no se registra el sonido.

36

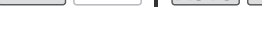

#### 1 Seleccione [Cámara lenta y rápida]

 $\mathsf{M}\mathsf{ENU}\blacktriangleright\left[\mathbf{f}^*\middle|1\right]$  Config. de grabación]  $\blacktriangleright\left[\mathsf{C}\right]$ ámara lenta y rápida]

2 Seleccione la velocidad de cámara deseada y luego seleccione  $[\mathsf{X}]$ .

- Seleccione [**QT**] para desactivar la grabación a cámara lenta y rápida.
- $\mathbb{R}^n$  o  $\mathbb{R}^n$  v la velocidad de cámara seleccionada aparecerán en la parte derecha de la pantalla.

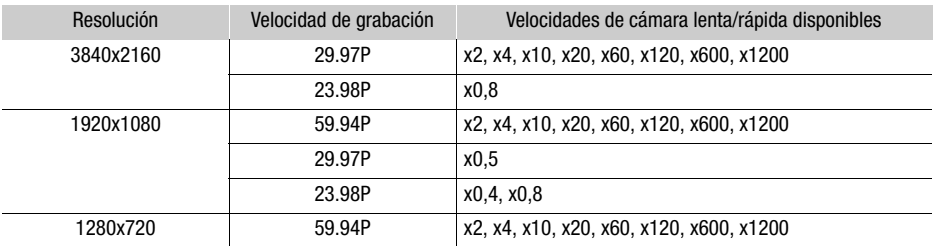

#### Velocidades de cámara lenta/rápida disponibles

# NOTAS

- La grabación a cámara lenta y rápida no puede usarse al mismo tiempo que las siguientes funciones.
	- Grabación dual
- Pregrabación
- Grabación relay - Barras de color
- El tiempo máximo de grabación continua de un solo clip al usar la cámara lenta es el equivalente a 6 horas de reproducción; en ese punto, la grabación se detendrá. Por lo tanto, variará según la velocidad de cámara lenta usada. Por ejemplo, si se selecciona la velocidad [x0.5], el tiempo máximo de grabación continua será de 3 horas (las cuales, reproducidas a cámara lenta de x0,5, equivalen a 6 horas de reproducción). Por el contrario, la grabación a cámara rápida no se detendrá de esa manera.
- El cambio de la configuración de vídeo desactivará la grabación a cámara lenta y rápida.
- Cuando la grabación a cámara lenta y rápida está activada, la señal de control de grabación no se emitirá desde el terminal HDMI OUT.
- Acerca del código de tiempo durante el modo de grabación a cámara lenta y rápida:
	- El modo de código de tiempo se puede ajustar en [R**EGA]** Regen.] o en [**PREGET** Preset] con el modo de funcionamiento [ Rec Run].
	- Si el código de tiempo está en modo [**FRERUN** Free Run], cambiará automáticamente a [**RECRUN** Rec Run] cuando se active la grabación a cámara lenta y rápida.
	- Cuando se desactive la grabación a cámara lenta y rápida, el código de tiempo volverá a su modo anterior.
	- La señal de código de tiempo no puede emitirse desde el terminal HDMI OUT.
# <span id="page-36-0"></span>Modos de grabación

En el modo  $\overline{M}$ , la videocámara ofrece una serie de modos de grabación que le dan varios grados de control sobre los ajustes de la videocámara. Seleccione el modo de grabación más acorde a sus necesidades o visión creativa y ajuste manualmente los parámetros que desee controlar, dejando que la videocámara se ocupe del resto.

M

Modos de funcionamiento: CAMERA MEDIA | AUTO

- 1 Seleccione el botón de modo de grabación.
- 2 Seleccione el modo de grabación deseado y luego seleccione [X].
	- El botón de modo grabación mostrará el icono del modo seleccionado.

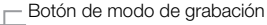

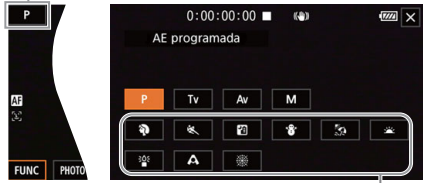

Modos de Escena Especial

#### Modos de grabación disponibles

Para obtener detalles acerca de los modos de grabación aparte de los modos de Escena Especial, consulte Ajuste de la exposición ( $\Box$  [40\)](#page-39-1).

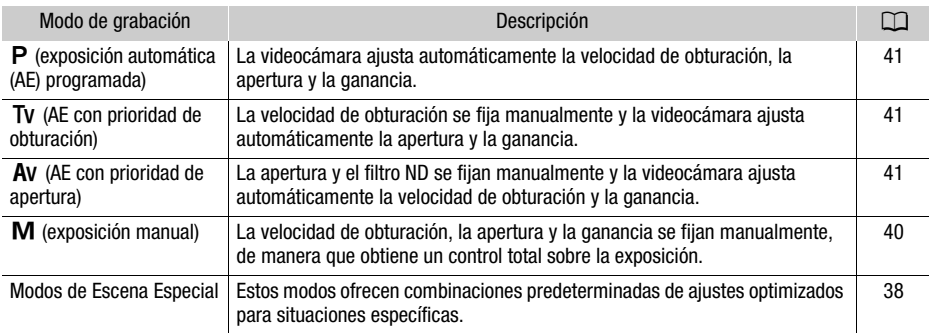

38

## <span id="page-37-0"></span>Modos de Escena Especial

El uso de un modo de Escena Especial puede ser una alternativa fácil y práctica para realizar ajustes detallados de exposición.

**[<sup>4</sup>** Retrato] La videocámara usa una gran apertura para lograr un enfoque nítido del sujeto, al tiempo que difumina el fondo.

[ $\&$  Deportes] Para grabar escenas tales como eventos deportivos o bailes.

[<sup>2</sup>] Escena nocturna] Para grabar paisajes nocturnos con menos ruido.

[<sup>8</sup>] Nieve] Para grabar en instalaciones invernales en días claros sin que la escena quede subexpuesta.

**[20 Playa]** Para grabar en una playa soleada sin que la escena quede subexpuesta.

[<br Puesta de sol] Para grabar puestas de sol con colores vivos.

 $\int_{0}^{\frac{1}{2}}$  Baja iluminación] Para grabar en situaciones de poca luz.

[A Luz puntual] Para grabar escenas iluminadas con luminarias spotlight.

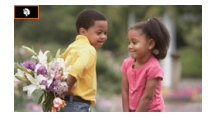

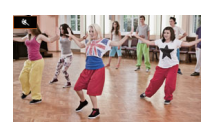

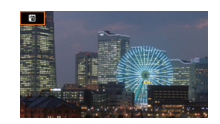

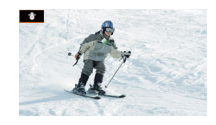

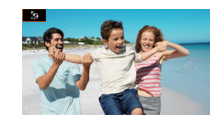

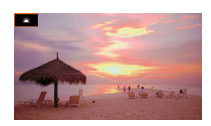

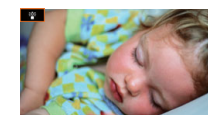

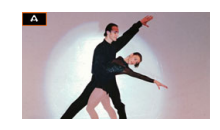

[ Fuegos artificiales] Para grabar fuegos artificiales.

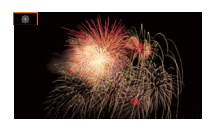

#### 39

- i NOTAS
- **19** Retrato)/[ig Deportes]/[ $\frac{1}{8}$  Nieve]/[59 Playa]: la imagen puede no aparecer nítida durante la reproducción.
- [ $\hat{\mathbf{P}}$  Retrato]: el efecto de desenfoque del fondo aumentará a medida que se acerque con el zoom  $(T)$ .
- [ Wevel /  $\Omega$  Playa]: el sujeto puede quedar sobreexpuesto en días nublados o en lugares sombríos. Compruebe la imagen en la pantalla.
- $\bullet$  [ $\frac{265}{8}$  Baja iluminación]:
	- Los objetos móviles pueden dejar una imagen residual.
	- La calidad de las imágenes puede no ser tan buena como en otros modos.
	- En la pantalla pueden aparecer puntos blancos.
	- El enfoque automático puede no funcionar tan bien como en otros modos. En tal caso, enfoque manualmente.
- [ $R^s$  Baja iluminación]/[ ▒ Fuego artificiales]: para evitar un desenfoque debido al movimiento de la videocámara, le recomendamos utilizar un trípode.

# <span id="page-39-1"></span>Ajuste de la exposición

En ocasiones, la exposición general obtenida automáticamente por la videocámara puede no ser la mejor para la toma. Puede seleccionar un modo de grabación que le permitirá tener un control variable sobre la apertura, la velocidad de obturación y la ganancia (desde un control parcial a un control total), y la videocámara ajustará automáticamente los valores que no se especifiquen.

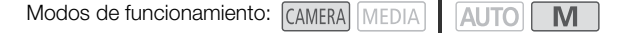

## <span id="page-39-0"></span>Exposición manual  $(M)$

40

Este modo de grabación le otorga el mayor control sobre los ajustes de grabación, puesto que puede escoger la apertura, la velocidad de obturación y la ganancia, obteniendo la exposición precisa deseada.

- 1 Ponga el modo de grabación en  $[M]$  Exposición manual] ( $\Box$  [37\)](#page-36-0).
	- El valor de apertura, la velocidad de obturación y la ganancia aparecerán en la parte izquierda de la pantalla.
- 2 Ajuste la apertura, la velocidad de obturación y la ganancia.

Apertura: [FUNC] > [IRIS Apertura]

Velocidad de obturación: [FUNC] > [SHTR Vel. obturación]

Ganancia: [FUNC] > [**GAN**] Ganancia]

• Aparecerá un dial de ajuste en la pantalla.

#### 3 Arrastre el dedo por el dial para establecer el valor deseado.

- Puede seleccionar  $[\mathbb{Z}_0^n]$  para usar el patrón de cebra ( $\Box$ ) [44](#page-43-0), paso 2) e identificar áreas que pudieran estar sobreexpuestas.
- 4 Repita los pasos 2 y 3 según sea necesario para ajustar la exposición en el nivel deseado.
- 5 Seleccione [X].

#### <span id="page-39-2"></span>Ajustes disponibles

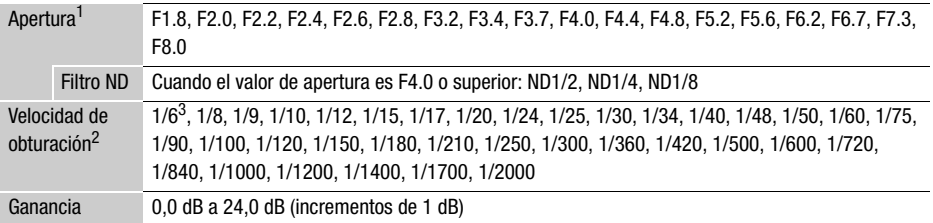

 $^1$  Los valores disponibles dependen de la posición del zoom. Los valores de apertura mostrados en la<br>pantalla son solo orientativos.

pantalla son son solo orientativos.<br>Partamentativos orientativos orientativos de la velocidad de cámara lenta/rápida seleccionada.

 $3$  Sólo cuando la velocidad de grabación es de 23.98P.

#### La barra de exposición

Cuando el modo de grabación esté en  $M$ , aparecerá en pantalla la barra de exposición, mostrando la exposición automática óptima y la exposición actual. Cuando la diferencia entre la exposición actual y la óptima sea superior a ±2 EV, el indicador parpadeará en el borde de la barra de exposición.

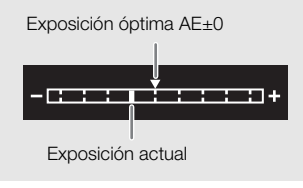

# **NOTAS**

Puede ajustar la apertura, velocidad de obturación y ganancia usando el dial CUSTOM ( $\square$  [82\)](#page-81-0).

## Exposición automática

### <span id="page-40-0"></span>Exposición automática (AE) programada ( $P$ )

La videocámara fija automáticamente la velocidad de obturación, la apertura y ganancia (para los clips), pero tendrá la opción de usar otras funciones no disponibles en el modo  $\overline{AUTO}$ .

### Ajuste el modo de grabación en [P AE programada].

### <span id="page-40-1"></span>AE con prioridad de obturación  $(TV)$

Con este modo de grabación se ajusta la velocidad de obturación manualmente, por ejemplo para capturar objetos que se muevan rápidamente con gran nitidez o para obtener una imagen más clara en condiciones de poca luz. La videocámara ajustará automáticamente otros parámetros para obtener una exposición óptima.

1 Ajuste el modo de grabación en  $[TV$  AE prioridad obt.] ( $\Box$  [37\)](#page-36-0).

- La velocidad de obturación aparecerá en la parte izquierda de la pantalla.
- 2 Abra la pantalla de velocidad de obturación.

[FUNC] > [SHTR Vel. obturación]

- Aparecerá un dial de ajuste en la pantalla.
- Puede seleccionar  $[W_{0}^{m}]$  para usar el patrón de cebra ( $\Box$ ) [44](#page-43-0), paso 2) e identificar áreas que pudieran estar sobreexpuestas.

#### 3 Arrastre el dedo por el dial para establecer la velocidad de obturación deseada.

- También puede ajustar la velocidad de obturación usando el dial CUSTOM ( $\Box$  [82](#page-81-0)).
- Para conocer las velocidades de obturación disponibles, consulte la tabla de exposición manual  $($  $\Box$  [40\)](#page-39-2).

4 Seleccione [X].

### <span id="page-40-2"></span>AE con prioridad de apertura  $(W)$

Con este modo de grabación se fija el valor de apertura manualmente para controlar la profundidad de campo, por ejemplo para desenfocar el fondo y hacer que el sujeto destaque más. La videocámara ajustará automáticamente otros parámetros para obtener una exposición óptima.

1 Ajuste el modo de grabación en  $\left[\text{Av } A \in \text{principal aber.}\right]$  ( $\Box$  [37](#page-36-0)).

• El valor de apertura aparecerá en la parte izquierda de la pantalla.

### 2 Abra la pantalla de apertura.

- $[FUNCTION]$  **D**  $[IRIS$  Apertural
- Aparecerá un dial de ajuste en la pantalla.
- Puede seleccionar  $[W_{\text{odd}}^{m}]$  para usar el patrón de cebra ( $\Box$  [44,](#page-43-0) paso 2) e identificar áreas que pudieran estar sobreexpuestas.

### 3 Arrastre el dedo por el dial para establecer la velocidad de obturación deseada.

- También puede ajustar el valor de apertura usando el dial CUSTOM ( $\square$  [82](#page-81-0)).
- Para conocer los valores de apertura disponibles, consulte la tabla de exposición manual  $(M 40)$  $(M 40)$ .

## 4 Seleccione [X].

# NOTAS

• Cuando el modo de grabación está en  $\overline{\mathsf{IV}}$  o  $\overline{\mathsf{AV}}$ , dependiendo del brillo de la escena grabada, es posible que la videocámara no pueda fijar la exposición adecuada. En tal caso, la velocidad de obturación (Tv) o el valor de apertura (Av) parpadearán en la pantalla. Cambie la apertura/ velocidad de obturación según sea necesario.

## Exposición con un toque

Puede tocar la pantalla para optimizar la exposición de un sujeto o zona específicos. La videocámara ajustará automáticamente la exposición para el punto seleccionado y bloqueará los ajustes de exposición. Incluso puede tocar una zona clara de la imagen para intentar evitar la sobreexposición (AE para resaltes). Esta función sólo puede utilizarse cuando el modo de grabación es  $\mathsf{P}$ . Tv,  $\mathsf{A}$ v o uno de los modos de Escena Especial, excepto [ . Fuegos artificiales].

1 Abra la pantalla de exposición.

[FUNC] > [y Comp. exposición]

- Aparecerá un dial de ajuste en la pantalla.
- Puede seleccionar  $[W_{\text{diff}}^{m}]$  para usar el patrón de cebra ( $\Box$ ) [44,](#page-43-0) paso 2) e identificar áreas que pudieran estar sobreexpuestas.
- 2 Para usar la función de AE para resaltes, cambie los ajustes de exposición con un toque.  $|\mathbf{E}|$  >  $|\mathbf{H}|$  Resaltes $|\mathbf{E}|$  つ $|\mathbf{L}|$
- 3 Toque la zona deseada de la pantalla LCD para optimizar y bloquear la exposición.
	- La marca  $\mathcal{N}$  parpadeará y la exposición será ajustada automáticamente de modo que el área tocada sea expuesta correctamente.
	- El valor de compensación de la exposición  $\pm 0$  y  $\bigstar$  aparecerán en la pantalla. Además,  $[\star]$ indicará que la exposición está bloqueada.
	- Seleccione  $[\star]$  para que la videocámara vuelva a la exposición automática.
- 4 Si es necesario, arrastre el dedo por el dial para compensar la exposición.
- Puede seleccionar un nivel de compensación entre –3 y +3 en incrementos de 1/4.
- 5 Seleccione [X].
	- El valor de compensación de exposición y  $\star$  aparecerán en la parte izquierda de la pantalla.

## <span id="page-42-0"></span>Bloqueo de exposición (Bloqueo AE)

Puede bloquear los actuales ajustes de exposición y usarlos incluso aunque cambie de plano. Esta función sólo puede utilizarse cuando el modo de grabación es  $\mathsf{P}$ ,  $\mathsf{Tv}$ ,  $\mathsf{Av}$  o uno de los modos de Escena Especial, excepto [ ※ Fuegos artificiales].

### 1 Abra la pantalla de exposición.

[FUNC] > [y Comp. exposición]

- Aparecerá un dial de ajuste en la pantalla.
- Puede seleccionar  $[W_{\text{off}}^{\text{ref}}]$  para usar el patrón de cebra ( $\Box$ ) [44](#page-43-0), paso 2) e identificar áreas que pudieran estar sobreexpuestas.

### 2 Seleccione  $[\frac{\mathcal{X}}{\mathcal{Y}}]$  para bloquear la exposición actual.

- El valor de compensación de la exposición  $\pm 0 \vee \mathcal{H}$  aparecerán en la pantalla. Además,  $[\mathcal{H}]$ indicará que la exposición está bloqueada.
- Seleccione  $[\frac{\mathcal{H}}{\mathcal{H}}]$  otra vez para que la videocámara vuelva a la exposición automática.

### 3 Arrastre el dedo por el dial para compensar la exposición.

- Puede seleccionar un nivel de compensación entre –3 y +3 en incrementos de 1/4.
- Dependiendo del brillo de la imagen y de la exposición bloqueada, algunos valores pueden no estar disponibles, y el rango de compensación de la exposición puede variar.

#### 4 Seleccione [X].

• El valor de compensación de exposición y  $\star$  aparecerán en la parte izquierda de la pantalla.

## Compensación de la exposición

Puede compensar la exposición que se estableció mediante la apertura automática para aclarar u oscurecer la imagen.

Esta función sólo puede utilizarse en los modos de grabación  $P$ . Tv o  $Av$ .

#### 1 Abra la pantalla de exposición.

- [FUNC] > [y Comp. exposición]
- Si la exposición estaba bloqueada, seleccione  $[\frac{\mathcal{H}}{\mathcal{H}}]$  para desbloquear la exposición automática.
- Aparecerá un dial de ajuste en la pantalla.
- Puede seleccionar  $[\mathbb{Z}_p^{\text{eff}}]$  para usar el patrón de cebra ( $\Box$ ) [44](#page-43-0), paso 2) e identificar áreas que pudieran estar sobreexpuestas.

#### 2 Arrastre el dedo por el dial para compensar la exposición.

• Puede seleccionar un nivel de compensación entre –2 y +2 en incrementos de 1/4.

#### 3 Seleccione [X].

• [AE] y el valor de compensación de la exposición aparecerán en la parte izquierda de la pantalla.

- $\bullet$  Puede ajustar el valor de compensación de exposición usando el dial CUSTOM ( $\square$  [82\)](#page-81-0).
- La exposición bloqueada volverá a la exposición automática en los siguientes casos:
	- Cuando se acciona el interruptor de alimentación o el selector del modo de cámara.
	- Cuando se cambia el modo de grabación.
	- Cuando se cambia la configuración de vídeo.

## Filtro ND

El uso del filtro ND le permite abrir la apertura para obtener una profundidad de campo más reducida, incluso al grabar en entornos muy luminosos. También puede utilizar el filtro ND para evitar el enfoque suave causado por la difracción al utilizar aperturas pequeñas. El filtro ND se puede ajustar cuando el valor de apertura es F4.0.

Esta función sólo puede utilizarse en los modos de grabación  $P$ , Tv, Av o M.

#### 44 1 Seleccione [Filtro ND]

**MENU > [', 3]** Configuración de cámara] > [Filtro ND]

2 Seleccione la opción deseada y seleccione  $[\mathsf{X}]$ .

Funcionamiento del filtro ND

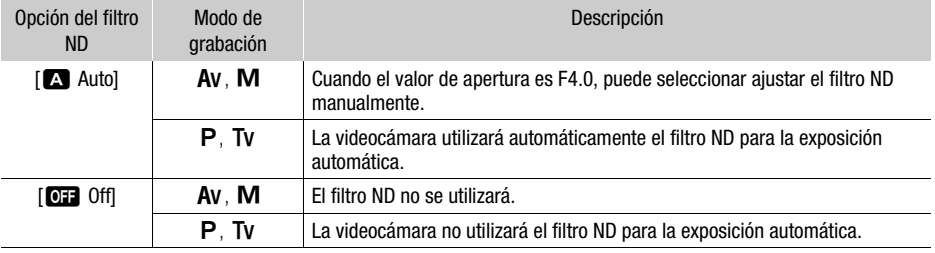

# $\mathbf i$ ) NOTAS

- El filtro ND no está disponible con el modo de Escena Especial [ ▒ Fuegos artificiales].
- El filtro ND se ajustará en [A] Auto] cuando el modo de la cámara sea parto o el modo de grabación se ajuste a un modo de Escena Especial (excepto [ ※ Fuegos artificiales]).

## <span id="page-43-0"></span>Uso del patrón de cebra

Puede usar el patrón de cebra para identificar áreas que pudieran estar sobreexpuestas, para corregir la exposición adecuadamente. La videocámara ofrece dos niveles de patrón de cebra: con 100 % sólo se identificarán las áreas que perderán detalle, mientras que 70 % también identificará áreas que están peligrosamente cerca de perder detalle.

1 Seleccione la apertura, la velocidad de obturación, la ganancia o la compensación de la exposición.

Apertura: [FUNC] > [IRIS Apertura] Velocidad de obturación: [FUNC] > [SHTR Vel. obturación] Ganancia: [FUNC] > [**GAN** Ganancia] Compensación de la exposición: [FUNC] > [M] Comp. exposición]

- 2 Seleccione el nivel de cebra deseado.
	- $[ \mathbb{Z} \mathbb{Z}^2 ] \blacktriangleright [ \mathbb{Z} \mathbb{Z}^2 ]$  70%] o  $[ \mathbb{Z} \mathbb{Z}^2 ]$  100%]  $\blacktriangleright [ \times ]$
	- Para desactivar el patrón de cebra, seleccione  $\sqrt{W}$  Offl.
	- Para volver a la pantalla anterior y realizar otros ajustes, seleccione [ $\bigcirc$ ] en vez de [ $\bigtimes$ ].
	- El patrón de cebra aparecerá en las áreas sobreexpuestas de la imagen.

45

# **NOTAS**

La utilización del patrón de cebra no afectará a las grabaciones.

## Corrección de contraluz

Al grabar escenas en las que el sujeto está constantemente en contraluz, puede usar la corrección de contraluz (BLC) para aumentar la claridad de la imagen, especialmente las zonas más oscuras. Esta función no puede usarse cuando el modo de grabación está ajustado en [ ▒ Fuegos artificiales].

- 1 Seleccione [one BLC siempre ON]. [FUNC] > [ BLC siempre ON]
- 2 Seleccione  $\left[\overline{\mathbb{Z}}\right]$  On] y luego seleccione  $[\mathsf{X}]$ .
	- $\sqrt{2}$  aparecerá en la parte izquierda de la pantalla y la exposición se ajustará para justificar las condiciones de contraluz.
	- De forma alternativa, puede ajustar un botón personalizable para  $[**8**]$  BLC siempre ON] ( $\square$  [83](#page-82-0)). En ese caso, presione el botón personalizable para activar y desactivar la corrección de la luz de fondo.

- Esta videocámara también tiene una función de corrección automática de contraluz con el ajuste **MENU → ['· Configuración de cámara] → [Corrección auto. contraluz].**
- La corrección de contraluz estará desactivada en los siguientes casos:
	- Cuando se acciona el interruptor de alimentación o el selector del modo de cámara.
		- Cuando se cambia el modo de grabación.
		- Cuando se cambia la velocidad de grabación.

# Límite de control de ganancia automática (AGC)

Cuando se graba en ambientes oscuros, la videocámara incrementará automáticamente la ganancia para tratar de lograr una imagen más brillante. Al establecer un valor máximo de ganancia, puede limitar la cantidad de ruido en la imagen y lograr un aspecto más oscuro. Esta función sólo puede utilizarse en los modos de grabación  $P$ . Tv o  $Av$ .

46

## 1 Abra la pantalla de ajuste del límite de AGC.

Modos de funcionamiento: CAMERA MEDIA | AUTO | M

- $[FWHMC]$   $\rightarrow$   $[GMN<sub>37</sub> Límite de AGC]$   $\rightarrow$   $[M]$
- Aparecerá un dial de ajuste en la pantalla.
- Seleccione [M] otra vez para que la videocámara vuelva al control de ganancia automática.

#### 2 Arrastre el dedo por el dial para establecer el valor máximo de ganancia deseado.

• Puede seleccionar un límite de AGC de entre 0,0 dB y 23,0 dB. Cuanto más bajo sea el ajuste, más bajo será el límite de AGC.

### 3 Seleccione [X].

• Cuando se establece un límite de AGC,  $\boxed{\text{GAN}\$  y el valor máximo de ganancia aparecerán en la parte izquierda de la pantalla.

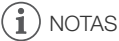

- El límite de AGC no se puede establecer cuando la exposición está bloqueada ( $\square$  [43\)](#page-42-0).
- Puede ajustar el límite de AGC usando el dial CUSTOM ( $\square$  [82](#page-81-0)).

# Balance de blancos

La videocámara utiliza un proceso electrónico de balance de blancos para calibrar la imagen y lograr los colores precisos en distintas condiciones de iluminación. Esta función sólo puede utilizarse en los modos de grabación  $P$ , Tv, Av o M.

Modos de funcionamiento: CAMERA MEDIA | AUTO  $M$ 

- 1 Seleccione [**WE**] Balance blancos]. [FUNC] > [ Balance blancos]
- 2 Seleccione la opción deseada y seleccione  $[\mathsf{X}]$ .
	- Si ha seleccionado  $[\overline{[R]}]$  Temperatura color],  $[\underline{s}]$  Ajustar 1] o  $[\underline{s}]$  Ajustar 2] y desea cambiar el valor de dicha temperatura o registrar un nuevo balance de blancos personalizado, siga el procedimiento que se describe a continuación en lugar de seleccionar [X].
	- El icono de la opción seleccionada aparecerá en la parte izquierda de la pantalla.

### Para ajustar la temperatura de color ( $\sqrt{2}$  Temperatura color)

- 3 Seleccione [耳].
	- Aparecerá un dial de ajuste en la pantalla.
- 4 Arrastre el dedo por el dial para establecer la temperatura de color.
- 5 Seleccione [X].

Para ajustar un balance de blancos personalizado ([ $\epsilon$ ] Ajustar 1] o [ $\epsilon$ ] Ajustar 2])

- 3 Apunte con la videocámara hacia una tarjeta gris o un motivo blanco, de modo que llene el marco en el centro de la pantalla, y luego seleccione [S2].
	- Una vez que el icono  $\mathbb{S}$  deje de parpadear, el procedimiento habrá terminado. Este ajuste queda almacenado incluso si apaga la cámara.
- 4 Seleccione [X].

### Opciones

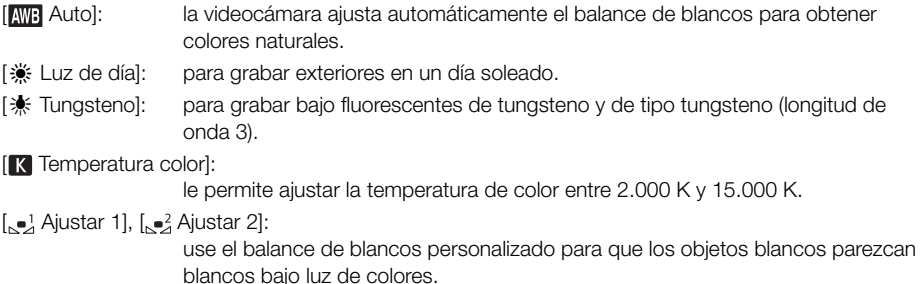

#### ï NOTAS

#### • Cuando selecciona un balance de blancos personalizado:

- No ajuste el zoom al rango del zoom digital (área de color azul claro de la barra de zoom).
- Reajuste el balance del blanco cuando cambien la ubicación, la iluminación u otras condiciones.
- Dependiendo de la fuente de iluminación,  $\mathbb{Z}$  puede seguir parpadeando. El resultado será mejor que usando [**AWB** Auto].
- Si asigna a un botón personalizable la opción  $\mathbb{R}$  Ajustar BB $\mathbb{R}$  ( $\mathbb{C}$  [83\)](#page-82-0), podrá presionar dicho botón para registrar un balance de blancos personalizado después de apuntar la videocámara a una tarjeta gris o un objeto blanco.
	- El uso de un balance de blancos personalizado puede proporcionar mejores resultados en los siguientes casos:
		- Condiciones de iluminación cambiantes
		- Primeros planos
		- Motivos de un solo color (cielo, mar o bosque)
		- Bajo lámparas de mercurio, ciertos tipos de luces fluorescentes y luces LED
	- Si ajusta un botón personalizable para  $\lceil \text{WB} \rceil$  Prioridad de WB] ( $\Box$  [83](#page-82-0)), puede presionar el botón para cambiar a un ajuste de balance de blancos de uso frecuente previamente seleccionado con **MENU > PT** Configuración de cámara] > [Establecer prioridad WB].

# Uso de aspectos

Tiene la opción de añadir un "aspecto" a sus grabaciones. Un aspecto es una combinación de distintos ajustes de imagen, como la profundidad de color y la nitidez, que pueden mejorar la calidad visual de la grabación.

Esta función sólo puede utilizarse en los modos de grabación  $P$ . Tv, Av o  $M$ .

Modos de funcionamiento: CAMERA MEDIA | AUTO M

- 1 Abra la pantalla de aspectos. [FUNC] > [ Aspectos]
- 2 Cambie los ajustes detallados.
	- [国] > Seleccione [-] o [+] para ajustar el valor
	- También puede arrastrar su dedo sobre la barra de ajuste.
	- La nitidez, el contraste y la profundidad de color pueden ajustarse de la siguiente forma: [Nitidez]: 0 (imagen más suave) a 7 (imagen más nítida) [Contraste]: –4 (bajo contraste) a +4 (alto contraste) [Profun. color]: –4 (colores más apagados) a +4 (colores más vivos)
- 3 Seleccione [X].

49

# Zoom

Modos de funcionamiento: CAMERA MEDIA | AUTO | M

Para acercar y alejar con el zoom, puede utilizar el anillo de enfoque/zoom, la palanca de zoom en la videocámara o los controles del zoom en la pantalla táctil. También puede hacer zoom con el controlador remoto  $RC-V100$  opcional  $(M 79)$  $(M 79)$  $(M 79)$ .

Además del zoom óptico de 20x, puede activar el zoom digital\* (400x) con el ajuste  $MENU$ [v Configuración de cámara] > [Zoom Digital]. Esta videocámara también cuenta con un convertidor de objetivo digital, que le permite ampliar la imagen digitalmente en la pantalla.

\* El zoom digital no está disponible en el modo  $\overline{AUTO}$  o cuando el ajuste  $\overline{MENU}$   $\rightarrow$   $\overline{I}$  Configuración de cámara] > [Lentes de conversión] está ajustado en [Wide WA-H58].

## Uso del anillo de enfoque/zoom

- 1 Ajuste el selector del anillo de enfoque/zoom en ZOOM. Anillo de enfoque/zoom
- 2 Gire el anillo de enfoque/zoom para ajustar el zoom.
	- Gire el anillo de enfoque/zoom lentamente para realizar un zoom lento, o más rápidamente para uno rápido.
	- La barra que aparece en la pantalla indica la posición aproximada del zoom.

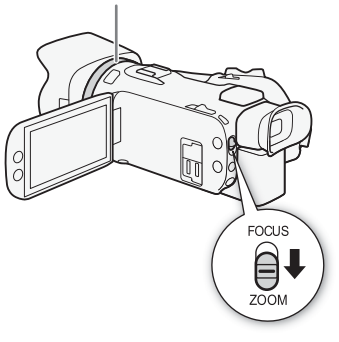

- Puede usar el ajuste **MENU »** [', Configuración de cámara] > [Func. anillo zoom/enfoque] para desactivar el funcionamiento del anillo de enfoque/zoom. Puede usar el ajuste MENU > [', Configuración de cámara] > [Dirección anillo zoom] para seleccionar la dirección del anillo de enfoque/zoom cuando lo use para ajustar el zoom.
- Si gira el anillo de enfoque/zoom demasiado rápido, es posible que la videocámara no pueda hacer zoom inmediatamente. En tal caso, la videocámara realizará la operación cuando termine de girar el anillo.

51

## Uso de la palanca de zoom

Mueva la palanca de zoom hacia  $W$  (gran angular) para alejar el plano. Muévalo hacia  $T$  (telefoto) para acercar el zoom.

• De forma predeterminada, la palanca de zoom de la empuñadura opera a una velocidad variable; presiónela suavemente para realizar un acercamiento/alejamiento lento, o con más fuerza para un acercamiento/alejamiento rápido. Puede seguir este procedimiento para ajustar la velocidad de zoom y para seleccionar una velocidad constante.

### Ajuste de la velocidad del zoom

Puede ajustar la velocidad del zoom para la palanca de zoom.

### Para ajustar la velocidad del zoom de la palanca de zoom de la empuñadura

Primero, ajuste la velocidad general del zoom a uno de los tres niveles. A continuación, seleccione si la palanca del zoom opera a velocidad constante o variable. Consulte la siguiente tabla para ver un resumen de la velocidad del zoom.

1 Seleccione la velocidad del zoom.

**MENU > PR** 1 Configuración de cámara] > [Velocidad del zoom] > Velocidad deseada del zoom > [1]

- Puede escoger entre tres niveles, [>>> Rápida], [>> Normal] o [> Lenta].
- 2 Seleccione entre usar una velocidad de zoom variable o constante.

[Vel. zoom pal. zoom (cue)] > [MR] (variable) o [MR] (constante)

- Si ha seleccionado [**WR**], vaya al paso 4.
- 3 Seleccione  $\Box$  o  $\Box$  o arrastre el dedo sobre la barra para fijar la velocidad constante deseada.
- 4 Seleccione [X].

- Cuando [Velocidad del zoom] está ajustado en [X Rápida], puede que la videocámara grabe los sonidos de funcionamiento del objetivo.
- Cuando está utilizando un micrófono externo para grabar, el sonido que hace la maquinaria interna de la videocámara mientras hace un acercamiento o alejamiento pudiera quedar grabado en la escena.
- Puede usar el ajuste  $\text{MENU} \rightarrow \text{P}$  Configuración de cámara]  $\rightarrow$  [Func. zoom empuñadura] para desactivar el funcionamiento de la palanca de zoom de la empuñadura.

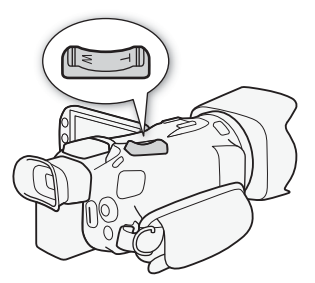

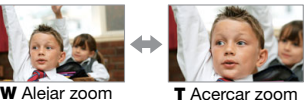

#### Zoom

### Velocidades de zoom aproximadas\*

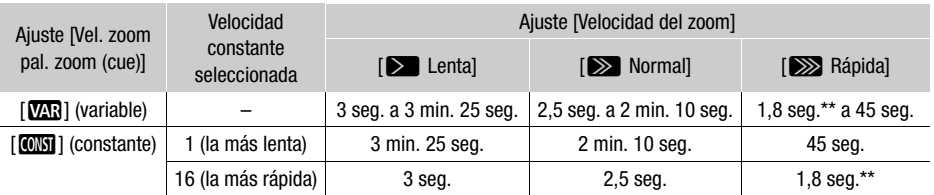

\* Medidas desde gran angular máximo a telefoto máximo.

\*\* La videocámara tendrá más problemas enfocando automáticamente mientras hace zoom.

#### Para usar el zoom de alta velocidad en modo de espera

Cuando el zoom de alta velocidad está activado y **MENU** >  $\mathbb{P}$ , Configuración de cámara] > [Vel. zoom pal. zoom (cue)] está ajustado en [**Wa)** (velocidad variable de zoom), si se encuentra en modo de espera de grabación, podrá hacer zoom a la mayor velocidad dsponible ([XXX] Rápida]). No obstante, durante la grabación, la velocidad del zoom será determinada por el ajuste [Velocidad del zoom].

- 1 Seleccione [Zoom de alta velocidad] **MENU > [']** [1] Configuración de cámara] > [Zoom de alta velocidad]
- 2 Seleccione  $\lceil$  ON On] y luego seleccione  $\lceil$  X  $\rceil$ .

# (  $\mathbf i$  ) notas

- Cuando la pregrabación esté activada, la velocidad del zoom estará determinada por el ajuste [Velocidad del zoom], incluso en el modo de espera de grabación.
- Cuando [Velocidad del zoom] está ajustado en [XX] Rápida], la velocidad del zoom no cambiará incluso en el modo de espera de grabación.

## Uso del zoom con la pantalla táctil

- 1 Abra los controles del zoom en pantalla.  $[FUNCTION]$   $[200M]$  Zoom]
	- Los controles de zoom aparecen en la parte inferior de la pantalla.

#### 2 Toque los controles para manejar el zoom.

• Toque en cualquier lugar dentro de la zona **W** para alejar o en cualquier lugar dentro de la zona **II** para acercar. Toque más cerca del centro para un zoom lento; toque más cerca de los iconos  $\mathbf{M}/\mathbf{\Pi}$  para zooms más rápidos.

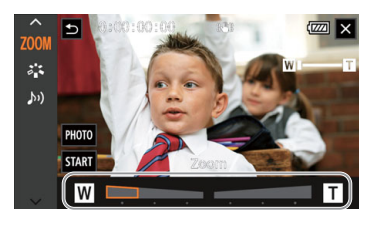

3 Seleccione [X].

## Uso de un controlador remoto opcional

Las velocidades de zoom al usar el controlador remoto RC-V100 opcional u otro mando comercial conectado al terminal REMOTE serán diferentes.

#### Velocidad de zoom para manejo remoto

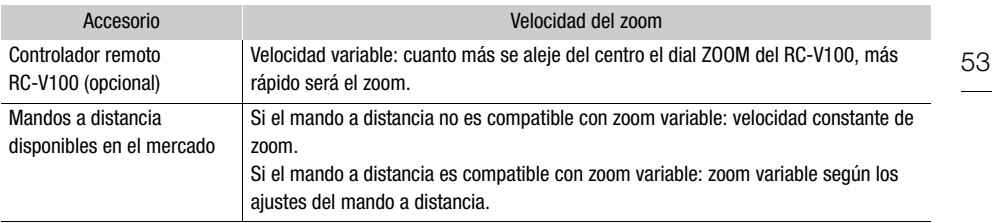

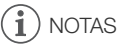

• Cuando se conecta un controlador remoto RC-V100 opcional a la cámara, puede hacer zoom con el dial ZOOM de dicho dispositivo. Con los ajustes predeterminados, gire el dial a la derecha para acercar el zoom  $(T)$  y a la izquierda para alejarlo  $(W)$ .

### Control de zoom suave

El control de zoom suave le permite iniciar y/o parar el zoom gradualmente.

- 1 Seleccione [Control Zoom Suave]. **MENU •> ['/ Configuración de cámara] •> [Control Zoom Suave]**
- 2 Seleccione la opción deseada y seleccione  $[X]$ .

#### Opciones

- [jOff]: use este ajuste si no tiene intención de usar el control de zoom suave.
- [**STAR**] Iniciar]: el zoom se inicia gradualmente.
- [SIOP Parar]: el zoom se para gradualmente.
- [SHE Iniciar y parar]:

el zoom se inicia y para gradualmente.

#### Zoom

### Teleconvertidor digital

Utilizando el teleconvertidor digital, se puede incrementar digitalmente la longitud focal de la videocámara por un factor de aproximadamente 2 y grabar la imagen ampliada.

Modos de funcionamiento: CAMERA MEDIA

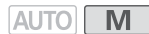

- 1 Seleccione [Zoom Digital].
	- **MENU > [', T | Configuración de cámara] > [Zoom Digital]**
- 2 Seleccione  $[\overline{\mathbb{Z}}\mathbb{Z}]$  Teleconvert. digital] y luego seleccione  $[\mathsf{X}]$ .
- 3 Abra los controles del zoom.
	- $[FUNCTION]$   $[200M]$  Zoom]
- 4 Seleccione  $[\overline{\mathbb{Z}}\mathbb{Z}]$  (teleconvertidor digital) y luego seleccione  $[\mathsf{X}]$ .
	- El centro de la pantalla se ampliará aproximadamente 2 veces y aparecerá el icono  $\overline{2.0x}$ .
	- Seleccione [[ $\overline{20x}$ ] otra vez antes de cerrar la pantalla para desactivar el convertidor de objetivo digital.

#### $\mathbf i$ NOTAS

- Para aumentar el efecto, puede acoplar el convertidor de teleobjetivo opcional y utilizarlo conjuntamente con esta función.
- El teleconvertidor digital no puede ajustarse mientras se graba o cuando MENU > ['] Configuración de cámara] > [Lentes de conversión] está ajustado en [**WAG** WA-H58].
- La imagen se procesa digitalmente y por tanto se deteriorará a través de todo el rango del zoom.
- El teleconvertidor digital se desactivará si la resolución cambia entre 3840x2160 y cualquier otra.

# Ajuste del enfoque

La videocámara permite ajustar el enfoque de forma manual y automática. Cuando enfoque manualmente, puede ayudarse de las funciones de preajuste de enfoque y peaking. Cuando enfoque automáticamente, puede utilizar la detección y el seguimiento de caras para asegurarse de que el sujeto está enfocado.

## <span id="page-54-0"></span>Enfoque manual

Use el anillo de enfoque/zoom para enfocar manualmente. El enfoque manual está disponible incluso después de tocar la pantalla para ajustar el enfoque automáticamente.

Modos de funcionamiento: CAMERA MEDIA | AUTO

\* El ajuste del enfoque solo está disponible usando el anillo de enfoque/zoom.

1 Ajuste el selector del anillo de enfoque/zoom en FOCUS.

## Para enfocar solo con el anillo de enfoque/zoom

- 2 Presione el botón AF/AM.
	- [MF] aparecerá en la pantalla.
- 3 Gire el anillo de enfoque/zoom para ajustar el enfoque.

## Para enfocar tocando el sujeto en la pantalla

- 2 Abra los controles del enfoque.
	- [FUNC] > [< Enfoque]
	- Aparecerá la pantalla de ajuste del enfoque.
- 3 Toque un motivo que aparezca dentro del marco.
	- La marca de enfoque con un toque ( $\sum$ ) parpadeará y la distancia de enfoque se ajustará automáticamente.
	- Para volver al modo de enfoque automático de la videocámara, toque  $A$ .
- 4 De ser necesario, gire el anillo de enfoque/zoom para ajustar aún más el enfoque.
- 5 Toque  $[\times]$  para cerrar la pantalla de ajuste del enfoque.

- Si utiliza el zoom después de enfocar, puede que se pierda el enfoque de la escena.
- Si efectúa el enfoque manual y luego deja la videocámara encendida, podría perder el enfoque de la escena después de algún tiempo. Este ligero desplazamiento del enfoque es resultado del aumento de la temperatura interna de la cámara. Verifique el enfoque antes de continuar con la grabación.
- Puede usar el ajuste  $\text{MENU}$   $\rightarrow$   $\Box$  Configuración de cámara]  $\rightarrow$  [Func. anillo zoom/enfoque] para desactivar el funcionamiento del anillo de enfoque/zoom. Con los ajustes MENU >> ['\\]] Configuración de cámara] > [Dirección anillo enfoque] y [Respuesta anillo enfoque], puede configurar la dirección y la sensibilidad del anillo de enfoque/zoom cuando lo use para ajustar el enfoque.

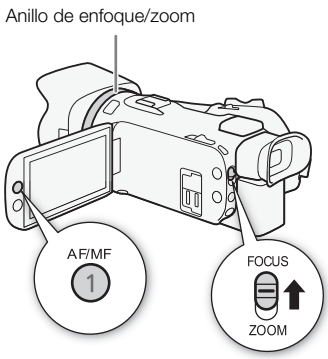

## Preajuste del enfoque

Cuando el enfoque manual está activado, puede registrar un cierto punto de enfoque y luego, tras enfocar manualmente en otro lugar, hacer que la videocámara vuelva a la posición de enfoque preajustada.

Modos de funcionamiento: CAMERA MEDIA

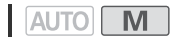

- 56 1 Active el enfoque manual y llévelo a la posición deseada ( $\Box$  [55](#page-54-0)).
	- La distancia de enfoque aproximada actual aparecerá dentro del marco de enfoque y en el botón de enfoque predeterminado.
	- 2 Seleccione el botón de enfoque preajustado para registrar la posición de enfoque actual.
		- El indicador en el interior del botón se volverá naranja para indicar que la función de enfoque preajustado fue activada.
		- Seleccione nuevamente el botón de enfoque preajustado para desactivar la función de enfoque preajustado.
	- 3 Ajuste el enfoque según sea necesario, usando el enfoque con un toque o el anillo de enfoque/zoom.
	- 4 Seleccione [**REFEI**] para volver a la posición de enfoque preajustada.

actual  $0:00:00.00$   $\blacksquare$  $(\sqrt{u})$ ᆋ  $GM_{\rm T}$  $14<sub>m</sub>$ 

Distancia de enfoque

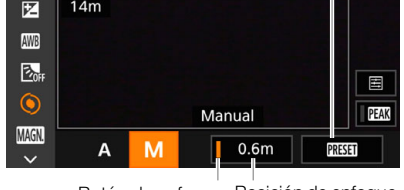

Seleccione para volver a la posición de enfoque preajustada

 $\sqrt{2}$   $\times$ 

Botón de enfoque Posición de enfoque preajustado preajustada (en naranja: enfoque preajustado activado)

- [**RESET**] aparecerá en gris mientras se ajusta el enfoque o el zoom.
- Para finalizar el preajuste del enfoque, seleccione el botón de enfoque preajustado.

#### i. NOTAS

- La posición de enfoque preajustada se cancelará cuando se apague la videocámara.
- Las distancias de enfoque visualizadas son aproximadas. Puede cambiar las unidades de distancia utilizadas mediante la opción  $\mathsf{MENU}\mathcal{D}[\mathsf{ZI}$  Configuración pantalla]  $\mathcal{D}$  [Unidades de distancia].
- Puede usar el ajuste  $\wedge$ ENU  $\triangleright$   $\triangleright$  Configuración de cámara]  $\triangleright$  [Vel. enfoque preajustada] para ajustar la velocidad a la cual la videocámara regresa a la posición de enfoque preajustada.

### Uso de las funciones de asistencia para el enfoque

Para enfocar con más precisión, puede usar las siguientes funciones de asistencia: peaking, que crea un contraste más claro enfatizando los bordes del motivo; y ampliación, que aumenta la imagen en la pantalla. Puede utilizar la función de peaking junto con la ampliación para lograr un mayor efecto.

### Peaking

Cuando la función de peaking esté activada, los bordes de objetos enfocados se resaltarán en rojo, azul o amarillo en la pantalla. Además, puede elegir cambiar la pantalla a blanco y negro cuando peaking está activado, resaltando aún más los bordes.

- 1 Abra los controles del enfoque.
	- **[FUNC] D [O** Enfoque]
- 2 Si es necesario, cambie los ajustes de peaking.
	- [**로**] > Opciones deseadas > [**f**]
	- Para el ajuste blanco y negro: seleccione [Off] u [On]. Para escoger el color del peaking: seleccione [Rojo], [Azul] o [Amarillo].
- 3 Seleccione  $[**TM**]$  y luego seleccione  $[X]$ .
	- Peaking se activará y los bordes aparecerán resaltados.
	- Seleccione [DEAN] otra vez (antes de cerrar el menú) para desactivar el efecto de peaking.

#### Ampliación

- 1 Active la ampliación.
	- [FUNC] > [MM] Ampliación] > [Aceptar]
	- **MAN** aparecerá en la parte inferior derecha de la pantalla y el centro de la pantalla\* se ampliará aproximadamente 2 veces.
	- El marco mostrado en la parte inferior derecha de la pantalla (marco de ampliación) muestra la parte aproximada de la imagen que se amplía.
- 2 Si es necesario, mueva el marco de ampliación para examinar otras partes de la imagen.
	- Arrastre el dedo por la pantalla LCD o mueva el joystick ( $\blacktriangle$ V $\blacktriangle$ ).
- 3 Seleccione [X] para cancelar la ampliación.
- \* Si uno de los marcos de enfoque automático o un marco de detección de caras se muestra en la pantalla, se ampliará la zona alrededor del marco.

- Acerca de peaking/ampliación:
	- Las funciones de asistencia sólo se visualizan en la pantalla de la videocámara. No aparecerán en la salida de vídeo de la videocámara y no afectarán a sus grabaciones.
	- La ampliación no está disponible mientras se muestran las barras de color.
- Si asigna a un botón personalizable la opción  $[\text{MSE}]$  Ampliación] ( $\Box$ ) [83\)](#page-82-0), podrá presionar dicho botón para activar la ampliación.
- La ampliación se desactivará cuando empiece a grabar pero puede activarla y desactivarla de nuevo mientras graba.

## Enfoque automático

Cuando el enfoque automático está activado, la videocámara ajusta el enfoque en el sujeto en el centro de la pantalla. Los límites de enfoque son de 1 cm (en gran angular máximo, medido desde el frente del barril del objetivo) a  $\infty$  y 60 cm (a través de la gama del zoom, medido desde el frente del barril del objetivo) a  $\infty$ . Ejecute el siguiente procedimiento para ajustar la velocidad de enfoque automático.

58

Modos de funcionamiento: CAMERA MEDIA **AUTO** 

- 1 Durante el enfoque manual: presione el botón AF/MF.
- 2 Seleccione [Modo AF].
	- **MENU > [', 2 Configuración de cámara] > [Modo AF]**
- 3 Seleccione la opción deseada y seleccione  $[\mathsf{X}]$ .

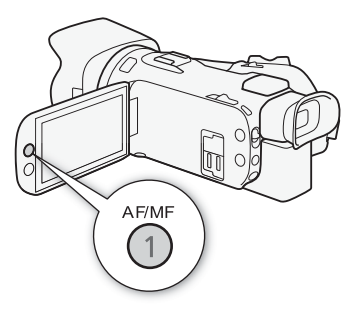

### **Opciones**

- [[IAF] Instant AF]: ajusta el enfoque a enfoque automático instantáneo. El enfoque se ajusta a la velocidad máxima. Este modo es útil incluso cuando se graba en entornos con mucha o poca luz. Este modo utiliza el sistema TTL y el sensor externo para enfocar.
- [MAF] AF Medio]: ajusta el enfoque automático a AF Medio. La videocámara enfoca más suavemente en el motivo que cuando se usa el ajuste  $\lfloor \overline{\mathsf{I.AF}} \rfloor$  Instant AFI. Este modo utiliza el sistema TTL y el sensor externo para enfocar.
- [@AF Normal]: ajusta el enfoque automático a AF Normal. El enfoque automático se realiza a una velocidad estable.

- No es posible seleccionar el modo AF cuando el ajuste **MENU > [', Configuración de cámara]** > [Lentes de conversión] esté fijado en una opción distinta a [OH Off].
- Mientras utiliza el enfoque automático, puede girar el anillo de enfoque/zoom para enfocar manualmente. Cuando deje de girar el anillo, la videocámara regresará al enfoque automático. Esto es útil en situaciones como cuando se enfoca algo al otro lado de una ventana.
- Cuando el modo de grabación sea [T Fuegos artificiales], el enfoque se fijará en modo G y no podrá cambiarse.
- El enfoque automático será más lento cuando la velocidad de grabación esté ajustada en 29.97P o 23.98P que cuando esté en 59.94P.
- Acerca del enfoque suave debido a aperturas más pequeñas: al grabar en lugares muy luminosos, la videocámara cierra la apertura. Esto podría hacer que la imagen aparezca borrosa y es más notable hacia el extremo gran angular del alcance del zoom. En tal caso, en el modo  $\boxed{\mathsf{M}}$ . seleccione el modo de grabación  $[$  $\mathsf{P}$  AE programada],  $[$  $\mathsf{TV}$  AE prioridad obt.],  $[$  $\mathsf{AV}$  AE prioridad aber.] o [M Exposición manual] y ajuste MENU > [', Configuración de cámara] > [Filtro ND] en  $\begin{bmatrix} \blacksquare \blacksquare \end{bmatrix}$  Autol.
- Al grabar en lugares oscuros, el rango de enfoque se estrecha y la imagen puede aparecer desenfocada.
- El enfoque automático puede no funcionar bien con los motivos siguientes o en los siguientes casos. Si ocurre esto, enfoque manualmente.
	-
	- Motivos con poco contraste o sin líneas verticales A través de ventanas sucias o húmedas
	- Objetos moviéndose rápidamente  $\overline{\phantom{a}}$  Escenas nocturnas
	- Superficies reflectoras Cuando los objetos están a distinta distancia
		-
		-

59

## Detección y seguimiento de caras

Durante el enfoque automático, la videocámara detecta automáticamente caras de personas y utiliza esta información para seleccionar los ajustes óptimos de enfoque y de exposición. Cuando no se pueda detectar una cara, la videocámara puede ajustar el enfoque con el enfoque automático. Cuando se detecten varias caras, puede usar la función de seguimiento para hacer que la videocámara siga y optimice los ajustes para una persona diferente. También puede usar el seguimiento para optimizar los ajustes para motivos moviéndose, como mascotas. Debe utilizar la pantalla táctil para seleccionar el motivo deseado.

De forma predeterminada, la función de detección y seguimiento de caras está activada. Si fue desactivada, realice el procedimiento desde el paso 1 para activarla. En modo  $\overline{AUTO}$ , la detección y seguimiento de caras está siempre activada y no puede deactivarse.

Modos de funcionamiento: CAMERA MEDIA **AUTO** 

### 1 Active la detección y seguimiento de caras.

- $\overline{M}$   $\overline{M}$   $\overline{$ [Detec. y sequim. de caras]  $\triangleright$  [on On $\mathbb{Z}$ ]  $\triangleright$  $[X]$
- $\mathbb{E}$  aparecerá en la parte izquierda de la pantalla.
- 2 Apunte al sujeto con la videocámara.
	- Aparecerá un marco blanco alrededor del rostro del sujeto principal. Las demás caras tendrán marcos grises.
- 3 Si es necesario, toque al sujeto deseado en la pantalla para convertirlo en sujeto principal.
	- **Para seleccionar una persona distinta:** toque una cara rodeada por un marco gris. El marco de detección de cara se convertirá en un doble marco blanco [#] (marco de seguimiento). La videocámara seguirá al sujeto principal mientras se mueve.
	- **Para seleccionar otros sujetos en movimiento:** tan sólo en modo autoenfoque, puede tocar [£] y luego otros motivos en movimiento, como una mascota. El marco se convertirá en un doble marco blanco £ (marco de seguimiento). La videocámara seguirá al sujeto principal mientras se mueve.
	- Toque [ $\Xi_{\text{OPT}}$ ] para eliminar el marco y cancelar el seguimiento.

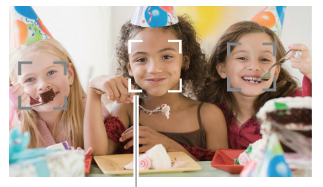

Sujeto principal

### Limitación del enfoque automático solamente a las caras

Al usar el enfoque automático, puede limitar la función de enfoque automático sólo a los casos en los cuales se detecta la cara del sujeto y usar el enfoque manual para todas las otras escenas. La videocámara también ajustará el brillo cuando enfoque automáticamente en la cara del sujeto.

Asigne a un botón personalizable la función  $\left[\begin{smallmatrix} 1 & 1 \\ 1 & 2 \end{smallmatrix}\right]$  AF solo de caral ( $\left[\begin{smallmatrix} 1 & 83 \\ 1 & 83 \end{smallmatrix}\right]$  y presione el botón.

•  $\frac{1}{20}$  aparece en la pantalla.

- La videocámara puede detectar por error caras de objetos no humanos. En tal caso, desactive la detección y seguimiento de caras.
- Cuando la detección y el seguimiento de caras está activada, la velocidad de obturación más lenta utilizada por la videocámara es 1/30 (1/24 si la velocidad de grabación está ajustada a 23.98P).
- En algunos casos, las caras pueden no ser detectadas de forma correcta. Entre los ejemplos típicos están:
	- Caras extremadamente pequeñas, grandes, oscuras o claras en relación a la imagen general.
	- Caras ladeadas, boca abajo, en diagonal o parcialmente ocultas.
- La detección y seguimiento de caras no se puede usar en los siguientes casos.
	- Si el modo de grabación se ha definido en  $[**E**]$  Escena nocturna],  $[**E**]$ <sup>s</sup>: Baja iluminación] o [ ※ Fuegos artificiales].
	- Cuando la velocidad de obturación es inferior a 1/30 (1/24 si la velocidad de grabación es de 23.98P).
	- Cuando el zoom digital está activado a un zoom mayor de 80x.
- Tocar una zona con un color o patrón que sea exclusivo del sujeto hará que sea más fácil seguirlo. Sin embargo, si en las cercanías hay otro sujeto que comparte características similares, puede que la videocámara comience a seguir al sujeto incorrecto. Toque nuevamente la pantalla para seleccionar el motivo deseado.
- En ciertos casos, la videocámara puede no ser capaz de seguir el motivo. Entre los ejemplos típicos están:
	- Sujetos muy pequeños o grandes en relación con la imagen en general.
	- Sujetos demasiado parecidos al fondo.
	- Sujetos sin contraste suficiente.
	- Objetos moviéndose rápidamente.
	- Durante la grabación en interiores con iluminación insuficiente.
- El aufoenfoque limitado a las caras se desactivará en los siguientes casos:
	- Cuando se acciona el interruptor de alimentación o el selector del modo de cámara.
	- En los mismos casos en los que no se puede utilizar la detección y seguimiento de caras (ver arriba).
	- Cuando la videocámara alterna entre el autoenfoque y el enfoque manual.
	- Cuando el botón personalizable deja de estar asignado a [~ AF solo de cara].

# Estabilización de imagen

Use el estabilizador de imagen para compensar los temblores de la videocámara, de modo que obtenga planos más estables. La videocámara ofrece 3 tipos de estabilización de imagen.

Estándar (Å): la estabilización estándar compensa un grado menor de temblores de la videocámara, como cuando se graba con la videocámara en mano pero sin moverse, y es adecuado para grabación de escenas con aspecto natural.

Dinámico ( $(\langle \psi_0 \rangle)$ : la estabilización dinámica compensa un grado mayor de temblores de la cámara, como al grabar mientras se camina, y es más efectivo según el zoom se aproxima al gran angular máximo.

Powered IS ( $\frac{d}{d}$ b): Powered IS ofrece la estabilización más efectiva cuando usted está estacionario y ampliando motivos alejados usando altos niveles de zoom (cuanto más se acerca al telefoto máximo). Este modo no es adecuado para seguimientos verticales u horizontales con la videocámara (tilt/pan).

Modos de funcionamiento: CAMERA MEDIA **AUTO** 

## Estabilización dinámica o estándar

1 Seleccione [Estabilizador Imagen].

**MENU •> [', 3**] Configuración de cámara] • [Estabilizador Imagen]

- 2 Seleccione  $\lceil(\frac{w}{2})\rceil$  Estándar $\lceil o \rceil$   $\lceil(\frac{w}{2})\rceil$  Dinámico $\lceil v \rceil$  uego seleccione  $\lceil \mathbf{X} \rceil$ .
	- Seleccione [(Wat Coff] para desactivar la estabilización de imagen, por ejemplo cuando la videocámara esté montada en un trípode.
	- El icono del modo seleccionado aparece en la parte superior central de la pantalla.

#### Powered IS

Para utilizar Powered IS, es necesario ajustar previamente un botón personalizable a [( $\mathbf{W}$ b) Powered ISI.

- 1 Ajuste un botón personalizable a  $\left[\frac{d\mathbf{r}}{B}\right]$  Powered IS] ( $\Box$  [83](#page-82-0)).
- 2 Presione y mantenga presionado el botón personalizable siempre que quiera activar el estabilizador de imagen potenciado.
	- **(CH)** aparece en color amarillo mientras esté activado el estabilizador Powered IS.
	- Puede cambiar la operación del botón personalizable ajustado para [( $\overrightarrow{w}$  Powered IS] (presión sostenida o alternando on/off) con el ajuste MENU > [', Configuración de cámara] > [Botón Powered IS].
	- El estabilizador Powered IS está disponible incluso cuando [Estabilizador Imagen] está ajustado en  $\left[\frac{d}{d}F\right]$ .

# $\mathbf i$ ) NOTAS

- Si el grado de sacudida de la videocámara es muy grande, es posible que el estabilizador de imagen no pueda compensar completamente.
- Para tomas de seguimiento, en las cuales se hacen panorámicas con la videocámara de lado a lado o inclinando hacia arriba y hacia abajo, recomendamos ajustar [Estabilizador Imagen] a [**«When** Dinámico] o [**((W)** Estándar].
- Powered IS se desactivará cuando apague la videocámara.

#### • **Acerca de IS dinámico:**

- El ángulo de vista de la imagen cambia cuando [Estabilizador Imagen] está ajustado en una opción diferente a [«Ub Dinámico].
- Al usar el estabilizador Powered IS, los bordes de la imagen pueden verse afectados (pueden aparecer estelas de movimiento, interferencias y/o zonas oscuras) si se compensa un alto grado de temblor de la videocámara.

# Ajuste del código de tiempo

La videocámara genera una señal de código de tiempo y la incluye en los clips grabados. La señal del código de tiempo también se emitirá por el terminal HDMI OUT.

Dependiendo de la velocidad de grabación utilizada, puede seleccionar entre una señal de código de tiempo con eliminación de cuadro o sin eliminación de cuadro ( $\Box$  [65](#page-64-0)). Aunque la indicación del código de tiempo es diferente para DF y NDF, en esta sección se utiliza el estilo NDF con el fin de simplificar.

**M** 

Modos de funcionamiento: CAMERA MEDIA | | **AUTO** 

### Selección del modo de código de tiempo

- 1 Seleccione [Modo de código de tiempo]. MENU → [nº 2] Config. de grabación] → [Modo de código de tiempo]
- 2 Seleccione la opción deseada y seleccione  $[\mathsf{X}]$ .
	- Si ha seleccionado [ REGEN], Regen.], no tiene que realizar los siguientes procedimientos para definir el modo de ejecución de código de tiempo o el valor inicial del código de tiempo.

### Opciones

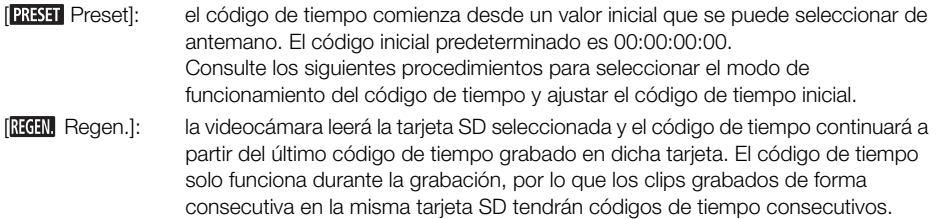

### Selección del modo de funcionamiento del código tiempo

Si ajusta el modo de código de tiempo en [**PRESE**] Preset], puede seleccionar el modo de funcionamiento del código de tiempo.

1 Seleccione [Modo func. código tiempo].

MENU → [nº 2] Config. de grabación] → [Modo func. código tiempo]

2 Seleccione la opción deseada y seleccione  $[\mathsf{X}]$ .

#### Opciones

- [**RERUM**] Rec Run]: el código de tiempo solo avanza durante la grabación, por lo que los clips grabados de forma consecutiva en la misma tarjeta SD tendrán códigos de tiempo consecutivos.
- [**FREERUN**] Free Run]: el código de tiempo empieza a avanzar cuando se confirma la selección y sigue avanzando independientemente del funcionamiento de la videocámara.

63

### Ajuste del valor inicial del código de tiempo

Se ajustó el modo de funcionamiento en [**PRESE**] Preset], puede ajustar el valor inicial del código de tiempo.

1 Seleccione [Código de tiempo inicial].

> [3 " Config. de grabación] > [Código de tiempo inicial]

- Aparecerá la pantalla de ajuste del código de tiempo con un cuadro de selección naranja indicando las horas.
- Seleccione [Reset] para restablecer el código de tiempo en [00:00:00:00] y regresar a la pantalla anterior. Si el modo de funcionamiento seleccionado es [ Free Run], el código de tiempo se restablecerá cuando seleccione el botón y seguirá avanzando de forma continua desde 00:00:00:00.
- 2 Seleccione  $\lceil \blacktriangle \rceil$  o  $\lceil \blacktriangledown \rceil$  para establecer el valor de las horas y luego seleccione el campo de los minutos.
	- Ajuste de la misma manera el resto de los parámetros (minutos, segundos, fotogramas).
- 3 Tras completar todos los campos del código de tiempo, seleccione [Aceptar].
	- Seleccione [Cancelar] para cerrar la pantalla sin cambiar el código de tiempo.
	- Si el modo de funcionamiento está ajustado en [**[REEN]** Free Run], el código de tiempo comenzará a avanzar a partir del código de tiempo introducido al momento de seleccionar [Aceptar].
- 4 Seleccione [X].

# $(i)$  notas

- Cuando la velocidad de grabación es de 23.98P, el valor de los fotogramas en el código del tiempo va de 0 a 23. Con otras velocidades de grabación, va de 0 a 29.
- Sin embargo, si se ajusta  $\mathsf{MENU} \bullet \mathsf{IZ}$  Configuración pantalla $\mathsf{I} \bullet \mathsf{I}$ Modo escaneo HDMI] en [ PsF (forzado 1080i)], incluso cuando se ajusta la velocidad de grabación en 23.98P, el valor de los fotogramas de la salida del código de tiempo del terminal HDMI OUT se convertirá para que avance de 0 a 29.
- Puede utilizar el ajuste **MENU** >  $\mathbf{r}$  Config. de grabación $\mathbf{r}$  >  $\mathbf{r}$  [Código de tiempo HDMI] para activar o desactivar la salida del código de tiempo del terminal HDMI OUT.
- Cuando la grabación a cámara lenta y rápida está activada, no se puede seleccionar el modo de funcionamiento [**FREERUM**] Free Run]. Por el contrario, al activar el modo de pregrabación, [FREERUM] Free Run] se selecciona automáticamente y no se puede cambiar.
- Cuando la grabación a cámara lenta y rápida está activada, la señal de código de tiempo no puede emitirse desde el terminal HDMI OUT.
- Cuando use el modo de funcionamiento [**REENI]** Free Run], el código de tiempo seguirá avanzando mientras la batería de reserva incorporada tenga algo de carga, incluso si desconecta las demás fuentes de alimentación. Sin embargo, esto es menos preciso que cuando la videocámara está encendida.

## <span id="page-64-0"></span>Modo con eliminación de cuadro o sin eliminación de cuadro

Puede seleccionar un código de tiempo con eliminación de cuadro (DF) o sin eliminación de cuadro (NDF), según como vaya a usar las grabaciones. Sin embargo, cuando la velocidad de grabación está ajustada en 23.98P, el código de tiempo se establece en la opción sin eliminación de cuadro (NDF) y no se puede cambiar.

### 1 Seleccione [DF/NDF].

**MENU > [nº 3**] Config. de grabación] > [DF/NDF]

### 2 Seleccione  $[DF]$  DF] o  $[MP]$  NDF] y luego seleccione  $[X]$ .

• El código de tiempo se indica de modo diferente dependiendo de la selección. Si selecciona [ DF], el código aparecerá como [00:00:00.00]; si selecciona [ NDF], aparecerá como [00:00:00:00].

# **NOTAS**

• Cuando se mezclan códigos de tiempo con eliminación de cuadro y sin eliminación de cuadro, el código de tiempo puede tener una discontinuidad en el punto donde empieza la grabación.

# Ajuste del bit del usuario

El bit del usuario puede ser la fecha o la hora de la grabación o un código de identificación formado por 8 caracteres del sistema hexadecimal. Hay dieciséis caracteres posibles: los números 0 a 9 y las letras A a F. El bit del usuario saldrá desde el terminal HDMI OUT.

Modos de funcionamiento: CAMERA MEDIA **AUTO** M

1 Abra la pantalla [Ajustes de bit del usuario].

**MENU → [ni 3** Config. de grabación] → [Tipo de bit del usuario] → [耳]

- Para ajustar la hora para el bit de usuario, seleccione [**[[]]]** Hora] en su lugar; para ajustar la fecha para el bit de usuario, seleccione  $\lceil \frac{m}{2} \rceil$  Fechal. A continuación, seleccione  $\lceil \sum \rceil$ . El resto del procedimiento no es necesario.
- Aparecerá la pantalla de ajuste del bit de usuario con el marco de selección naranja en el delito más a la izquierda.
- Para restablecer el bit del usuario en [00 00 00 00], seleccione [Reset].
- Seleccione [Cancelar] para cerrar la pantalla sin ajustar el bit de usuario.
- 2 Seleccione el dígito que desea cambiar y, a continuación, toque  $\lceil\blacktriangle\rceil$  o  $\lceil\Ptriangledown\rceil$  para cambiarlo según sea necesario.
- 3 Seleccione otro dígito que quiera cambiar.
- 4 Cambie el resto de los dígitos siguiendo los mismos pasos.
- 5 Seleccione [Aceptar] y luego seleccione [X].

# NOTAS

66

• El bit de usuario no se grabará con los clips que se graben en una tarjeta SD.

# Uso de la mini zapata avanzada

Usando la mini zapata avanzada, puede acoplar accesorios opcionales compatibles a la videocámara para expandir su funcionalidad. Para obtener información detallada sobre los accesorios opcionales disponibles para utilizar con su videocámara, consulte *Accesorios opcionales* ( $\Box$  [125](#page-124-0)). Para más detalles sobre cómo acoplar y usar los accesorios, consulte también el manual de instrucciones del accesorio utilizado.

- 1 Abra la cubierta de la mini zapata avanzada.
- 2 Acople el accesorio opcional a la mini zapata avanzada.
	- Cuando un accesorio compatible esté conectado a la mini zapata avanzada, en la pantalla aparecerá  $\mathcal{I}$ .

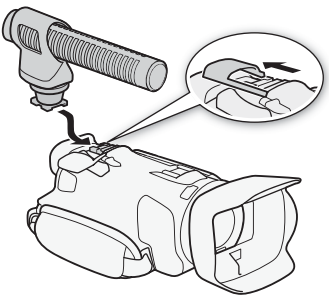

Ejemplo: Instalación de un micrófono estéreo direccional DM-100.

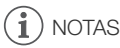

• Con esta videocámara no pueden utilizarse accesorios diseñados para la zapata para accesorios avanzada. Busque accesorios de vídeo con este logotipo para asegurar la compatibilidad con la mini zapata avanzada.

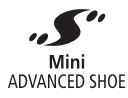

68

# Grabación de audio

La videocámara ofrece grabación y reproducción de audio AAC de 2 canales. Puede grabar audio usando el micrófono interno, la mini zapata avanzada con el micrófono estéreo direccional DM-100, o el terminal MIC (micrófonos externos disponibles en el mercado).

Al grabar en espacios abiertos exteriores, es posible que el micrófono interno registre el ruido del viento. En tal caso, se recomienda usar un micrófono externo con cubierta de espuma o pantalla antiviento.

La señal de audio se emitirá con la señal de vídeo desde el terminal HDMI OUT. Puede grabar esta señal de audio en una grabadora externa.

Modos de funcionamiento: CAMERA MEDIA | AUTO M

### Uso de un micrófono externo

### Uso del micrófono estéreo direccional DM-100

Usando el DM-100 puede grabar con exactitud audio que proceda directamente desde la dirección en la que está grabando. En cualquier caso, para reducir la cantidad de ruido debido al viento, recomendamos que use la pantalla antiviento suministrada con el micrófono.

#### Acople el micrófono estéreo direccional DM-100 a la mini zapata avanzada.

º aparecerá en la pantalla. Para obtener más información acerca del uso del micrófono externo opcional, consulte el manual de instrucciones del DM-100.

### Uso de micrófonos disponibles en establecimientos comerciales

También puede utilizar micrófonos condensadores adquiridos en establecimientos comerciales con su propia fuente de alimentación. Puede conectar casi cualquier micrófono estéreo con una clavija de  $\varnothing$  3,5 mm pero los niveles de grabación de audio pueden variar.

La videocámara grabará audio con el micrófono interno a menos que un micrófono externo sea conectado al terminal MIC.

### Para usar un micrófono de alimentación por enchufe disponible comercialmente

1 Seleccione [Alimentación MIC]

> [¡ " Configuración de audio] > [Alimentación MIC]

2 Seleccione  $\lceil \mathbf{M} \rceil$  On] y luego seleccione  $\lceil \mathbf{X} \rceil$ .

# IMPORTANTE

• Si se proporciona alimentación a un micrófono sin la funcionalidad de alimentación por enchufe ('plug in') puede dañar el micrófono.

# **NOTAS**

• Para ajustar el nivel de grabación de audio de un micrófono externo conectado al terminal MIC, consulte Nivel de grabación de audio ( $\Box$  [70\)](#page-69-0).

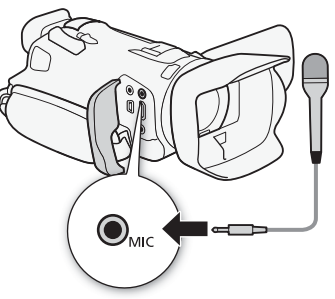

#### Ajuste independiente de los canales L y R del terminal MIC

Puede usar el ajuste  $\text{MENU} \blacktriangleright (\text{N})$  Configuración de audio]  $\blacktriangleright$  [Vín MIC ALC] para separar el ajuste del nivel de audio de los canales L y R de un micrófono externo conectado al terminal MIC, lo que permitirá que cada canal se ajuste de manera independiente.

## <span id="page-68-0"></span><sup>69</sup> Escenas de audio

Puede hacer que la videocámara optimice los ajustes de audio del micrófono interno seleccionando la escena de audio que coincida con su entorno. Esto intensificará considerablemente la sensación de presencia. Alternativamente, puede seleccionar [ $\lambda$ c Ajuste personal.]\* para ajustar según sus preferencias diversos ajustes de audio de la videocámara.

Consulte la siguiente tabla para los ajustes utilizados para cada escena de audio.

espectador sentirse como si estuviera ahí.

- \* No está disponible en el modo **AUTO**.
- 1 Abra la pantalla de selección de escena de audio.  $[FUNCTION]$   $\rightarrow$   $[$  $\rightarrow$   $]$   $\rightarrow$   $[$  $\rightarrow$   $]$  $\rightarrow$   $[$  $\rightarrow$   $]$  $\rightarrow$   $[$  $\rightarrow$   $]$  $\rightarrow$   $[$  $\rightarrow$   $]$  $\rightarrow$   $[$  $\rightarrow$   $]$  $\rightarrow$   $[$  $\rightarrow$   $]$  $\rightarrow$   $[$  $\rightarrow$   $]$  $\rightarrow$   $[$  $\rightarrow$   $]$  $\rightarrow$   $[$  $\rightarrow$   $]$  $\rightarrow$   $[$  $\rightarrow$   $]$  $\rightarrow$   $[$  $\rightarrow$   $]$  $\rightarrow$   $[$  $\rightarrow$   $]$  $\rightarrow$
- 2 Seleccione la opción deseada y seleccione  $[\mathsf{X}]$ .
	- $\bullet$  Cuando selecciona  $\lceil \mathcal{N} \mathsf{c} \rceil$  Ajuste personal. a personalice los ajustes de audio según sus preferencias con los procedimientos correspondientes (consulte las páginas de referencia en la siguiente tabla).

### Opciones

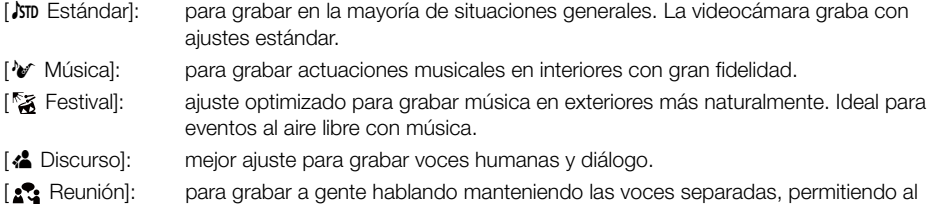

**[&** Bosques y aves]:

para grabar pájaros y escenas en bosques. La videocámara capta claramente el sonido a medida que este se expande.

#### [" Supresión de ruido]:

para grabar los clips a la vez que se reduce el ruido del viento, de los vehículos pasando y sonidos ambientales similares. Ideal para grabar en la playa o en lugares con mucho ruido.

[ $\sqrt{\sigma}$  Ajuste personal]:

le permite ajustar según sus preferencias los ajustes de audio. Los ajustes posibles son el ajuste [C Audio] en el menú FUNC y los siguientes ajustes en el menú **MENU** (**II.)** Configuración de audio]: [Atenuador mic. interno], [Pantalla de mic. interno], [Respuesta frec. mic. interno] (ecualizador de audio), [Direccionalidad mic. interno], [Limitador de audio] y [Compresor de audio].

Ajustes para cada escena de audio

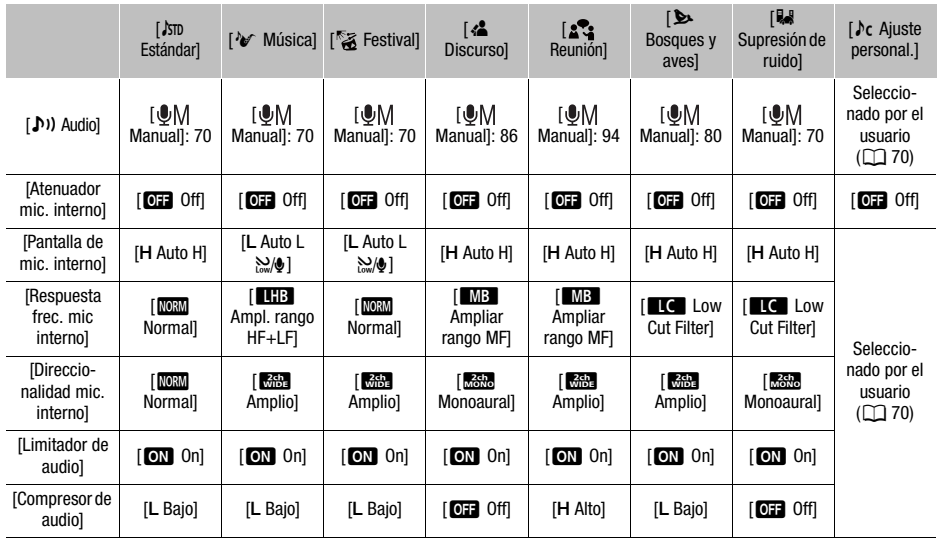

# **NOTAS**

- No es posible seleccionar escenas de audio cuando se conecta un micrófono externo a la videocámara.
- [ $\sqrt{ }$  Ajuste personal.] no está disponible en el modo [AUTO]. Si, después de seleccionar la escena de audio [ $\sqrt{\overline{C}}$  Ajuste personal.], la videocámara se ajusta en el modo [AUTO], la escena de audio cambiará a [JSTD Estándar].

## <span id="page-69-0"></span>Nivel de grabación de audio (micrófono interno/terminal MIC)

Puede ajustar el nivel de grabación de audio del micrófono interno o de un micrófono externo conectado al terminal MIC.

- 1 Seleccione la escena de audio  $\int_C$  Ajuste personal.] ( $\Box$  [69\)](#page-68-0).
- 2 Abra la pantalla de audio.

 $[FUNCTION]$   $[$   $[$   $]$   $[$   $]$   $[$   $]$   $]$   $[$   $]$   $[$   $]$   $[$   $]$   $[$   $]$   $[$   $]$   $[$   $]$   $[$   $]$   $[$   $]$   $[$   $]$   $[$   $]$   $[$   $]$   $[$   $]$   $[$   $]$   $[$   $]$   $[$   $]$   $[$   $]$   $[$   $]$   $[$   $]$   $[$   $]$   $[$   $]$   $[$   $]$   $[$   $]$   $[$   $]$ 

- 3 Cuando MENU > [ $\langle \cdot \rangle$ ] Configuración de audio] > [Vín MIC ALC] está ajustado en [ Separado], seleccione el canal de audio para ajustar ([CH1] o [CH2]) y repita los pasos del 3 al 5 si es necesario para el otro canal de audio.
- 4 Seleccione [ $\bigcirc$ A Auto] o [ $\bigcirc$ M Manual].
	- Si ha seleccionado el ajuste automático, vaya al paso 5. Si ha seleccionado ajuste manual, continúe el procedimiento para ajustar el nivel de grabación de audio.
- 5 Toque y mantenga [ $\blacktriangleleft$ ] o [ $\blacktriangleright$ ] para ajustar el nivel de grabación de audio según sea necesario.
	- Como regla general, ajuste el nivel de grabación de audio de forma que el indicador de nivel en la pantalla se sitúe a la derecha de los –18 dB (una marca a la derecha de la marca –20 dB) sólo ocasionalmente.
- 6 Seleccione [X].

# $\mathbf i$ ) NOTAS

- Cuando el indicador del nivel de audio llega al punto rojo (0 dB), el sonido puede distorsionarse.
- Si la visualización del medidor de nivel de audio es normal pero el sonido está distorsionado, active el atenuador del micrófono con el siguiente procedimiento.
- Se recomienda que utilice auriculares para comprobar el nivel del sonido cuando ajuste manualmente el nivel de grabación de audio o cuando esté activado el atenuador de micrófono.

## Atenuador de micrófono (micrófono interno o micrófono externo)

Si el nivel de audio es demasiado alto y los sonidos de audio se distorsionan al grabarcon el micrófono interno, un micrófono externo (terminal MIC) o el micrófono estéreo direccional DM-100 opcional (mini zapata avanzada), active el atenuador de micrófono (20 dB) del micrófono respectivo.

- 1 Seleccione la escena de audio  $\int_C$  Ajuste personal.] ( $\Box$  [69](#page-68-0)).
- 2 Seleccione [Atenuador mic. interno], [Atenuador MIC] (terminal MIC) o [Atenuador mic.  $\mathcal{J}'$ ] (mini zapata avanzada).

 $\wedge$   $\wedge$   $\wedge$   $\wedge$   $\wedge$   $\wedge$   $\wedge$   $\wedge$  configuración de audio]  $\wedge$  [Atenuador mic. interno]

**MENU**  $\lozenge$  [ $\lozenge$ ] Configuración de audio]  $\lozenge$  [Atenuador MIC] o [Atenuador mic.  $\mathcal{I}$ ]

3 Seleccione la opción deseada y seleccione  $[\mathsf{X}]$ .

### Opciones

- [2 Auto]: la videocámara activará automáticamente el atenuador de micrófono como sea necesario para niveles de grabación de audio óptimos de manera que los altos niveles de audio no serán distorsionados.
- [**ON**]: el atenuador de micrófono siempre será activado para reproducir los sonidos dinámicos más fielmente. **ATT** aparecerá en la pantalla.
- [OFF] Off]: el atenuador de micrófono se desactivará en todo momento. **Aparecerá en** la pantalla.

## Filtro de graves (terminal MIC)

Puede activar el filtro de graves para reducir el ruido del viento, el motor de los vehículos y sonidos ambiente similares. Cuando esté grabando en ambientes que no se ven afectados por el viento o si desea grabar sonidos de baja frecuencia, recomendamos desactivar el filtro de graves.

- 1 Seleccione [Low Cut MIC].
	- $\mathsf{MENU}\rightarrowtail$  [ $\downarrow$ ) 2 Configuración de audio]  $\blacktriangleright$  [Low Cut MIC]
- 2 Seleccione  $\lceil \mathbf{M} \rceil$  On] y luego seleccione  $\lceil \mathbf{X} \rceil$ .

# Pantalla antiviento (micrófono interno)

La videocámara reducirá automáticamente el ruido de fondo del viento al grabar en exteriores. Puede seleccionar entre dos niveles o desactivar la pantalla antiviento automática. Cuando esté grabando en ambientes que no se ven afectados por el viento o si desea grabar sonidos de baja frecuencia, recomendamos desactivar la pantalla antiviento.

Modos de funcionamiento: CAMERA MEDIA | AUTO | M

- 1 Seleccione la escena de audio  $\int_C$  Ajuste personal.] ( $\Box$  [69\)](#page-68-0).
- 2 Seleccione [Pantalla de mic. interno].
	- **MENU**  $\bullet$  [ $\bullet$ ] 1 Configuración de audio] [Pantalla de mic. interno]
- 3 Seleccione la opción deseada y seleccione  $[\mathsf{X}]$ .

### **Opciones**

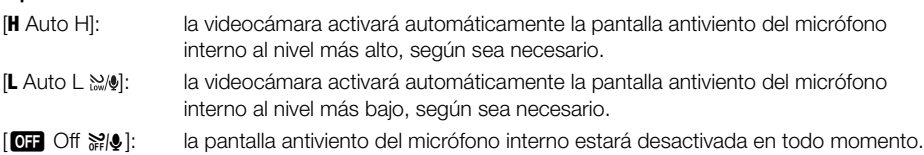

## Direccionalidad del micrófono (micrófono interno)

Puede cambiar la direccionalidad del micrófono interno para tener mayor control sobre la forma en que se graba el sonido.

Modos de funcionamiento: CAMERA MEDIA | AUTO | M

- 1 Seleccione la escena de audio  $\int c A$ juste personal.] ( $\Box$  [69\)](#page-68-0).
- 2 Seleccione [Direccionalidad mic. interno].
- > [¡ ! Configuración de audio] > [Direccionalidad mic. interno]
- 3 Seleccione la opción deseada y seleccione  $[\mathsf{X}]$ .

## **Opciones**

- [**1666**] Monoaural]: grabación monofónica que enfatiza el sonido proveniente del frente de la videocámara/micrófono.
- [**NORIN**] Normal]: grabación estéreo estándar con un alcance intermedio entre la configuración [îAmplio] y la [íMonoaural].
- [**Kabe**] Amplio]: grabación estéreo de sonido ambiental sobre un área más extensa, que añade sensación de presencia a los vídeos.
#### <span id="page-72-0"></span>Ecualizador de audio (micrófono interno)

Puede utilizar el ecualizador de audio para ajustar los niveles de sonido específicamente para la gama de alta o baja frecuencia y mediante la selección de uno de los 3 niveles disponibles.

Modos de funcionamiento: CAMERA MEDIA AUTO

- 1 Seleccione la escena de audio  $\int_C$  Ajuste personal.] ( $\Box$  [69\)](#page-68-0).
- 2 Seleccione [Respuesta frec. mic interno].

**MENU** • [1] Configuración de audio] • [Respuesta frec. mic interno]

3 Seleccione la opción deseada y seleccione  $[\mathsf{X}]$ .

#### **Opciones**

[NORM] Normal]: para obtener un sonido equilibrado en la mayoría de situaciones de grabación. [**B**] Ampliar rango LFI: acentúa el espectro de baja frecuencia para un sonido más potente. **[C]** Low Cut Filter]: filtra el espectro de bajas frecuencias para reducir el ruido del viento, el motor de los vehículos y sonidos ambiente similares. [MB Ampliar rango MF]: ajuste óptimo para grabar voces humanas y diálogo. [**B**] Ampl. rango HF+LF]: ajuste más apropiado, por ejemplo, para grabar música en vivo y capturar claramente las características de sonido especiales de una variedad de

<span id="page-72-1"></span>Limitador de audio

El limitador de audio limitará la amplitud de las señales de audio para evitar distorsiones de audio cuando la videocámara recoja sonidos altos repentinos.

Modos de funcionamiento: CAMERA MEDIA **AUTO** 

instrumentos.

\* En modo [AUTO] solo para micrófonos externos.

- 1 Al usar el micrófono interno, seleccione la escena de audio  $\delta c$  Ajuste personal.] ( $\Box$  [69\)](#page-68-0).
	- Este paso no es necesario al usar un micrófono externo.
- 2 Asegúrese de que [FUNC] (A) Audio] está ajustado en [OM Manual] ( $\square$  [70](#page-69-0)).
- 3 Seleccione [Limitador de audio].

ALENU (A) [Jv] 1 Configuración de audio] [Limitador de audio]

4 Seleccione  $\lceil \mathbf{0} \mathbf{N} \rceil$  On] y luego seleccione  $\lceil \mathbf{X} \rceil$ .

### <span id="page-73-0"></span>Compresor de audio

El compresor de audio reduce el rango dinámico entre los niveles de sonido más altos y más bajos, pero manteniendo una clara distinción. Esto puede facilitar la escucha del audio. Puede seleccionar uno de dos niveles, según las condiciones de grabación de audio. El compresor de audio sólo puede usarse cuando está activado el limitador de audio.

Modos de funcionamiento: CAMERA MEDIA | AUTO  $\overline{\mathbf{M}}$ 

\* En modo **AUTO** solo para micrófonos externos.

- 1 Al usar el micrófono interno, seleccione la escena de audio [ $\lambda$ c Ajuste personal.] ( $\square$  [69\)](#page-68-0).
	- Este paso no es necesario al usar un micrófono externo.
- 2 Seleccione [Compresor de audio]. **MENU**  $\bullet$  [ $\bullet$ ]  $\Box$  Configuración de audio]  $\bullet$  [Compresor de audio]
- 3 Seleccione la opción deseada y seleccione  $[\mathsf{X}]$ .

#### **Opciones**

- [H Alto]: aplana más los niveles de audio, y es mejor para grabar a múltiples personas hablando a varios niveles, como por ejemplo en una reunión.
- [L Bajo]: mantiene una distinción más clara entre los sonidos fuertes y suaves, y es mejor para grabar situaciones como una actuación musical. Este ajuste es efectivo cuando el medidor del nivel de audio se va al extremo derecho repetidamente.
- [j Off]: para grabar escenas que no son principalmente gente hablando ni actuaciones musicales.

### <span id="page-74-0"></span>Uso de auriculares

Utilice los auriculares para la reproducción o para comprobar el nivel del audio durante la grabación. El siguiente procedimiento explica cómo ajustar el volumen.

**AUTO** 

M

Modos de funcionamiento: CAMERA MEDIA

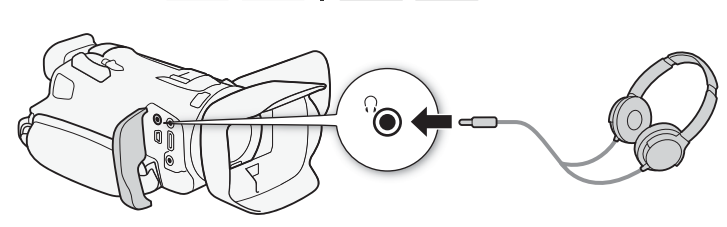

- 1 Seleccione [Volumen auriculares], > [C " Configuración de audio] > [Volumen auriculares]
- 2 Seleccione  $[\Omega]$  o  $[\Omega]$  para ajustar el volumen y, a continuación,  $[\mathsf{X}]$ .
	- También puede arrastrar el dedo sobre la barra de volumen.

#### Para ajustar el volumen durante la reproducción

Durante la reproducción, ajuste el volumen de los auriculares de la misma forma que ajusta el volumen del altavoz  $($   $\Box$  [89](#page-88-0)).

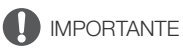

• Al utilizar auriculares, asegúrese de bajar el volumen a un nivel adecuado.

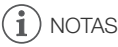

 $\bullet$  Utilice auriculares de venta en establecimientos comerciales con una miniclavija de  $\varnothing$  3,5 mm.

### <span id="page-75-0"></span>Barras de color/Señal de referencia de audio

Puede hacer que la videocámara genere y grabe barras de color y una señal de referencia de audio de 1 kHz y les dé salida desde el terminal HDMI OUT y terminal  $\Omega$  (auriculares) (solamente la señal de referencia de audio).

Modos de funcionamiento: [CAMERA] MEDIA] **AUTO** M

#### Grabación de barras de color

Puede escoger entre barras de color SMPTE y ARIB.

- 1 Seleccione [Barras de color].
	- $\wedge$   $\wedge$   $\wedge$
- 2 Seleccione la opción deseada y seleccione  $[\mathsf{X}]$ .
	- Las barras de color seleccionadas aparecerán en la pantalla y se grabarán cuando presione el botón START/STOP.

### NOTAS

• Esta función no puede usarse al mismo tiempo que la grabación a cámara lenta y rápida.

#### Grabación de una señal de referencia de audio

La videocámara puede emitir una señal de referencia de audio de 1 kHz con las barras de color.

1 Seleccione [Tono 1 kHz]

 $MENU \rightarrow \left[\begin{array}{ccc} \mathbf{d} & 3 \end{array}\right]$  Config. de grabación]  $\rightarrow$  [Tono 1 kHz]

- 2 Seleccione la opción deseada y seleccione  $[\mathsf{X}]$ .
	- Puede seleccionar entre tres niveles de sonido  $(-12$  dB,  $-18$  dB,  $-20$  dB) o escoger  $[$  **OH** Off para desactivar la señal.
	- La señal sale al nivel seleccionado y se grabará cuando presione el botón START/STOP.

## <span id="page-76-0"></span>Pregrabación

Si el modo de pregrabación está activado, la videocámara comienza a grabar continuamente en una memoria temporal (de aproximadamente 3 segundos). Gracias a esto, al presionar el botón START/ STOP, el clip también contendrá algunos segundos de vídeo y audio grabados antes de haber presionado el botón.

Modos de funcionamiento: CAMERA MEDIA | AUTO

#### 1 Presione el botón PRE REC.

- $\bullet$  La pregrabación se activa y  $\bullet$  aparece en la parte superior de la pantalla.
- Para desactivar la pregrabación vuelva a presionar el botón.

#### 2 Presione el botón START/STOP.

• El clip grabado incluirá unos segundos de vídeo y audio grabados antes de haber presionado el botón START/ STOP.

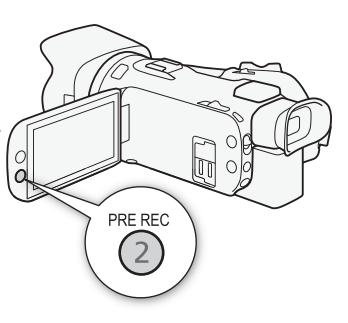

### $\mathbf i$ ) NOTAS

- La videocámara no grabará los 3 segundos completos antes de presionarse START/STOP si el botón se ha presionado antes de transcurrir 3 segundos desde la activación de la pregrabación o la finalización de la grabación anterior.
- Esta función no puede usarse al mismo tiempo que la grabación a cámara lenta y rápida.
- La pregrabación se desactivará en los siguientes casos:
	- Si se acciona el interruptor de alimentación o el selector del modo de cámara.
	- Si se abre un menú.
	- Si en el modo de grabación, se cambia el balance de blancos o el aspecto.
	- Si se abre la cubierta del compartimento para tarjetas o si la tarjeta SD que se está grabando se llena.
- Acerca del código de tiempo cuando la pregrabación está activada:
	- El código de tiempo del clip empezará unos segundos antes de presionar el botón START/STOP.
	- Si el modo del código de tiempo actual es [ REH]. Regen.], o [ PREH Preset] con el modo de funcionamiento [RERUM] Rec Run], el modo de funcionamiento pasará automáticamente a **[ FREERUN** Free Run] cuando se active la pregrabación.
	- Cuando se desactive la pregrabación, el código de tiempo volverá a su modo anterior.

### Visualizaciones en la pantalla

Puede activar o desactivar la mayoría de las indicaciones en pantalla.

Modos de funcionamiento: CAMERA MEDIA AUTO

Presione repetidamente el botón DISP para activar o desactivar las indicaciones en pantalla en la secuencia siguiente:

Modo CAMERA:

- Todas las indicaciones activadas
- Marcadores en la pantalla<sup>1</sup>
- Indicaciones desactivadas

#### $Modo$   $[MEDIA]<sup>2</sup>$ :

- Solamente código de datos activado
- Todas las indicaciones activadas
- <sup>1</sup> Los marcadores en la pantalla solamente se visualizarán cuando > [£ Configuración pantalla] > [Marcadores pantalla]

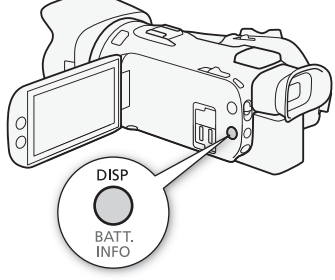

esté ajustada a una opción que no sea [**077** Off].<br><sup>2</sup> Presionar el botón DISP tiene el mismo efecto que tocar la pantalla. Durante la vista de foto individual y mientras se reproduce un clip, los controles de la reproducción se visualizan solo momentáneamente.

### <span id="page-78-0"></span>Uso del controlador remoto RC-V100 opcional

Puede conectar el controlador remoto RC-V100 opcional al terminal REMOTE de la videocámara para manejarla a distancia (incluidas las funciones de grabación avanzadas). El controlador remoto le permite encender la videocámara, navegar por los menús y controlar de forma remota la apertura y la velocidad de obturación, entre otras cosas.

Utilice el cable suministrado con el controlador remoto para conectarlo a la videocámara. Para obtener más información sobre cómo conectar y usar el controlador remoto, consulte el manual de instrucciones del mismo.

Modos de funcionamiento: CAMERA MEDIA **AUTO** 

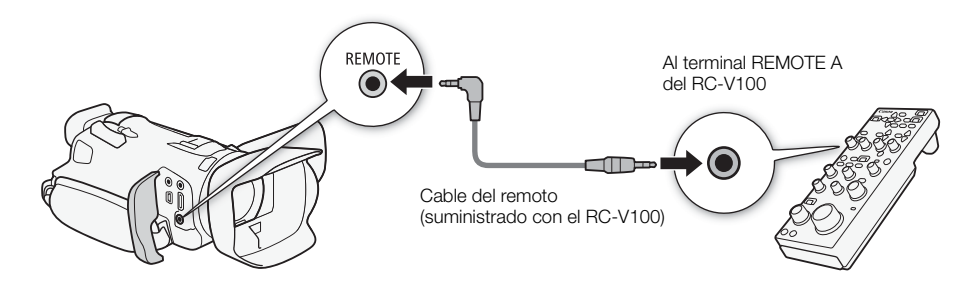

- 1 Apague la videocámara y conecte el controlador remoto RC-V100 opcional a la misma.
- 2 Encienda la videocámara en el modo CAMERA y seleccione [Terminal REMOTO]. MENU > [ $\angle$  | 2 | Configuración de sistema] > [Terminal REMOTO]
- 3 Seleccione  $\left[\frac{1}{2}\right]$ RC-V100 (REMOTE A)] y luego seleccione  $\left[\right]$ X].

#### Opciones

[**RC-V100** RC-V100 (REMOTE A)]:

seleccione esta opción para usar el controlador remoto RC-V100 opcional.

**[Std.** Estándar]: seleccione esta opción para utilizar mandos a distancia disponibles en el mercado.

# NOTAS

- Los siguientes controles del controlador no tendrán efecto en la cámara.
	- Botón CANCEL
	- Botón ND
	- Botón AGC
	- Botón AUTO KNEE
	- Selector BLACK GAMMA LEVEL
	- Selectores WHITE BALANCE R y B
	- Selector MASTER PEDESTAL
- Botón AUTO IRIS
- Botón SHUTTER SELECT
- Botón CUSTOM PICT.
- Selectores KNEE POINT, KNEE SLOPE
- Selector SHARPNESS LEVEL
- Selectores MASTER BLACK R y B

# <span id="page-79-0"></span>Uso del receptor GPS GP-E2

Cuando el receptor GPS GP-E2 opcional está conectado al terminal USB de la videocámara, esta grabará automáticamente la información de GPS (longitud, latitud y altitud), así como la fecha y la hora UTC (hora universal coordinada), en los clips y fotos que grabe. La información de GPS grabada se puede comprobar en la pantalla de información del clip o en la pantalla de reproducción de la foto (vista de foto individual).

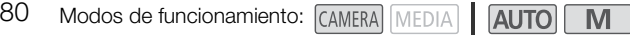

### Conexión del receptor GPS

Apague la videocámara y el receptor. Conecte el receptor al terminal USB de la videocámara mediante el cable USB\*. Durante la grabación, coloque el receptor en su funda\* y fíjelo a la correa para la empuñadura de la videocámara, o llévelo sobre su persona. Para obtener más información sobre la conexión y el uso del receptor, consulte el manual de instrucciones del GP-E2.

\* Suministrados con el receptor GPS GP-E2 opcional.

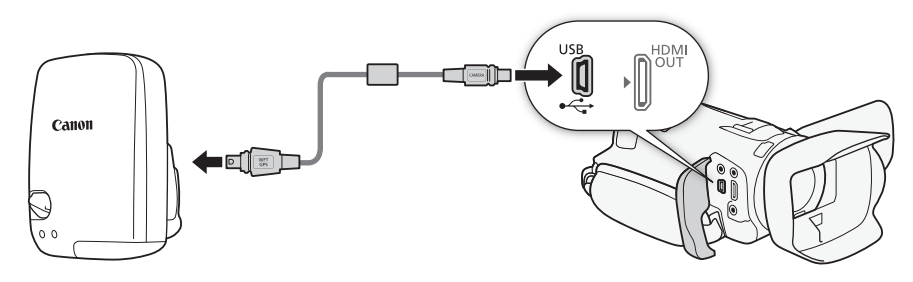

### Activación del receptor GPS

#### Encienda la videocámara y el receptor.

- Aparecerá el icono  $\mathcal{L}$  en la parte izquierda de la pantalla y parpadeará mientras el receptor intente obtener señales del satélite.
- Una vez se hayan obtenido correctamente las señales del satélite, el icono  $\mathcal S$  se mantendrá encendido de forma continua. Las funciones GPS se activarán y los clips y las fotos grabados posteriormente serán geoetiquetados.

Para sincronizar automáticamente la fecha y hora con los datos del GPS Puede ajustar **MENU** > [F Configuración de sistema] > [Ajuste auto hora GPS] en [ON] Actualización auto], para que la videocámara actualice automáticamente sus datos de fecha y hora de acuerdo con los datos recibidos de la señal GPS. La fecha y hora se actualizarán automáticamente la primera vez que se adquiera una señal GPS correcta tras encender la videocámara.

- Mientras la configuración automática de fecha y hora esté activada, el ajuste  $MENU$ [B Configuración de sistema] > [Fecha/Hora] no estará disponible.
- La hora no se actualizará durante la grabación.

# IMPORTANTE

- En algunos países o regiones, el uso del GPS puede estar restringido. Asegúrese de que el receptor GPS cumpla las leyes y regulaciones locales del país o región donde se utiliza. Tenga especial cuidado cuando viaje fuera de su país de origen.
- Tenga cuidado con el uso del receptor GPS en lugares donde esté restringido el uso de dispositivos electrónicos.
- La información GPS grabada con los clips y fotos puede contener datos que permitan a otras personas localizarle o identificarle. Tenga cuidado al compartir grabaciones geoetiquetadas con otras personas o al subirlas a la red.
- No deje el receptor GPS cerca de campos electromagnéticos intensos, como por ejemplo imanes y motores potentes.

#### i. NOTAS

- La información GPS grabada con los clips corresponde a la ubicación de la videocámara en el momento de iniciar la grabación.
- No deje cerca del receptor cables conectados al terminal HDMI OUT. Hacer esto puede afectar negativamente a la señal GPS.
- La recepción de la señal GPS inicial tardará más tiempo después de cambiar la batería del receptor o cuando se activa por primera vez el receptor después de un período prolongado de haber estado apagado.
- La videocámara no es compatible con las funciones de brújula digital ni de intervalo de posicionamiento. Además, la opción [Ajustar ahora] no está disponible para el ajuste [Ajuste auto hora GPS].

## <span id="page-81-0"></span>Dial y botón CUSTOM

Puede asignar al botón y dial CUSTOM una de varias funciones usadas frecuentemente. De esta forma puede ajustar la función seleccionada utilizando el dial y botón CUSTOM, sin tener que acceder al menú.

82

Modos de funcionamiento: CAMERA MEDIA AUTO

- 1 Seleccione [Dial y botón CUSTOM].  $\mathsf{M}\mathsf{E}\mathsf{N}\mathsf{U}\mathsf{D}$  [ $\mathsf{P}$  3 Configuración de sistema]  $\mathsf{D}$ [Dial y botón CUSTOM]
- 2 Seleccione la opción deseada y seleccione  $[\mathsf{X}]$ .
- 3 Presione el botón CUSTOM y gire el selector CUSTOM para utilizar la función asignada como se describe en las explicaciones siguientes.
	- El valor en pantalla que se puede ajustar con el dial CUSTOM estará resaltado en naranja.

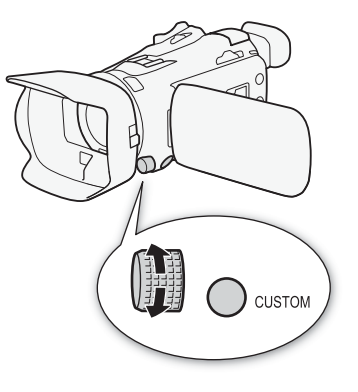

#### Opciones

[WWW] Tv/Av/M]: cuando el modo de grabación es Tv o Av, gire el dial CUSTOM para ajustar la velocidad de obturación o el valor de apertura, respectivamente. Cuando el modo de grabación sea  $M$ , presione el botón CUSTOM repetidamente

para elegir el ajuste deseado (valor de apertura  $\rightarrow$  velocidad de obturación  $\rightarrow$ valor de ganancia). Con el valor deseado resaltado en naranja, gire el dial para ajustarlo.

[ Límite de AGC]:

presione el botón CUSTOM para activar/desactivar el límite de AGC. Cuando el límite de AGC esté activado, gire el dial para ajustar el límite máximo de la ganancia.

[y Comp. exposición]:

presione el botón CUSTOM para boquear la exposición. Independientemente de si está bloqueada o no la exposición, puede girar el dial para compensar la exposición.

**[OFF** Off]: desactiva el dial y botón CUSTOM.

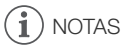

• En lugar del procedimiento anterior, puede mantener presionado el botón CUSTOM para visualizar un menú rápido de opciones. Use el dial CUSTOM para seleccionar una opción y luego presione el botón CUSTOM.

### <span id="page-82-0"></span>Botones personalizables

La videocámara ofrece 5 botones personalizables en el cuerpo del aparato y un botón personalizable en pantalla (funcionamiento táctil), a los que se pueden asignar diversas funciones. Asigne las funciones usadas frecuentemente a los botones que le resulten más cómodos, para personalizar la videocámara según sus necesidades y preferencias.

Los nombres de los botones impresos en la videocámara también indican sus ajustes predeterminados. El botón personalizable en pantalla tan sólo mostrará el icono de la función que tiene actualmente asignada.

Las funciones asignadas solo se pueden cambiar en el modo CAMERA). En el modo MEDIA, solo se puede utilizar un botón al que fue asignada la función [**ci/ci**] Canales del monitor] o [MENU Menú].

Modos de funcionamiento: CAMERA MEDIA | AUTO M

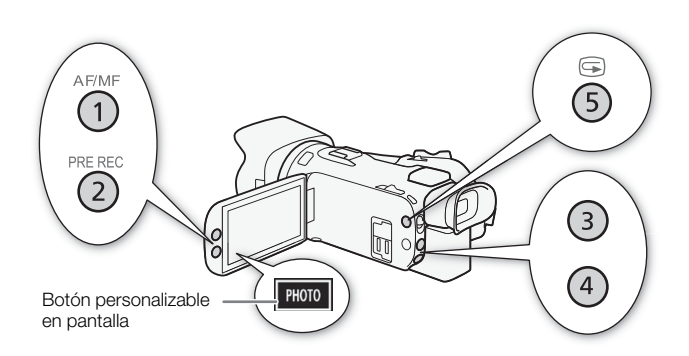

1 Botones físicos: presione el botón MENU y, mientras lo mantiene presionado, presione el botón personalizable cuya función desee cambiar.

Botón personalizable en pantalla: abra la pantalla de selección de función con el menú.

 $\mathsf{M}\mathsf{E}\mathsf{N}\mathsf{U}\blacktriangleright \mathsf{I}\mathsf{Y}$   $\mathsf{I}\mathsf{S}\mathsf{I}$  Configuración de sistemal  $\mathsf{I}\blacktriangleright$  [Botón personal. en pantalla]

- Aparecerá una lista de funciones disponibles con la función asignada actualmente al botón resaltada.
- También puede usar el menú para los botones personalizables físicos. Los ajustes correspondientes ([Botón personal. 1] a [Botón personal. 5]) pueden encontrarse en la página 2 del menú  $\oint$  Configuración de sistema].
- 2 Seleccione la función deseada y seleccione  $[\mathsf{X}]$ .
	- Si es necesario, seleccione  $[\triangle]/[\nabla]$  para subir y bajar por las opciones.
- 3 Presione el botón personalizable (o toque el botón personalizable en pantalla) para usar la función asignada tal como se describe en la siguiente tabla.

### Funciones que se pueden asignar

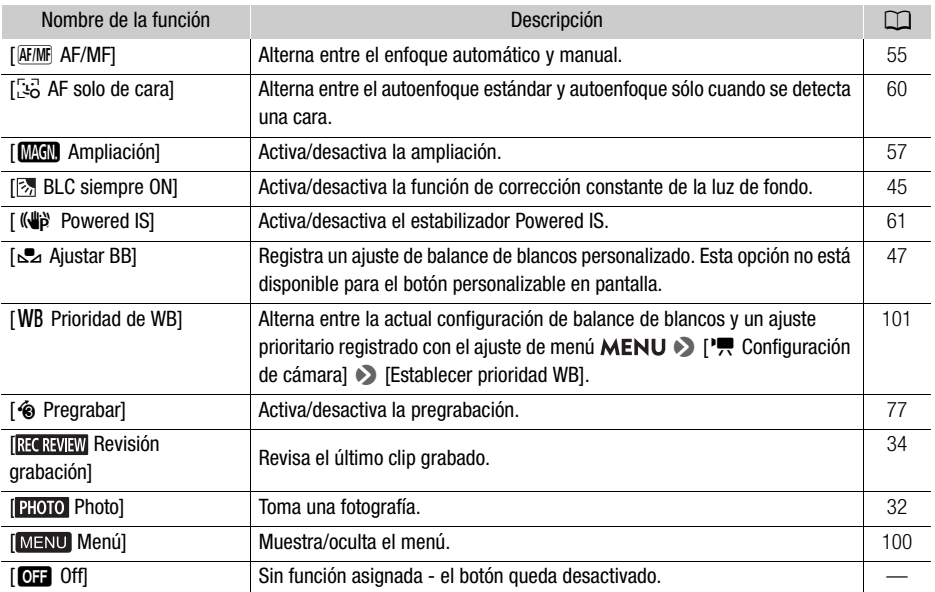

### <span id="page-84-0"></span>Guardado y carga de los ajustes del menú

Después de definir los ajustes en los distintos menús, podrá guardarlos en una tarjeta SD. Puede cargar los ajustes más adelante en su videocámara o en otra HF G50, de modo que pueda usarla exactamente de la misma forma.

Los ajustes de la videocámara sólo pueden guardarse o cargarse desde la tarjeta SD B.

Modos de funcionamiento: CAMERA MEDIA | AUTO M

#### Guardado de los ajustes de la videocámara

- 1 Inserte la tarjeta SD en la que desea almacenar los ajustes en la ranura para tarjeta SD B de la videocámara.
- 2 Seleccione [Guardar].

 $\wedge$   $\wedge$   $\wedge$ 

- 3 Seleccione [Sí].
	- Los ajustes del menú de la videocámara se guardarán en la tarjeta. Si los ajustes del menú se habían guardado anteriormente, el archivo anterior se sobrescribirá con los ajustes actuales.
- 4 Cuando aparezca el mensaje de confirmación, seleccione [Aceptar].

#### Carga de los ajustes de la videocámara

- 1 Inserte la tarjeta SD que contenga los ajustes guardados previamente en la ranura para tarjeta SD B de la videocámara.
- 2 Seleccione [Cargar].

 $\triangle$  **MENU**  $\triangle$  [ $\triangle$  3] Configuración de sistema]  $\triangle$  [Backup config. menú [B]  $\triangle$  [Cargar]

- 3 Seleccione [Sí].
	- Los ajustes del menú de la videocámara se sustituirán por los ajustes guardados en la tarjeta. Después, la pantalla quedará en negro momentáneamente y la videocámara se reiniciará.

### <span id="page-85-1"></span><span id="page-85-0"></span>Reproducción básica

En esta sección se explica cómo reproducir clips y fotos. Para obtener más información sobre cómo reproducir clips empleando un monitor externo, consulte Conexión a un monitor externo ( $\square$ ) [95\)](#page-94-0).

**AUTO** 

M

86

Modos de funcionamiento: CAMERA MEDIA

- 1 Ajuste el interruptor de alimentación en la posición MEDIA.
	- La videocámara se pone en modo MEDIA y aparece la pantalla de índice de clips.
- 2 Busque el clip o foto que desee reproducir.
	- Deslice el dedo hacia los lados o seleccione  $\Box$ / $\Box$ ] para ver otras páginas de índice.
	- Para ver fotos o reproducir grabaciones desde la otra tarjeta SD, cambie la pantalla de índice.

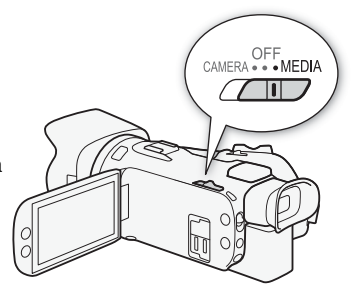

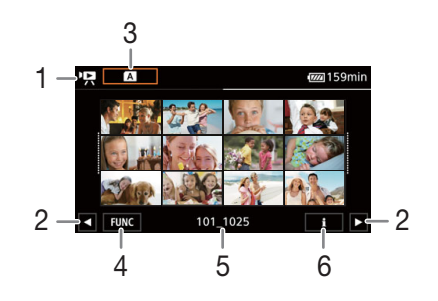

- 1  $\cdot$ , pantalla de índice de clips **1**: pantalla de índice de fotos.
- 2 Mostrar la página de índice siguiente/ anterior.

También puede deslizar el dedo hacia los lados sobre la pantalla.

- 3 Botón de pantalla de índice: seleccione para cambiar la pantalla de índice. Seleccione la combinación deseada de tarjeta (A o B) y tipo de grabación ( $\overline{P}$ ,  $\overline{MP}$ , clips o  $\bullet$  fotos) que desea reproducir.
- 4 Botón [FUNC]: operaciones con clips/fotos  $($  $\Box$  90 $).$
- 5 Nombre de carpeta. Los últimos 4 dígitos indican la fecha de grabación (1025= 25 de octubre)  $(D1 105)$  $(D1 105)$ .
- 6 Sólo clips: información de clip ( $\Box$  [89\)](#page-88-1).

 $43/46 - 9$ 113-0104-10

722 260 min

3 En la pantalla de índice, seleccione la imagen en miniatura de la grabación deseada.

• Clips: la reproducción comenzará desde el clip seleccionado y continuará hasta el último clip de la pantalla de índice.

Fotos: se visualizará la foto seleccionada. Deslice el dedo hacia la izquierda/derecha para ver otras fotos.

- 4 Toque la pantalla para visualizar los controles de reproducción.
	- Durante la reproducción de vídeo o de fotos, los controles de la reproducción desaparecerán automáticamente luego de unos segundos. En pausa de la reproducción de vídeo, toque la pantalla de nuevo para ocultar los controles de la reproducción.
	- Para obtener más información sobre los controles de reproducción, consulte Controles de reproducción ( $\square$  [88](#page-87-0)).

**FUNC** 

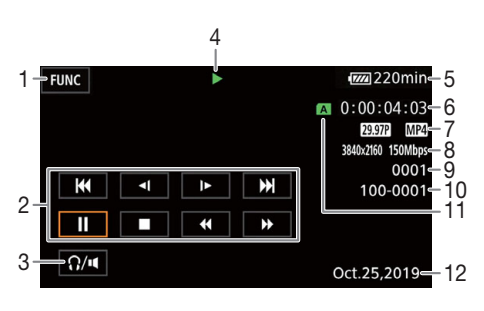

- 1 Botón [FUNC]: operaciones con clips/fotos  $($  $\Box$  $90)$
- 2 Controles de reproducción de clips ( $\Box$  [88](#page-87-0))
- $3$  Volumen ( $\Box$  [89](#page-88-2))
- 4 Operación de reproducción de clips ( $\Box$  [88](#page-87-0))
- 5 Carga de batería restante  $(21110)$
- 6 Código de tiempo (CQ [63\)](#page-62-0)
- 7 Velocidad de grabación ( $\Box$  [35](#page-34-0)) y formato de vídeo
- 8 Resolución y tasa de bits ( $\Box$  [35\)](#page-34-1)
- 9:20 PM 12 Oct.25,2019 13 14
- 9 Clips: número de clip Fotos: número de foto / número total de fotos
- 10 Número de archivo (CQ [105](#page-104-0))
- 11 Tarieta SD seleccionada para reproducción  $(M 86)$  $(M 86)$
- 12 Código de datos (CQ [103](#page-102-0))
- 13 Volver a la pantalla de índice de fotos
- 14 Salto de foto  $($  $\Box$  [88](#page-87-1))

### IMPORTANTE

• Es posible que no pueda reproducir con esta videocámara clips grabados en una tarjeta SD utilizando otro dispositivo.

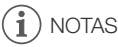

- Los siguientes archivos de imagen pueden no visualizarse correctamente.
	- Imágenes que no fueron grabadas con esta videocámara.
	- Imágenes editadas en un ordenador.
	- Imágenes cuyos nombres de archivo se hayan cambiado.
- Puede desactivar la visualización de la fecha y la hora de grabación o cambiar la información visualizada con el ajuste  $MENU \$  [ $\blacksquare$  Configuración reproducción]  $\triangleright$  [Código de datos]. Tenga en cuenta que las opciones disponibles dependerán del tipo de grabación.
- Dependiendo de las condiciones de grabación, puede que observe paradas breves en la reproducción de vídeo o audio entre clips.

#### 88 Controles de reproducción

<span id="page-87-0"></span>Los siguientes tipos de reproducción están disponibles usando los controles en pantalla. También puede usar el joystick para seleccionar el botón deseado y presionar el propio joystick.

<span id="page-87-2"></span>Controles de reproducción de clips

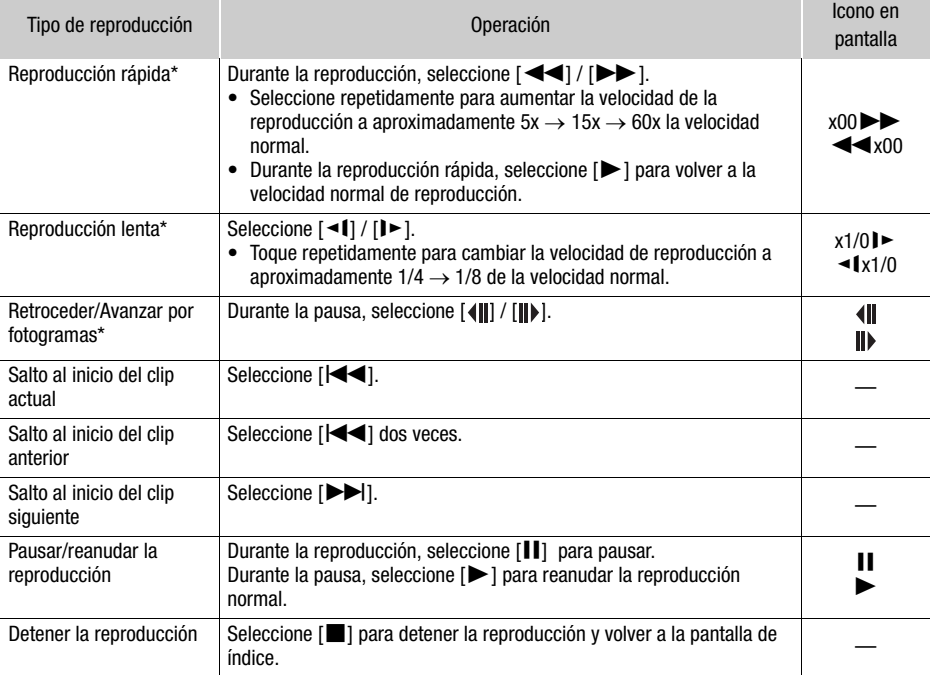

\* En este modo de reproducción no hay audio.

<span id="page-87-1"></span>Controles de reproducción de fotos

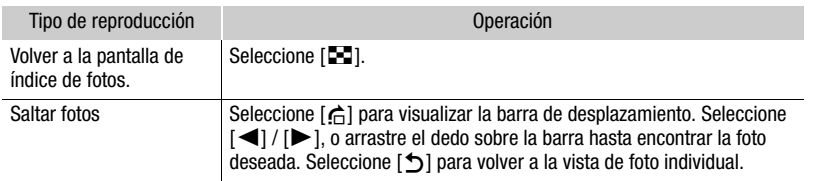

#### f. NOTAS

- Durante la reproducción rápida/lenta, podrá observar algunas anomalías (vídeo pixelado, fallos gráficos, tramas de líneas verticales, etc.) en la imagen reproducida.
- La velocidad indicada en la pantalla es aproximada.
- La reproducción lenta regresiva tendrá el mismo aspecto que un retroceso continuo de fotogramas.

### <span id="page-88-2"></span><span id="page-88-0"></span>Ajuste del volumen

Durante la reproducción, el audio se emitirá por el altavoz monoaural integrado. Puede conectar unos auriculares al terminal  $\Omega$  (auriculares) para escuchar el sonido en estéreo.

- 1 Durante la reproducción, toque la pantalla para mostrar los controles de reproducción.
- 2 Seleccione  $\Omega / \mathbf{I}$ .
- 3 Seleccione  $[\blacksquare\lozenge]/[\Omega]$  o  $[\blacksquare\lozenge]/[\Omega\lozenge]$  para ajustar el volumen y luego seleccione  $[\triangle]$ .
	- También puede arrastrar el dedo sobre la barra de volumen.

#### <span id="page-88-1"></span>Visualización de información del clip

- 1 En la pantalla de índice de clips, seleccione [i] y luego el clip deseado.
	- Aparecerá la pantalla [Info clip].
	- Seleccione  $\left[\bigtriangleup\right] / \left[\bigtriangledown\right]$  para ver la información del clip anterior/siguiente.
- 2 Seleccione  $[\uparrow]$  dos veces para volver a la pantalla de índice.

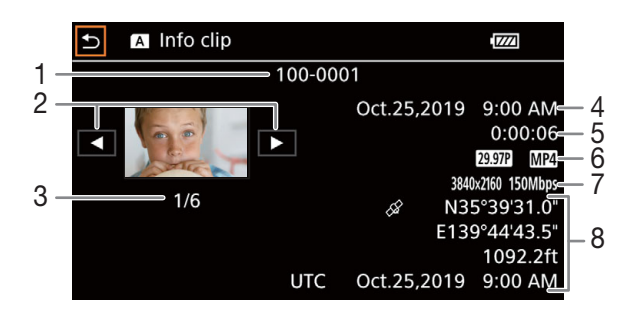

- 1 Número de archivo (CQ [105](#page-104-0))
- 2 Mostrar la información del clip anterior/ siguiente
- 3 Número de clip / Número total de clips
- 4 Fecha y hora al inicio de la grabación
- 5 Duración del clip
- 6 Velocidad de grabación ( $\Box$  [35](#page-34-0)) y formato de vídeo
- 7 Resolución y tasa bits ( $\Box$  [35](#page-34-1))
- 8 Información GPS\* (CQ [80\)](#page-79-0) (ubicación al inicio de la grabación)

\* Sólo cuando el receptor GPS GP-E2 opcional fue utilizado al grabar el clip.

# Operaciones con clips y fotos

#### <span id="page-89-1"></span><span id="page-89-0"></span>Eliminación de clips y fotos

Puede borrar los clips y fotos que no le interese conservar.

Modos de funcionamiento: CAMERA MEDIA | AUTO

#### Eliminación de clips y fotos desde la pantalla de índice

- 1 Abra la pantalla de índice deseada ( $\Box$  [86\)](#page-85-0).
	- Arrastre el dedo hacia la izquierda/derecha hasta que aparezca un clip o una foto que desea eliminar.

M

- 2 Seleccione [Borrar].
	- [FUNC] > [Borrar]
- 3 Seleccione la opción deseada y seleccione [Sí].
	- Cuando seleccione [Seleccionar], use el siguiente procedimiento para seleccionar las grabaciones individuales que desea eliminar antes de seleccionar [Sí].
	- Seleccione [Parar] para cancelar la operación mientras se está realizando. No obstante, posiblemente se eliminen algunas grabaciones.
- 4 Cuando aparezca el mensaje de confirmación, seleccione [Aceptar].

#### Para seleccionar archivos individuales

- 1 Seleccione los clips/las fotos individuales que desee eliminar.
	- Sobre las grabaciones que seleccione aparecerá una marca  $\checkmark$  de verificación. El número total de clips/fotos seleccionados aparecerá al lado del icono  $\triangledown$ .
	- Seleccione un clip o foto seleccionado para quitar la marca de verificación. Para quitar todas las marcas de verificación a la vez, seleccione [Eliminar todo] > [Sí].
- 2 Después de seleccionar todos los archivos deseados, seleccione [Aceptar].

#### Opciones

<nombre de carpeta>:

elimina todos losclips o fotos grabados en una fecha particular. Los últimos 4 dígitos del nombre de la carpeta que aparece en el botón indican la fecha de grabación (1025 = 25 de octubre).

[Seleccionar]: puede seleccionar los clips o fotos individuales que desee eliminar.

[Todos los clips], [Todas las fotos]:

elimina todos los clips o fotos.

#### Eliminación de un clip durante la reproducción

- 1 Reproduzca el clip deseado ( $\Box$  [86](#page-85-0)).
- 2 Toque la pantalla para mostrar los controles de reproducción y luego borre el clip.  $\text{[II]}$   $\triangleright$   $\text{[FUNC]}$   $\triangleright$   $\text{[Borrar]}$   $\triangleright$   $\text{[Si]}$
- 3 Cuando aparezca el mensaje de confirmación, seleccione [Aceptar].

#### Eliminación de una foto durante la reproducción

- 1 Reproduzca la foto deseada ( $\Box$  [86](#page-85-0)).
- 2 Toque la pantalla para mostrar los controles de reproducción y luego elimine la foto. [FUNC] > [Borrar] > [¸ Continuar] > [Sí]
- 3 Arrastre el dedo hacia la izquierda/derecha para seleccionar otra foto para eliminar o seleccione  $[X]$ .

### IMPORTANTE

- Tenga cuidado al borrar grabaciones. Una vez eliminadas, no podrán ser recuperadas.
- Guarde copias de escenas importantes antes de eliminarlas ( $\Box$  [97](#page-96-0)).

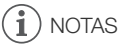

- Las fotos que fueron protegidas con otros equipos no pueden ser eliminadas con esta videocámara.
- Es posible que prefiera inicializar la tarjeta SD para eliminar todas las grabaciones y tener disponible otra vez todo el espacio para grabar ( $\square$  [30\)](#page-29-0).

### <span id="page-90-0"></span>Recorte declips

Puede recortarclips eliminando todo el vídeo hasta un cierto punto o todo el vídeo después de un punto.

Modos de funcionamiento: CAMERA MEDIA | AUTO | M

- 1 Reproduzca el clip deseado ( $\Box$  [86](#page-85-0)).
- 2 Toque la pantalla para mostrar los controles de reproducción y luego abra la pantalla de recorte.

[II] > [FUNC] > [Cortar]

- 3 Lleve el clip a un punto preciso, si es necesario.
	- $\bullet$  El punto en el cual el clip se recortará está indicado por el marcador  $\mathbb{Y}$ .
	- $\bullet$  Aparecerán controles de reproducción en la pantalla ( $\square$  [88\)](#page-87-2). Según sea necesario, utilice cualquier modo de reproducción especial para localizar el punto deseado.
- 4 Seleccione las opciones de recorte que desee y corte el clip.

[Cortar] > [Corte al comienzo] o [Corte al final] > [Guardar como nuevo] o [Sobrescribir]

• Con el primer juego de opciones puede escoger, respectivamente, recortar antes o después de la marca  $\mathbf{Y}$ .

Con el segundo juego de opciones puede seleccionar, respectivamente, guardar el clip recortado como un archivo nuevo o sobrescribir el clip existente.

• Si ha elegido [Guardar como nuevo], puede seleccionar [Parar] y luego [Aceptar] para interrumpir la operación mientras se esté realizando.

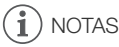

• En la pantalla de índice, los clips recortados con la opción [Corte al comienzo] se mostrarán con un icono de reproducción especial en lugar de la imagen en miniatura habitual.

- En la pantalla de recorte, el botón de avanzar/retroceder fotogramas saltará en intervalos de un fotograma. Las posiciones donde el recorte es posible están separadas a intervalos de 1 GOP (de aproximadamente 0,5 segundos).
- El clip es recortado al inicio/final del GOP (grupo de imágenes) que incluye el fotograma indicado con la opción de corte.

### Configuración de salida de vídeo

La señal de vídeo emitida del terminal HDMI™ OUT depende de la configuración de vídeo del clip y de varios ajustes del menú. La señal de vídeo emitida también puede cambiar dependiendo de la capacidad del monitor conectado.

M

Modos de funcionamiento: CAMERA MEDIA | AUTO

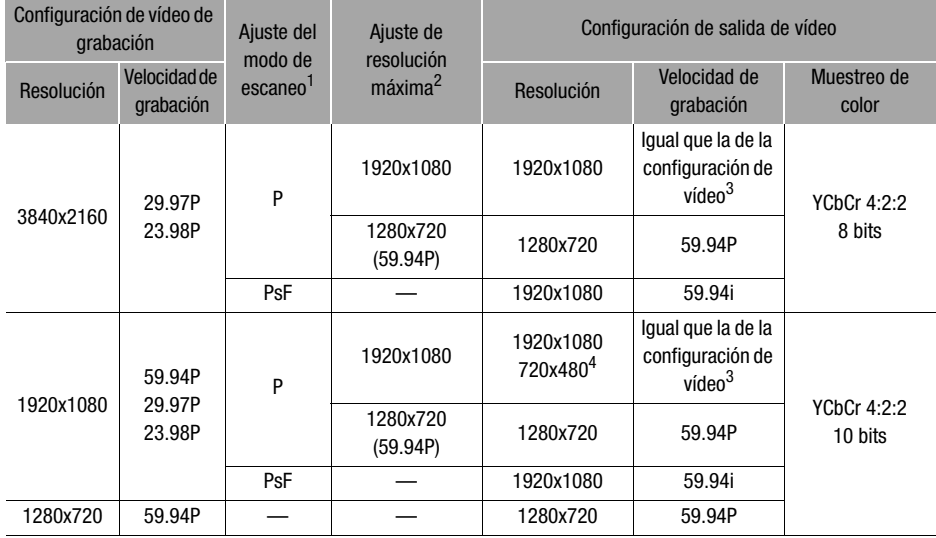

#### Configuración de salida de vídeo (grabación)

1 Ajuste **MENU > [Z** Configuración pantalla] > [Modo escaneo HDMI].<br>
<sup>2</sup> Ajuste **MENU > [Z** Configuración pantalla] > [Máx. resol. HDMI].<br>
<sup>3</sup> 59.97P, durante la grabación a cámara lenta y rápida.<br>
<sup>4</sup> Sólo cuando la velo la capacidad del monitor conectado.

Configuración de salida de vídeo (reproducción)

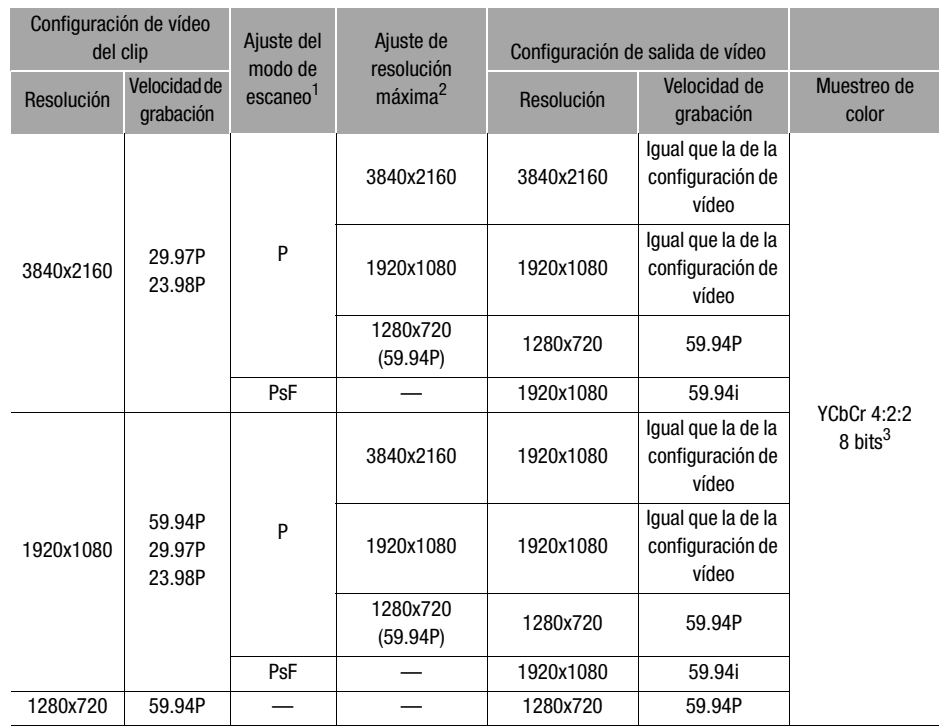

1 Ajuste **MENU > [[Z** Configuración de pantalla] • [Modo escaneo HDMI].<br><sup>2</sup> Ajuste **MENU → [[Z** Configuración pantalla] • [Máx. resol. HDMI].<br><sup>3</sup> El vídeo YCbCr 4:2:0 grabado en la tarjeta se emite como una señal YCbCr 4:

### <span id="page-94-0"></span>Conexión a un monitor externo

Cuando conecte la videocámara a un monitor externo para reproducir, utilice el terminal HDMI OUT. Después, seleccione la configuración de la señal de vídeo de salida. También se pueden emitir las indicaciones en pantalla ( $\Box$  [106](#page-105-0)).

Modos de funcionamiento: CAMERA MEDIA | AUTO

 $M$ 

#### Diagrama de conexión

Se recomienda alimentar la videocámara desde un tomacorriente utilizando el adaptador compacto de potencia.

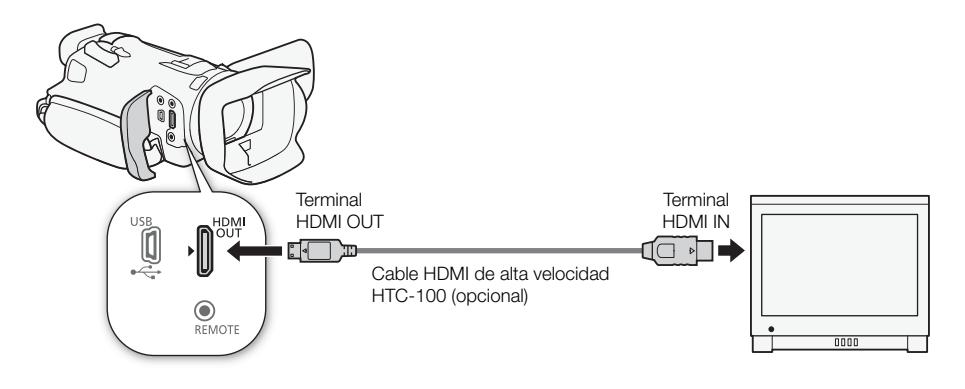

### <span id="page-94-1"></span>Uso del terminal HDMI OUT

La señal digital que se emite desde el terminal HDMI OUT incluye la señal de vídeo y la señal de audio. Es posible emitir la señal de código de tiempo y algunas indicaciones de ayuda (indicaciones en pantalla, marcadores, etc.) para verificarlas también en el monitor externo.

La señal de salida de audio será de tipo PCM lineal de 2 canales (muestreo de 48 kHz, 16 bits).

1 Seleccione [Máx. resol. HDMI].

**MENU** DIZ <sup>1</sup> Configuración pantalla] D [Máx. resol. HDMI]

- 2 Seleccione la resolución máxima deseada y, a continuación, seleccione  $[$ b $]$ .
- 3 Sólo modo <sup>(CAMERA</sup>): para emitir la señal del código de tiempo, seleccione [Código de tiempo HDMI].

**MENU > [nigeral Formal Exploration]** > [Código de tiempo HDMI]

4 Seleccione [On] y luego seleccione  $[\mathsf{X}]$ .

#### Ŧ NOTAS

- El terminal HDMI OUT en la videocámara es para salida solamente. No lo conecte a un terminal de salida HDMI en un dispositivo externo, ya que esto puede dañar la videocámara.
- No puede garantizarse el funcionamiento correcto cuando la videocámara está conectada a monitores DVI.
- El vídeo pudiera no salir correctamente, dependiendo del monitor.
- Si el monitor conectado no es compatible con la salida de señal desde la videocámara, entonces se cancelará la salida HDMI.
- El código de tiempo no se emitirá desde el terminal HDMI OUT en los siguientes casos.
	- En modo MEDIA.
	- Cuando la grabación a cámara lenta y rápida está activada.
	- Cuando la salida es 720x480 / 59.94P.
- El valor de los fotogramas en el código de tiempo va de 0 a 29, en vez de 0 a 23, en los siguientes casos.
	- $\overline{\text{MENU}}$   $\sum$   $\overline{\text{Confiquración}}$  pantalla $\sum$  [Modo escaneo HDMI] es [ $\overline{\text{ps}}$  PsF (forzado 1080i)] y la velocidad de grabación es 23.98P.
	- Cuando la salida es 1280x720.
- Puede ajustar  $MENU \$   $\leftarrow$   $\left[\vec{a}\right]$  Config. de grabación]  $\left.\right\rangle$  [Com. grabación] y [Código de tiempo HDMI] en [ON] On] y así utilizar el botón START/STOP de la videocámara para controlar también las operaciones de grabación de una grabadora externa conectada al terminal HDMI OUT. La señal de código de tiempo de la videocámara se emitirá también.

### <span id="page-96-0"></span>Guardado de clips en un ordenador

Asegúrese de guardar los clips grabados con esta videocámara en un ordenador. Para hacerlo, necesitará un lector de tarjetas conectado a un ordenador o un ordenador con una ranura para tarjetas SD. Para obtener más información sobre la transferencia de archivos desde la tarjeta SD, consulte el manual de instrucciones del ordenador y los módulos de ayuda del sistema operativo. En determinadas circunstancias, los clips pueden ser divididos y grabados como archivos separados. Con la herramienta MP4 Join Tool, puede unir los archivos separados y guardarlos como un único clip sin empalmes.

#### Transferencia de archivos al ordenador

- 1 Inserte una tarjeta SD con los clips deseados en la ranura para tarjetas SD del ordenador o el lector de tarjetas conectado al ordenador.
- 2 Siga las instrucciones en pantalla del sistema operativo.
- 3 Copie los clips de la tarjeta SD en el ordenador.
	- Las grabaciones de la tarjeta SD se encuentran en las carpetas denominadas "XXX\_mmdd" ubicadas en la carpeta "DCIM", donde XXX es el número de carpeta (100 a 999) y mmdd indica la fecha de grabación ( $\Box$  [105](#page-104-1)).

#### Unión de clips divididos por la videocámara

Use MP4 Join Tool para unir los clips divididos por la videocámara en los siguientes casos.

- Cuando la videocámara cambie a la otra tarjeta SD durante la grabación de vídeo debido a la función de grabación relay ( $\Box$  [30\)](#page-29-1).
- El archivo de vídeo (stream) del clip se dividirá aproximadamente cada 4 GB.

MP4 Join Tool está disponible como descarga gratuita (para Windows o macOS) en el sitio web local de Canon. Consulte la página de descargas para ver los requisitos del sistema y la información más reciente.

Para obtener más información acerca de la instalación y desinstalación del software, consulte el archivo "Read This First" (Lea esto primero, Install-MP4 Join Tool.pdf) incluido en el archivo comprimido que descargará en el sitio web. Para obtener información sobre el uso del software, consulte el manual de instrucciones (archivo PDF) que se instala con el software.

# <span id="page-97-0"></span>Copiar clips y fotos entre tarjetas SD

Puede copiar clips y fotos desde una tarjeta SD a la otra.

Modos de funcionamiento: CAMERA MEDIA | AUTO | M

#### 1 Abra la pantalla de índice deseada ( $\Box$  [86](#page-85-1)).

- Para copiar todos los clipso todas las fotos que se grabaron en la misma fecha (y que se han guardado en la misma carpeta), arrastre el dedo hacia la izquierda/derecha hasta que aparezca un clip o una foto que desea copiar.
- 2 Seleccione [Copiar ( $\overline{A}$   $\rightarrow$   $\overline{B}$ )] o [Copiar ( $\overline{B}$ )].  $[FUNCTIONC]$   $\bigcirc$   $[Copiar ((\overline{A} \rightarrow \overline{B}))]$  o  $[Copiar ((\overline{B} \rightarrow \overline{A}))]$

#### 3 Seleccione la opción deseada y seleccione [Sí].

- Cuando seleccione [Seleccionar], use el siguiente procedimiento para seleccionar las grabaciones individuales que desea copiar antes de seleccionar [Sí].
- Seleccione [Parar] para cancelar la operación mientras se está realizando.
- 4 Cuando aparezca el mensaje de confirmación, seleccione [Aceptar].

#### Para seleccionar archivos individuales

- 1 Seleccione los clips/las fotos individuales que desee copiar.
	- Sobre las grabaciones que seleccione aparecerá una marca  $\checkmark$  de verificación. El número total de clips/fotos seleccionados aparecerá al lado del icono  $\triangledown$ .
	- Seleccione un clip o foto seleccionado para quitar la marca de verificación. Para quitar todas las marcas de verificación a la vez, seleccione [Eliminar todo] > [Sí].

#### 2 Después de seleccionar todos los archivos deseados, seleccione [Aceptar].

#### Opciones

<nombre de carpeta>:

copia todos losclips o fotos grabados en una fecha particular. Los últimos 4 dígitos del nombre de la carpeta que aparece en el botón indican la fecha de grabación (1025 = 25 de octubre).

[Seleccionar]: puede seleccionar los clips o fotos individuales que desee copiar.

[Todos los clips], [Todas las fotos]:

copia todos los clips o fotos.

### Copia de una foto durante la reproducción

- 1 Reproduzca la foto deseada ( $\Box$  [86](#page-85-1)).
- 2 Toque la pantalla para mostrar los controles de reproducción y luego copie la foto.  $[FUNCTION]$   $\triangleright$   $[Copyright]$   $[Copyright]$   $\triangleright$   $[{\sf G}]$   $[{\sf G}]$   $[{\sf G$
- 3 Arrastre el dedo hacia la izquierda/derecha para seleccionar otra foto para copiar o seleccione  $[X]$ .

# $\bf \widehat{i}$ ) notas

- En los casos siguientes, no podrá copiar grabaciones a la tarjeta SD:
	- Si la cubierta del compartimento para tarjetas está abierta.
	- Si la lengüeta LOCK en la tarjeta SD de destino está en la posición de bloqueo de escritura.
	- Si no se puede crear un número de archivo ( $\Box$  [105](#page-104-0)) porque el número carpetas y archivos en la tarjeta de memoria ha llegado a su máximo.
- Si no hay espacio suficiente en la tarjeta SD de destino, se copiarán tantas fotos como sea posible antes de detener la operación.
- Los archivos de vídeo de más de 4 GB no pueden copiarse en tarjetas SDHC.

100

### <span id="page-99-0"></span>Opciones de menú

Los elementos del menú que no estén disponibles aparecen en gris. Si desea más información sobre cómo seleccionar un elemento, consulte Uso de los menús ( $\Box$ ) [25](#page-24-0)). Para más información sobre cada función, vea la página de referencia. Las opciones de menú sin página de referencia se explican después de las tablas. Las opciones de menú subrayadas indican valores predeterminados.

### Menú FUNC

#### Menú FUNC (en modo CAMERA)

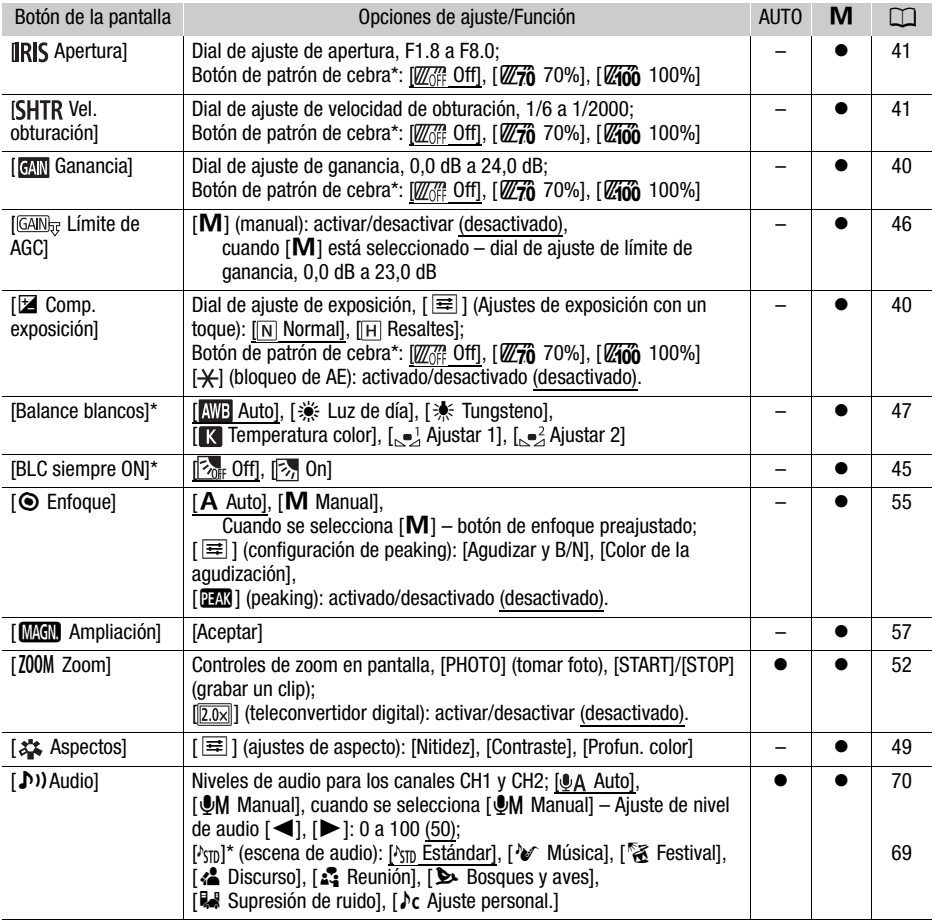

\* El botón mostrará el icono del ajuste actual.

### Menú FUNC (en modo MEDIA)

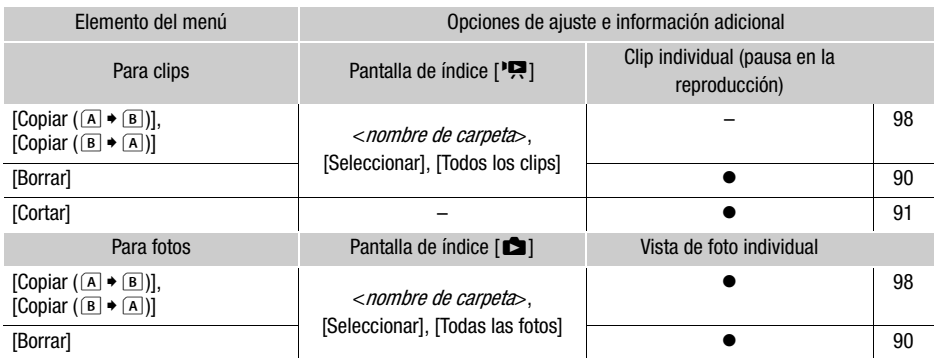

### Menús de configuración

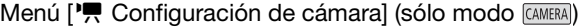

<span id="page-100-0"></span>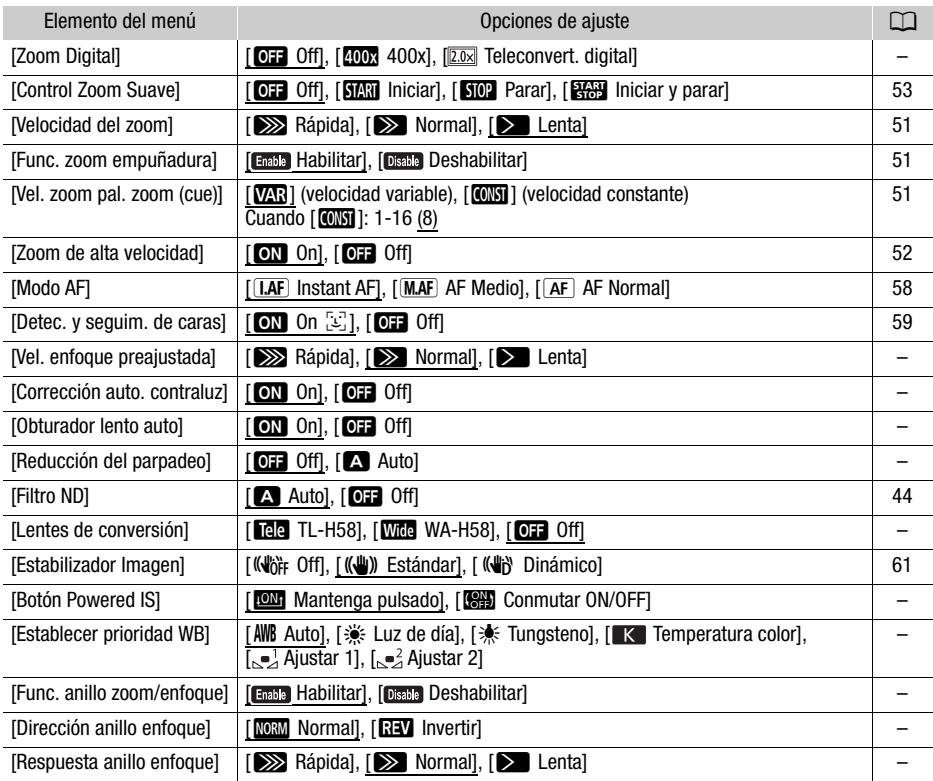

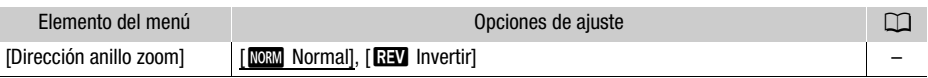

[Zoom Digital]: Determina el funcionamiento del zoom digital.

- Cuando use el zoom, cuando exceda el rango de zoom óptico, la videocámara cambiará automáticamente al zoom digital.
- Con el zoom digital, la imagen se procesa digitalmente, motivo por el que la definición de las imágenes se deteriorará cuanto más se acerque con el zoom.
	- El zoom digital no está disponible en el modo  $\overline{AUT0}$  o cuando el ajuste  $\overline{MENU} \$ 
		- [', Configuración de cámara] > [Lentes de conversión] está ajustado en [Wice WA-H58].

[Vel. enfoque preajustada]: Determina la velocidad a la cual el enfoque cambia a la posición preajustada.

**[Corrección auto. contraluz]:** Cuando está ajustada en **[ON**], la videocámara detecta y compensa automáticamente la exposición de los sujetos con luz de fondo. Este es útil en situaciones en las cuales el sujeto no está constantemente bajo iluminación de fondo.

- La corrección de contraluz automática no está disponible en los casos siguientes:
	- Cuando la videocámara está en el modo lauto.
	- Si el modo de grabación se ha definido en M,  $[$ **Q** Escena nocturna],  $[$  **C** Nieve],  $[$  Playa],  $\Box$  Puesta de soll,  $\Box$  Luz puntuall o  $\Box$  Fuegos artificiales.

[Obturador lento auto]: la videocámara utilizará automáticamente velocidades de obturación lentas para lograr grabaciones más claras en lugares con insuficiente iluminación.

- Cuando este ajuste está en  $\lceil$ ON On], la mínima velocidad de obturación utilizada es: 1/30 (59.94P), 1/15 (29.97P) o 1/12 (23.98P).
- · El obturador lento automático solamente puede activarse durante el modo puno o cuando el programa de grabación está ajustado en [P AE programada].
- Cuando aparezca una imagen residual, ajuste la velocidad de obturación lenta en  $[O]$ . Offl.
- Recomendamos que estabilice la videocámara, por ejemplo, montándola en un trípode.
- La videocámara no utilizará el obturador lento automático cuando esté activado el límite AGC.

**[Reducción del parpadeo]:** Cuando está ajustado en [A] Auto], la videocámara detecta y reduce automáticamente el parpadeo.

• Cuando grabe bajo fuentes de luz, tales como lámparas fluorescentes, de mercurio o halógenas, puede que la pantalla parpadee dependiendo de la velocidad de obturación. Es posible que pueda evitar el parpadeo ajustando el modo de velocidad de obturación en un valor que coincida con la frecuencia del sistema eléctrico local: 1/100 para sistemas de 50 Hz, 1/60 para sistemas de 60 Hz.

[Lentes de conversión]: Cuando acople la videocámara al convertidor de teleobjetivo TL-H58 o al accesorio de objetivo de angulo ancho WA-H58 opcionales, ajuste el lente de conversión adecuado. Entonces la videocámara optimizará la estabilización de la imagen y ajustará la distancia mínima hasta el objeto. La distancia mínima hasta el objeto a través de toda la gama del zoom será de 130 cm para el convertidor de teleobjetivo y de aproximadamente 60 cm para el accesorio de objetivo de ángulo ancho. Cuando seleccione [*WEG* WA-H58] y se acerque con el zoom, el marcador de posición del zoom se detendrá antes de llegar al extremo de la barra del zoom.

• El convertidor de teleobjetivo aumenta la distancia focal por un factor aproximadamente de 1,5 mientras que el accesorio de objetivo de ángulo ancho por un factor de aproximadamente 0,75.

- Cuando selecciona un ajuste que no sea [DT] Off], el modo AF se ajusta automáticamente a  $[AF]$  AF Normal].
- La distancia aproximada de enfoque mostrada en pantalla variará dependiendo de la configuración. Si no está usando las lentes de conversión opcionales, seleccione [OFF Off].

[Botón Powered IS]: Determina el modo de funcionamiento del botón personalizable ajustado a la función  $\left[\left(\frac{1}{2}\right)$  Powered IS] ( $\Box$  [61\)](#page-60-0).

[ÎMantenga pulsado]: el estabilizador de imagen potenciado (Powered IS) será activado mientras mantenga presionado el botón.

[ÏConmutar ON/OFF]: cada vez que presione el botón se activará y desactivará el estabilizador de imagen potenciado.

**[Establecer prioridad WB]**: práctico para cuando necesite usar un ajuste de balance de blancos particular de forma frecuente. Puede presionar un botón personalizable ajustado a la función [Ä Prioridad de WB] para cambiar entre el balance de blancos actual y el ajuste del balance de blancos seleccionado por [Establecer prioridad WB].

[Func. anillo zoom/enfoque]: selecciona si activar o desactivar el funcionamiento del anillo de enfoque/ zoom.

[Dirección anillo enfoque]: cambia la dirección en la cual necesita hacerse girar el anillo de enfoque/ zoom al enfocar. Este ajuste solo afecta al anillo de enfoque/zoom cuando se utiliza para ajustar el enfoque (cuando el anillo de enfoque/zoom está ajustado en FOCUS).

[Respuesta anillo enfoque]: selecciona la sensibilidad de la respuesta cuando el enfoque usa el anillo de enfoque/zoom. Este ajuste solo afecta al anillo de enfoque/zoom cuando se utiliza para ajustar el enfoque (cuando el anillo de enfoque/zoom está ajustado en FOCUS).

[Dirección anillo zoom]: cambia la dirección en la que debe girar el anillo de enfoque/zoom al usarlo para ajustar el zoom (cuando el selector del anillo de enfoque/zoom está en posición ZOOM).

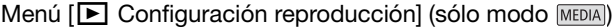

<span id="page-102-0"></span>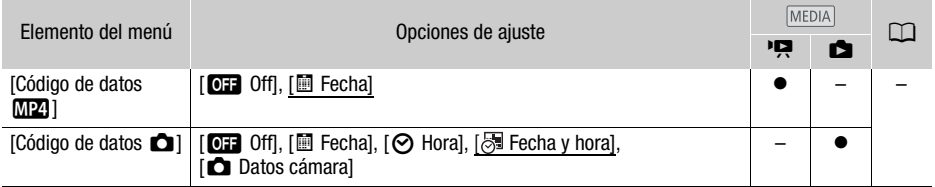

**[Código de datos]:** en el caso de los clips, muestra la fecha en que se grabó un clip. En el caso de fotos, muestra la fecha o la hora, o bien el ajuste de la cámara, en que se grabó la foto.

104

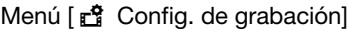

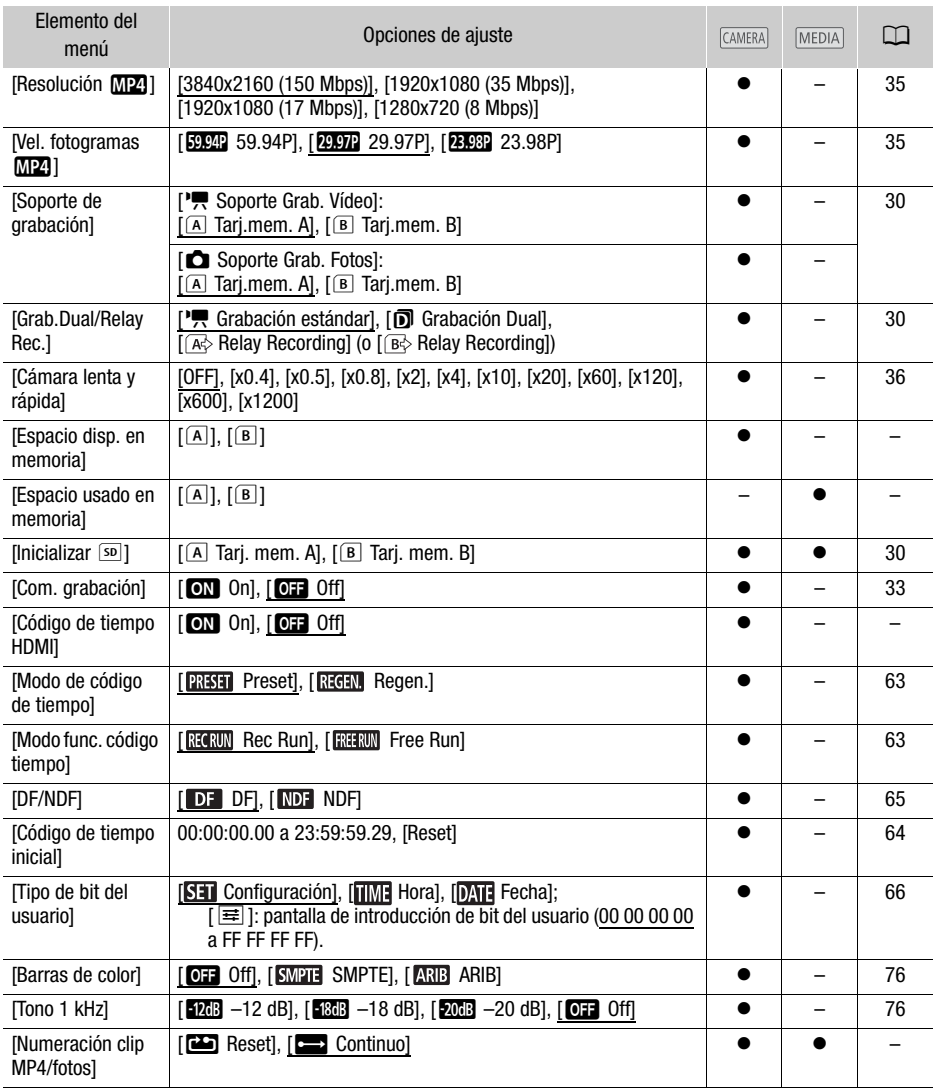

[Espacio disp. en memoria]/[Espacio usado en memoria]: muestra una pantalla en la cual puede verificar cuánto de la tarjeta SD está actualmente disponible o cuánto está en uso (**independición** tiempo de grabación total y  $\Box$  número total de fotos).

• Las cifras estimadas del tiempo de grabación de clip disponible y del número de fotos disponible son aproximadas y se calculan en base a la configuración de vídeo en uso y a un tamaño de foto de 1920x1080.

• También puede verificar la clase de velocidad de la tarjeta SD.

[Código de tiempo HDMI]: cuando está ajustado en [on], la salida de la señal HDMI desde la videocámara incluye un código de tiempo.

<span id="page-104-0"></span>[Numeración clip MP4/fotos]: los clips y las fotos se guardan como archivos en carpetas. Puede seleccionar el método de numeración de archivos para estos archivos. Los números de archivo aparecen en las pantallas en el modo de reproducción con un formato similar a "101-0107". Los tres primeros dígitos indican el número de carpeta y los últimos cuatro dígitos son distintos para cada archivo de una carpeta.

[**ma**] Reset]: la numeración de archivos se reiniciará desde 100-0001 cada vez que inserte una tarieta SD nueva o (inicializada). Si una tarjeta SD ya contiene grabaciones anteriores, la numeración de archivos continuará a partir del número siguiente al de la última foto en la tarjeta SD.

[nContinuo]: la numeración de las fotos continuará desde el número siguiente al de la última foto grabada con la videocámara. Este ajuste es el más cómodo para gestionar archivos en un ordenador. Recomendamos el uso de la opción [continuo].

#### <span id="page-104-1"></span>Lógica de los nombres de las carpetas

- Un ejemplo de nombre de carpeta es "101\_1025". Los primeros 3 dígitos indican el número de carpeta (del 100 al 999) y los últimos 4 dígitos indican el mes y el día de creación de dicha carpeta. En el ejemplo, la carpeta con el número 101 fue creada el 25 de octubre.
- Cada carpeta puede contener hasta 500 archivos (entre clips y fotos). Cuando se supera ese número, se crea una nueva carpeta automáticamente.

Lógica de los números de archivo

- Un ejemplo de número de archivo es "101-0107". Los primeros 3 dígitos indican el número de carpeta en el que se ha almacenado el clip/la foto y los últimos 4 dígitos indican el número consecutivo asignado a la grabación (de 0001 a 9999).
- El número de archivos también indica el nombre y la ubicación de la carpeta en la tarjeta SD. Por ejemplo, un clip con número 101-0107 grabado el 25 de octubre se encuentra en la carpeta "DCIM\101\_1025" con el nombre "MVI\_0107.MP4"; una foto con el mismo número de archivo se guardará en la misma carpeta, con el nombre "IMG\_0107.JPG".

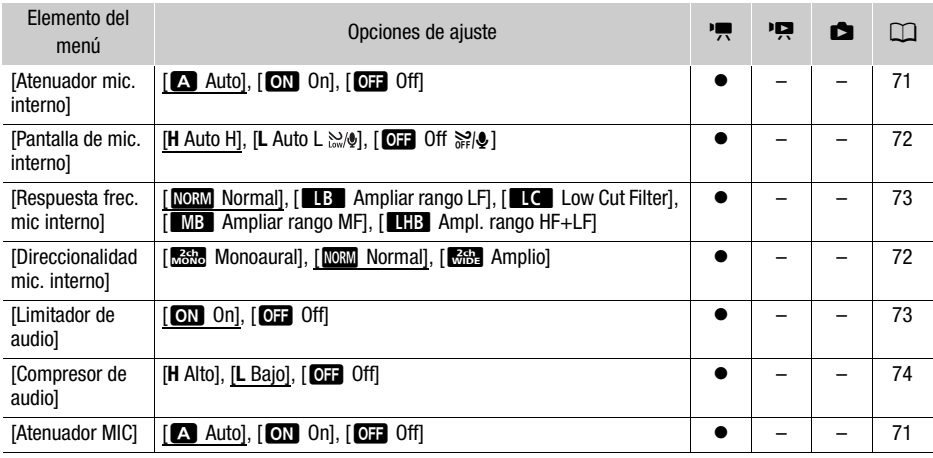

#### Menú [ $\triangleright$ ) Configuración de audio]

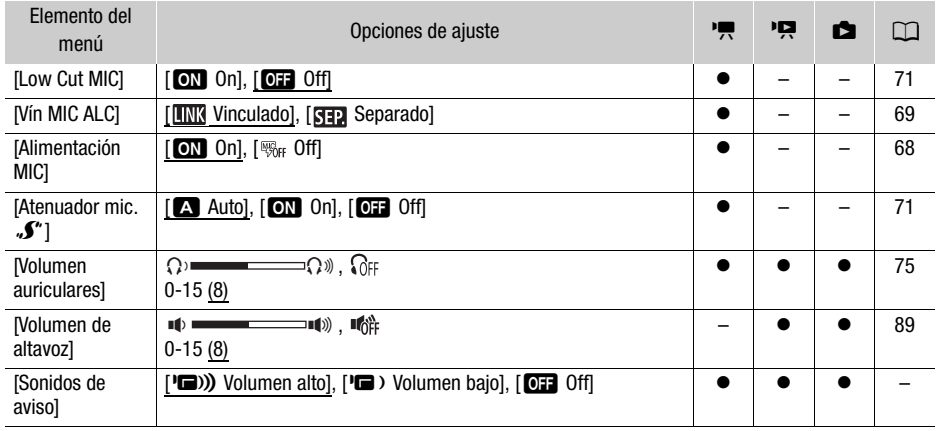

**[Sonidos de aviso]:** Un sonido acompañará ciertas operaciones de la videocámara.

• Mientras la pregrabación ( $\Box$  [77](#page-76-0)) está activada, la videocámara no emitirá ningún aviso sonoro.

#### Menú [Z Configuración pantalla]

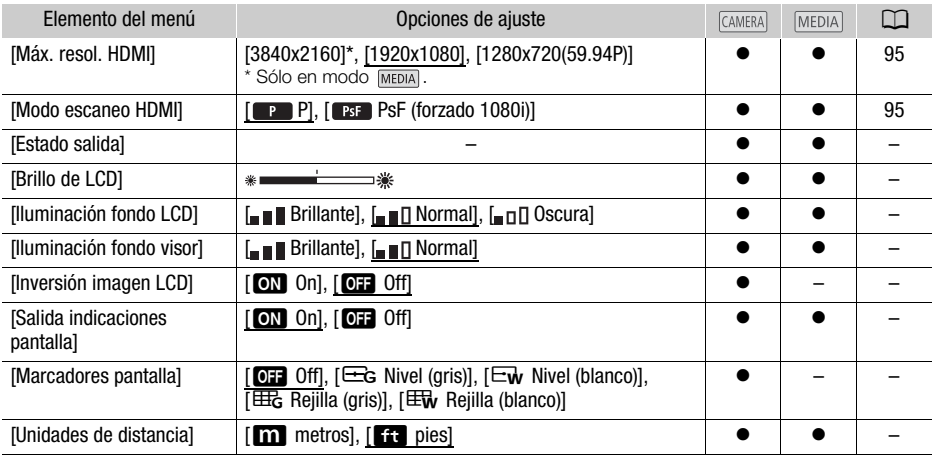

<span id="page-105-0"></span>[Estado salida]: muestra una pantalla donde puede verificar el estándar de la señal de salida desde el terminal HDMI OUT.

[Brilllo de LCD]: permite ajustar el brillo de la pantalla LCD.

• El cambio de la luminosidad de la pantalla LCD no afectará a la luminosidad de sus grabaciones o la luminosidad de la imagen reproducida en un televisor.

[Iluminación fondo LCD]/[Iluminación fondo visor]: ajusta la pantalla a uno de los tres niveles de luminosidad (para la pantalla LCD) o dos niveles de luminosidad (para el visor).

- El cambio de la luminosidad de la pantalla LCD no afectará a la luminosidad de sus grabaciones ni a la de la imagen reproducida en un televisor.
- El uso del ajuste [\_ ] Brillo] acortará el tiempo de uso efectivo de la batería.

**[Inversión imagen LCD]:** cuando está ajustada en **[ON** On], esta función invierte la imagen de la pantalla horizontalmente al girar el panel LCD 180 grados hacia el motivo. En otras palabras, la pantalla mostrará una imagen espejo del motivo filmado.

• Si se utiliza la videocámara, un controlador a distancia opcional. o un mando a distancia disponible comercialmente mientras se muestra la imagen espejo, la imagen espejo se desactivará temporalmente durante aproximadamente 4 segundos.

[Salida indicaciones pantalla]: cuando se haya ajustado a [ON] On], las indicaciones en pantalla de la videocámara aparecerán también en la pantalla de un televisor o monitor conectados a la videocámara.

[Marcadores pantalla]: podrá visualizar una cuadrícula o una línea horizontal en el centro de la pantalla. Utilice los marcadores a modo de referencia para asegurarse de que el sujeto está correctamente encuadrado (vertical y/u horizontalmente).

- Los marcadores de pantalla no están disponible si está activada la ampliación.
- El uso de marcadores en pantalla no afectará a las grabaciones.

[Unidades de distancia]: selecciona las unidades que serán utilizadas para la visualización de distancia de enfoque mientras se enfoca manualmente. Este ajuste también afecta a las unidades para información de GPS cuando se utiliza el receptor de GPS GP-E2 opcional.

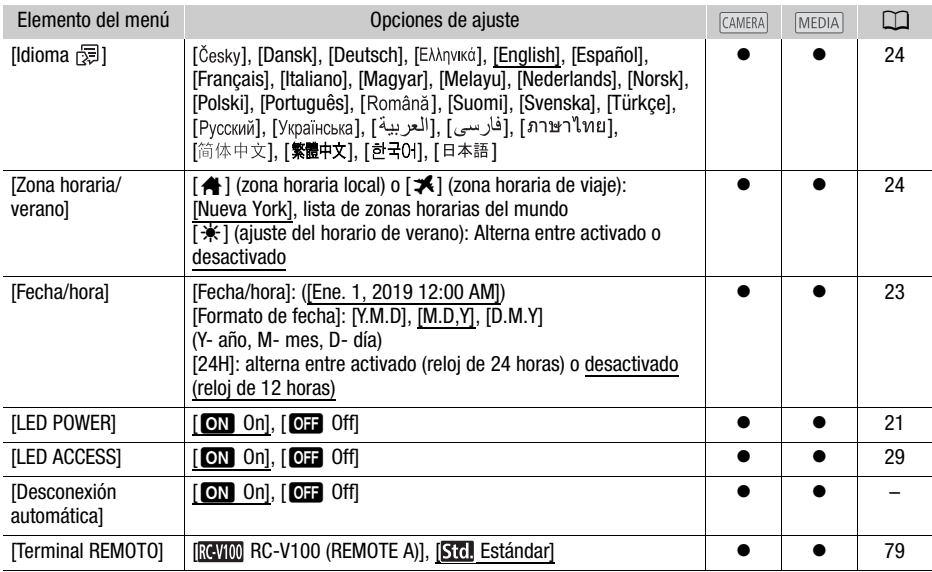

#### Menú  $\boldsymbol{\phi}$  Configuración de sistema]

108

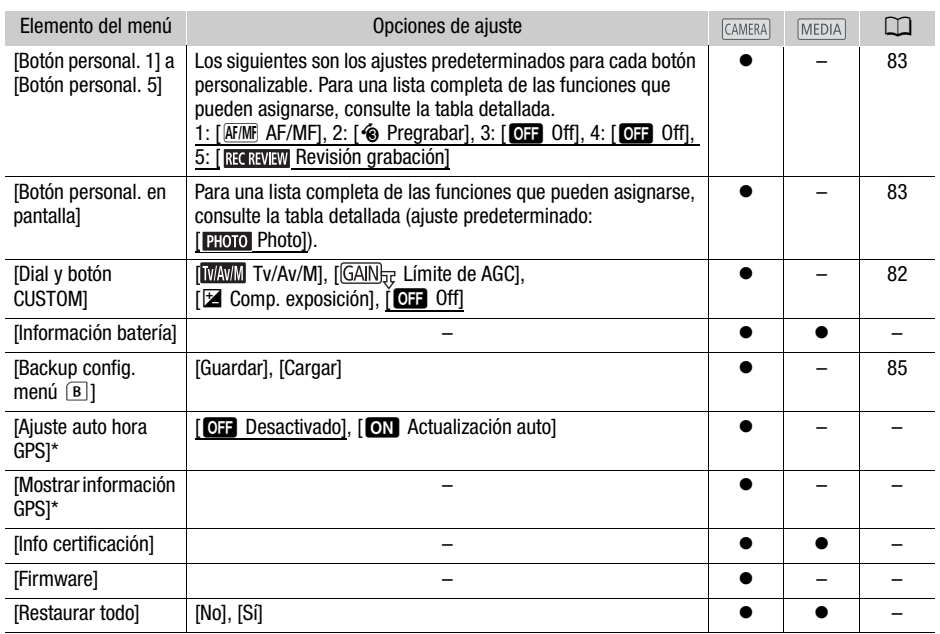

\* Opción disponible solamente cuando el receptor GPS GP-E2 opcional está acoplado a la videocámara.

[Desconexión automática]: para ahorrar energía cuando la videocámara esté alimentándose de una batería, la alimentación de la videocámara se desconectará automáticamente si no realiza ninguna operación durante 5 minutos.

• Aproximadamente 30 segundos antes de que la videocámara se apague, aparecerá el mensaje [Desconexión automát. aliment.].

[Información batería]: cuando utilice una batería compatible con Intelligent System, esta opción mostrará una pantalla en la cual puede verificar la carga de la batería (como un porcentaje) y el tiempo de grabación restante (modo  $\overline{(\text{AMERA})}$ ) o el tiempo de reproducción (modo  $\overline{(\text{MEDIA})}$ ).

• Si la batería está agotada, puede que no se visualice la información de carga.

[Ajuste auto hora GPS]: cuando el receptor GPS GP-E2 opcional está acoplado a la videocámara, puede hacer que la videocámara ajuste [Fecha/hora] automáticamente de acuerdo a la información adquirida desde GPS. Para mayor información, consulte Ajuste de la hora desde el GPS de la cámara en el manual de instrucciones del receptor.

[Mostrar información GPS]: cuando el receptor GPS GP-E2 opcional está acoplado a la videocámara, esta función le permite ver información de GPS. Para mayor información, consulte *Visualización de* información GPS en el manual de instrucciones del receptor.

[Info certificación]: solo muestra la información de certificación que se aplica a esta videocámara.

[Firmware]: puede verificar la versión actual del firmware de la videocámara. Esta opción de menú por lo general no está disponible.

[Restaurar todo]: restaura todos los ajustes de la videocámara.
## <span id="page-108-0"></span>Apéndice: Iconos y visualizaciones en pantalla

## Grabación

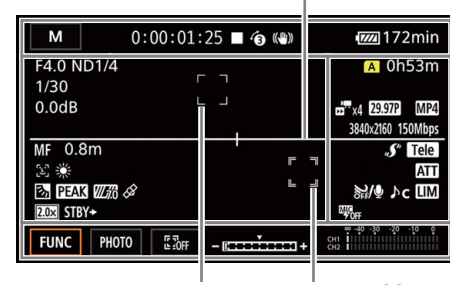

Marco de detección de cara (CO[59\)](#page-58-0) Seguimiento (CO59)

### Lado izquierdo de la pantalla

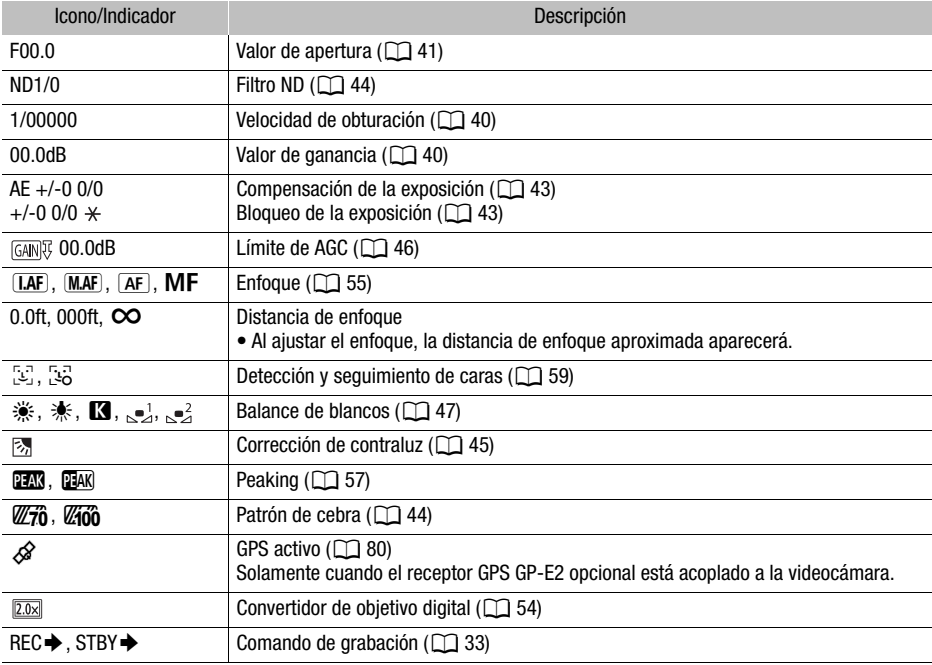

<span id="page-108-1"></span>Marcadores en la pantalla ( $\Box$ [106](#page-105-0))

### Parte superior de la pantalla

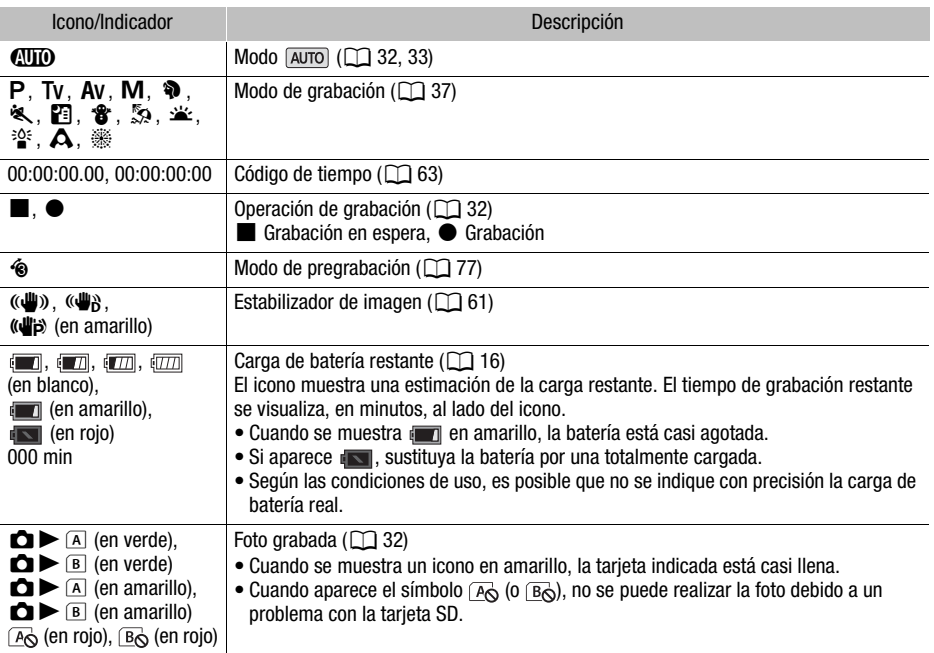

## Lado derecho de la pantalla

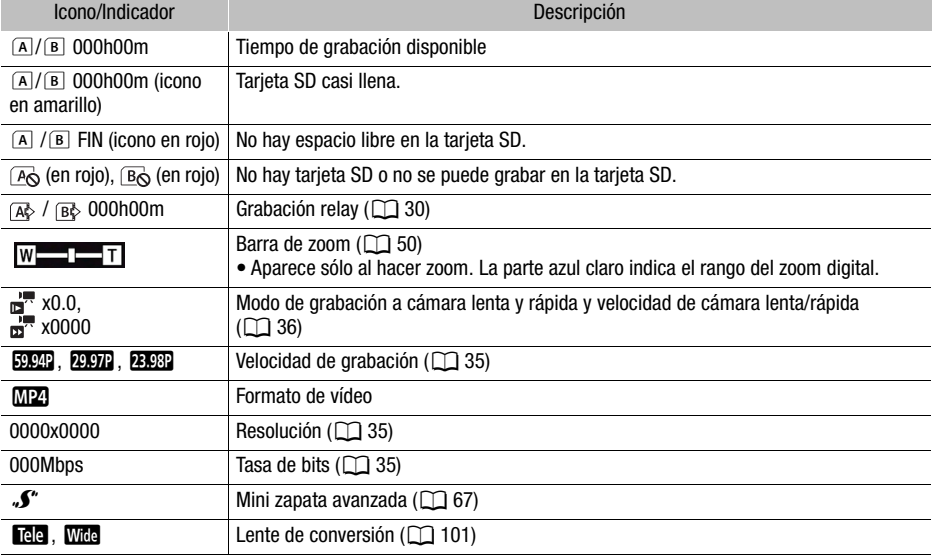

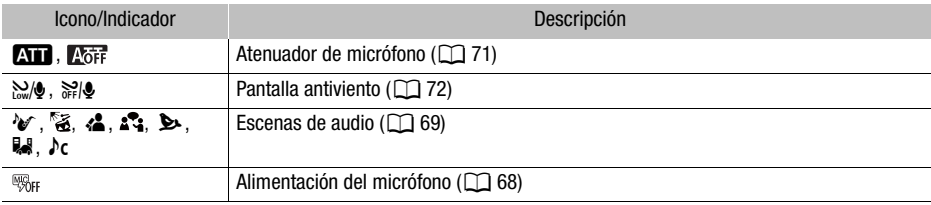

### Parte inferior de la pantalla

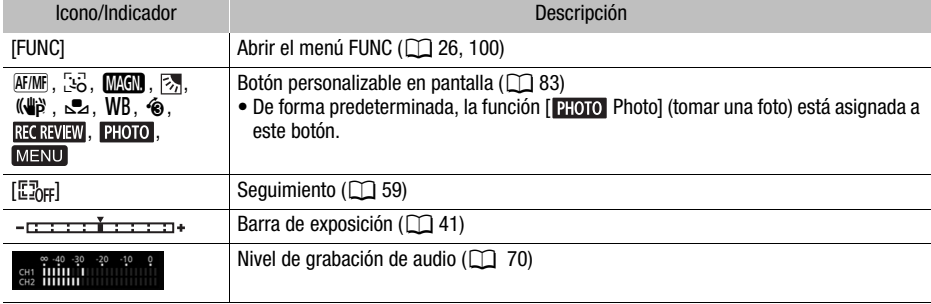

### 111

## Reproducción

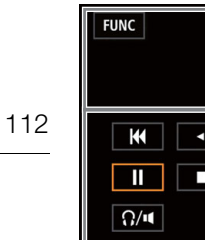

 $\sqrt{220}$ min ь  $10:00:04:03$  $\frac{1}{12}$  x<sub>4</sub> 29.97P MP4<br>3840x2160 150Mbps  $0001$  $\overline{\mathbf{A}}$  $\blacktriangleright$  $\overline{M}$ 100-0001 П  $\blacktriangleleft$  $\overline{\mathbf{r}}$ Oct.25,2019

Clips Fotos

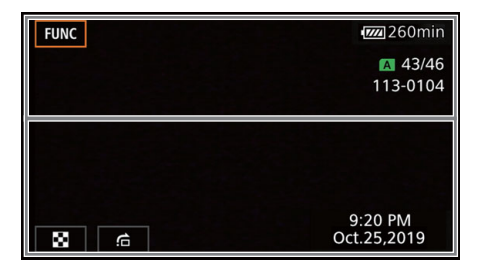

### Parte superior de la pantalla

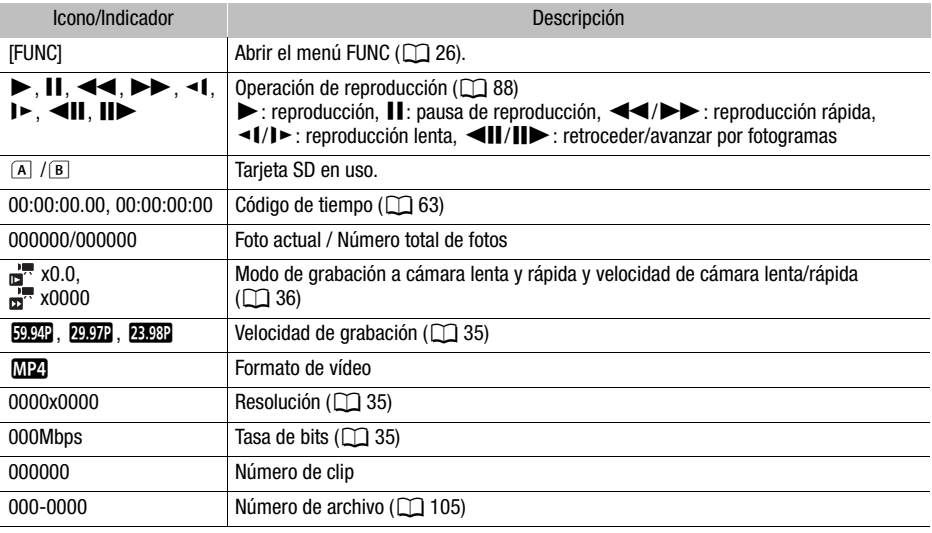

### Parte inferior de la pantalla

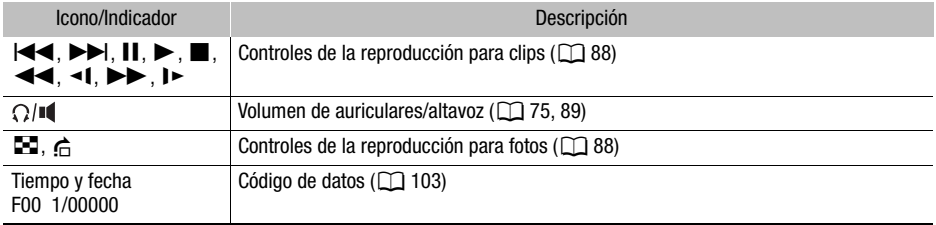

## <span id="page-112-0"></span>Solución de problemas

Si tiene cualquier problema con su videocámara, consulte esta sección. Si el problema persiste, póngase en contacto con su con un centro de servicio Canon.

## Fuente de alimentación

### La videocámara no se conecta o se desconecta por sí sola.

- La batería está agotada. Sustituya o cargue la batería.
- Retire la batería y vuelva a colocarla correctamente.

### No se puede cargar la batería.

- Asegúrese de que la videocámara esté apagada para que pueda comenzar la carga.
- La temperatura de la batería está fuera de la gama para funcionamiento (aproximadamente 0 – 40 °C). Extraiga la batería, caliéntela o deje que se enfríe, según sea necesario, e intente cargarla de nuevo.
- Cargue la batería a una temperatura entre los 0 °C y los 40 °C.
- La batería está defectuosa. Sustituya la batería.
- La videocámara no puede comunicarse con la batería instalada. Las baterías que Canon no recomienda para uso con esta videocámara no podrán cargarse utilizando la misma.
- Si está utilizando una batería recomendada por Canon para uso con esta videocámara, es posible que existe un problema con la videocámara o la batería. Póngase en contacto con un centro de servicio de Canon.

### Se puede escuchar un ruido desde el adaptador compacto de potencia.

- Se puede escuchar un sonido tenue mientras el adaptador compacto de potencia está conectado a una fuente de alimentación. Esto no es una avería.

### La batería se agota demasiado rápido incluso a temperatura normal.

- La batería puede haber llegado al final de su vida útil. Compre una batería nueva.

## Grabación

Al presionar el botón START/STOP, no se inicia la grabación.

- No se puede grabar mientras la videocámara está escribiendo grabaciones previas en la tarjeta SD (mientras el indicador ACCESS está encendido o parpadeando). Espere hasta que la videocámara haya terminado.

### El punto en el que se presionó el botón START/STOP no coincide con el inicio/final de la grabación.

- Puede haber un pequeño intervalo entre el momento en que se presiona el botón START/STOP y el inicio/final reales de la grabación. Esto no es una avería.

### La videocámara no enfoca.

- El enfoque automático no funciona con el motivo. Enfoque manualmente ( $\Box$  [55](#page-54-0)).
- El visor no está ajustado. Emplee la palanca de ajuste dióptrico hasta lograr el resultado deseado  $($  [19\)](#page-18-0).
- El objetivo o el sensor de enfoque automático instantáneo (I.AF) está sucio. Limpie el objetivo o el sensor con un paño suave para limpieza de objetivos  $(\Box)$  [123\)](#page-122-0). No utilice nunca pañuelos de papel para limpiar el objetivo.

### El accionamiento de la palanca de zoom de la empuñadura no surte efecto.

- La palanca de zoom de la empuñadura está desactivada. Ajuste [Configuración de cámara] > [Func. zoom empuñadura] en [Habilitar].

### El accionamiento del anillo de enfoque/zoom no surte efecto.

- El anillo de enfoque/zoom está desactivado. Ajuste [Configuración de cámara] > [Func. anillo zoom/enfoque] en [Habilitar].

### Cuando un sujeto pasa por delante del objetivo, la imagen aparece un poco torcida.

- Es un fenómeno típico de los sensores de imagen CMOS. Cuando un motivo cruza muy rápidamente por delante de la videocámara, la imagen puede parecer ligeramente torcida. Esto no es una avería.
- 114 El cambio del modo de funcionamiento entre grabación ( $\bullet$ )/espera de grabación ( $\bullet$ )/ reproducción (Ð) tarda más tiempo de lo habitual.
	- Cuando la tarjeta SD contiene un gran número de clips, algunas acciones pueden tardar más de lo normal. Guarde sus archivos ( $\Box$  [97](#page-96-0)) e inicialice la tarieta SD ( $\Box$  [30](#page-29-1)).

### Los clips o fotos no pueden grabarse correctamente.

- Esto puede ocurrir cuando se graban/eliminan clips y fotos repetidamente. Guarde sus archivos ( $\Box$ [97](#page-96-0)) e inicialice la tarjeta SD ( $\Box$  [30\)](#page-29-1).

### Después de haber utilizado la videocámara durante mucho tiempo, la misma se calienta.

- La videocámara puede calentarse después de utilizarse continuamente durante periodos de tiempo prolongados; esto no significa una avería. Si se calienta excesivamente, o si se lo hace después de utilizarla durante un corto tiempo, esto puede indicar un problema de la videocámara. Póngase en contacto con un centro de servicio de Canon.

## Reproducción

### No se puede eliminar clips/fotos.

- El interruptor LOCK de la tarjeta SD está en la posición que previene eliminaciones por error. Cambie la posición del interruptor LOCK.
- Las fotos que fueron protegidas con otros equipos no pueden borrarse con esta videocámara.
- Es posible que no pueda borrar clips grabados o editados utilizando otro equipo.

### La eliminación de clips tarda más de lo normal.

- Cuando la tarjeta SD contiene un gran número de clips, algunas acciones pueden tardar más de lo normal. Guarde sus archivos ( $\Box$  [97](#page-96-0)) e inicialice la tarjeta SD ( $\Box$  [30](#page-29-1)).

### No se puede copiar clips/fotos

- Es posible que no pueda copiar clips/fotos grabados o editados utilizando otro dispositivo y luego transferidos a una tarjeta SD conectada al ordenador.

### No se puede marcar clips/fotos individuales en la pantalla de índice con el la marca  $\checkmark$

- No se pueden marcar más de 100 clips/fotos individualmente. Seleccione la opción [Todos los clips] o [Todas las fotos] en lugar de [Seleccionar].

### Indicadores en pantalla

- **aparece en rojo en la pantalla.**
- La batería está agotada. Sustituya o cargue la batería.

### **aparece en rojo en la pantalla.**

- La videocámara no puede comunicarse con la batería acoplada y por tanto no se visualizará el tiempo de carga restante.

### 6/7 aparece en rojo en la pantalla.

- La tarjeta SD está llena. Elimine algunas grabaciones ( $\Box$  [90](#page-89-0)) para liberar espacio o cambie la tarjeta.

115

 $\sqrt{R_0}$ /  $\sqrt{R_0}$  aparece en rojo en la pantalla.

- Ha ocurrido un error de tarjeta. Apague la videocámara. Extraiga y reinserte la tarjeta SD. Si la visualización no regresa al estado normal, inicialice la tarjeta SD ( $\Box$  [30](#page-29-1)).

#### Incluso después de dejar de grabar, el indicador ACCESS permanece iluminado en rojo. - Se está grabando el clip en la tarjeta. Esto no es una avería.

### El indicador POWER/CHG rojo parpadea rápidamente (un parpadeo a intervalos de 0,5 segundo).

- La temperatura de la batería está fuera de la gama para funcionamiento (aproximadamente 0 – 40 °C). Extraiga la batería, caliéntela o deje que se enfríe, según sea necesario, e intente cargarla de nuevo.
- Cargue la batería a una temperatura entre los 0 °C y los 40 °C.
- La batería está defectuosa. Utilice una batería distinta.
- Se ha detenido la carga porque el adaptador compacto de potencia o la batería presentan algún defecto. Póngase en contacto con un centro de servicio Canon.

### $\leftrightarrow$  parpadea en pantalla.

- Ha conectado el receptor GPS GP-E2 opcional a la videocámara en modo **MEDIA**. Desconecte el receptor y vuelva a conectarlo tras ajustar la videocámara en modo [CAMERA].

### Imagen y sonido

### La pantalla está muy oscura.

- Ajuste el brillo con el ajuste [Configuración pantalla] > [Brillo de LCD] o [Iluminación fondo LCD].

### La pantalla se enciende y se apaga repetidamente.

- La batería está agotada. Sustituya o cargue la batería.
- Retire la batería y vuelva a colocarla correctamente.

### Aparecen caracteres extraños en la pantalla y la videocámara no funciona correctamente.

- Desconecte la fuente de alimentación y vuelva a conectarla después de un breve espacio de tiempo.

### Aparece ruido de vídeo en la pantalla.

- Mantenga una distancia prudencial entre la videocámara y los dispositivos que emitan campos electromagnéticos intensos como, por ejemplo, cerca de imanes y motores potentes, máquinas MRI o líneas eléctricas de alta tensión.

### Aparecen bandas horizontales en la pantalla.

- Este es un fenómeno típico de los sensores de imagen CMOS cuando se graba bajo ciertos tipos de lámparas fluorescentes, de mercurio o de sodio. Esto no es una avería. Puede reducir los síntomas si ajusta [Configuración de cámara] > [Reducción del parpadeo] en [Auto] o si ajusta la velocidad de obturación en un valor que coincida con la frecuencia del sistema eléctrico local (1/100 para sistemas de 50 Hz, 1/60 para sistemas de 60 Hz).

### La imagen en el visor está borrosa.

- Ajuste el visor usando la palanca de ajuste dióptrico ( $\Box$  [19](#page-18-0)).

### No aparece imagen en el visor.

- Cierre el panel LCD y tire hacia fuera del visor para activarlo.

### No se puede grabar el audio.

- El micrófono externo conectado al terminal MIC no está encendido o se le ha agotado la batería. Alternativamente, se conecta un micrófono externo compatible con alimentación por enchufe pero [Configuración de audio] > [Alimentación MIC] está ajustado en [Off].
- El nivel de grabación de audio no está correctamente ajustado ( $\Box$  [70](#page-69-0)).

### El sonido está distorsionado o se ha grabado a un volumen muy bajo.

- Cuando se graba cerca de sonidos muy fuertes (como fuegos artificiales, espectáculos o conciertos), el sonido puede oírse distorsionado o que no se grabe a los niveles de volumen reales. Active el atenuador de micrófono  $(\Box)$  [71](#page-70-0)), o ajuste el nivel de grabación de audio manualmente.

### La imagen se visualiza correctamente pero el altavoz no emite ningún sonido.

- El volumen del altavoz está apagado. Ajuste el volumen  $(M 89)$  $(M 89)$ .
- Durante el modo **CAMERA**, el sonido del altavoz integrado se silenciará si los auriculares están conectados a la videocámara.

## Tarjeta SD y accesorios

### No se puede insertar la tarjeta SD.

- La tarjeta SD que trata de insertar no está correctamente colocada. Déle la vuelta e intente insertarla de nuevo.

### No se puede grabar en la tarjeta SD.

- Debe emplear una tarieta SD compatible  $(128)$  $(128)$  $(128)$ .
- Inicialice la tarjeta SD ( $\Box$  [30](#page-29-1)) cuando la use en la videocámara por primera vez.
- La tarjeta SD está llena. Elimine algunas grabaciones ( $\Box$  [90](#page-89-0)) para liberar espacio o cambie la tarieta SD.

### El controlador remoto RC-V100 opcional u otro mando a distancia comercial no funcionan.

- Asegúrese de que [Configuración de sistema] > [Terminal REMOTO] esté ajustado en [RC-V100 (REMOTE A)] cuando utilice el controlador remoto RC-V100 opcional, o en [Estándar] cuando utilice otro mando a distancia compatible.
- Apague la cámara, vuelva a conectar el controlador remoto y enciéndala de nuevo.

## Conexiones con dispositivos externos

### Aparece ruido de vídeo en la pantalla de un televisor cercano.

- Cuando utilice la videocámara en una sala en la que se encuentre un televisor, mantenga cierta distancia entre el adaptador compacto de potencia y los cables de alimentación o de antena de dicho televisor.

### La reproducción se ve bien en la videocámara pero no hay imagen en el monitor externo.

- La videocámara no está correctamente conectada al monitor externo. Asegúrese de que la videocámara está correctamente conectada ( $\square$  [95\)](#page-94-0).
- La entrada de vídeo del monitor externo no está configurada para usar el terminal de vídeo al que se ha conectado la videocámara. Seleccione la entrada de vídeo correcta.

### La videocámara está conectada utilizando el cable HDMI de alta velocidad HTC-100 opcional, pero no hay imagen ni sonido procedentes del monitor externo.

- Desconecte el cable HDMI de alta velocidad suministrado y, a continuación, restablezca la conexión o apague la videocámara y vuelva a encenderla.
- El monitor conectado no es compatible con la configuración de vídeo seleccionada. Cambie la configuración de vídeo a una que admita el monitor.

### El ordenador no reconoce a la videocámara aunque esté conectada correctamente.

- Conecte la videocámara al ordenador solo mientras se visualice la pantalla de índice de fotos.
- Desconecte el cable USB y apague la videocámara. Después de un corto tiempo, enciéndala de nuevo y restablezca la conexión.
- Conecte la videocámara utilizando un puerto USB diferente en el ordenador.

### No se puede transferir clipsy fotos al ordenador.

- La tarieta SD contiene demasiadas fotos y clips. Borre grabaciones ( $\Box$  [90\)](#page-89-0) hasta que la tarieta SD contenga un máximo de 2.500 (Windows) / 1.000 (macOS).

### <span id="page-116-0"></span>Lista de mensajes (en orden alfabético)

### Accediendo a tarjeta de memoria. No extraiga la tarjeta de memoria.

- Ha abierto la cubierta de la ranura doble para tarjetas de memoria mientras la videocámara estaba accediendo a la tarjeta, o la videocámara inició el acceso a la tarjeta SD mientras usted abría la cubierta de la ranura. No extraiga la tarjeta SD hasta que desaparezca este mensaje.

### Cargue la batería

- La batería está agotada. Cargue la batería.

### Compruebe la tarjeta de memoria

- No se puede acceder a la tarjeta SD. Compruebe la tarjeta SD y asegúrese de que la ha insertado correctamente y de que funciona de forma adecuada.
- Ha ocurrido un error en la tarjeta SD. La cámara no puede grabar ni mostrar la imagen. Intente extraer y volver a insertar la tarjeta SD, o utilice una tarjeta diferente.
- Insertó una tarjeta MultiMedia (MMC) en la videocámara. Utilice una tarjeta SD recomendada (A [28\)](#page-27-0).
- Si después de desaparecer el mensaje, aparece  $\overline{A}/\overline{B}$  en rojo, haga lo siguiente: apague la videocámara, extraiga la tarieta SD y vuelva a insertarla. Si  $\overline{A}/\overline{B}$  vuelve a ponerse verde, podrá reanudar la grabación o reproducción. Si el problema persiste, guarde sus grabaciones  $(D \cap 97)$  $(D \cap 97)$  $(D \cap 97)$  e inicialice la tarjeta SD  $(D \cap 30)$  $(D \cap 30)$  $(D \cap 30)$ .

### Demasiadas fotos y vídeos MP4. Desconecte el cable USB.

- Desconecte el cable USB. Pruebe a utilizar un lector de tarjetas o disminuya el número combinado de clips MP4 y fotos en la tarjeta SD a menos de 2.500 archivos (Windows) o 1.000 archivos (macOS).
- Si aparece una caja de diálogo en la pantalla del ordenador, ciérrala. Desconecte el cable USB y vuelva a conectarlo pasados unos segundos.

#### Error comunicación batería. ¿La batería muestra el logotipo de Canon?

- Instaló una batería no recomendada por Canon para utilizarse con esta videocámara.
- Si está utilizando una batería recomendada por Canon para uso con esta videocámara, es posible que existe un problema con la videocámara o la batería. Póngase en contacto con un centro de servicio de Canon.

### Error de nombre de archivo

- Los números de archivo y de carpeta han alcanzado su valor máximo. Ajuste [Config. de grabación]  $\blacktriangleright$  [Numeración clip MP4/fotos] en [Reset] e inicialice la tarjeta SD ( $\Box$  [30](#page-29-1)).

#### Haga copias de las grabaciones periódicamente

- Este mensaje puede aparecer al encender la videocámara. Si se produce una avería, las grabaciones podrían perderse, así que realice copias de seguridad periódicamente.

### Imposible grabar en esta tarjeta de memoria

- No se pueden grabar clips en una tarjeta SD de 512 MB o menos. Utilice una tarjeta SD compatible  $(1)$  [28](#page-27-0)).

#### Inicializar usando solo la videocámara

- Inicialice la tarjeta SD con esta videocámara ( $\Box$  [30](#page-29-1)).

### La batería no es compatible. Apagando la videocámara.

- Se instaló una batería que Canon no recomienda para uso con esta videocámara y se encendió la misma. La videocámara se apagará automáticamente en 4 segundos.

### La grabación se ha detenido debido a la velocidad de escritura insuficiente de la tarjeta de memoria

- La velocidad de escritura de la tarjeta SD era demasiado lenta y por ese motivo se detuvo la grabación. Para grabar clips con resolución de 3840x2160 y para usar la cámara lenta y rápida, utilice tarjetas SD con categoría de velocidad UHS de U3. Para grabar otros clips, use una tarjeta SD con clase de velocidad SD de 6 o 10 o clase de velocidad UHS de U1 o U3.
- Después de grabar, eliminar y editar escenas repetidamente (memoria fragmentada), se requerirá más tiempo para escribir los datos en la tarjeta SD, y puede que se detenga la grabación. Guarde sus grabaciones ( $\Box$  [97\)](#page-96-0) e inicialice la tarieta SD ( $\Box$  [30\)](#page-29-1).

### La tapa de la tarjeta de memoria está abierta

- Después de insertar una tarjeta SD, cierre la cubierta de la ranura para tarjetas.

### La tarjeta de memoria está protegida contra escritura

- El interruptor LOCK de la tarjeta SD está en la posición que previene eliminaciones por error. Cambie la posición del interruptor LOCK.

### No hay clips

- No hay clips en la tarjeta SD seleccionada.

### No hay fotos

- No hay fotos para reproducir.

### No hay tarjeta de memoria

- Inserte en la videocámara una tarieta SD compatible ( $\Box$  [28](#page-27-1)).

### No se pudieron borrar algunos clips

- Los vídeos que se han protegido/editado con otros dispositivos y luego se han transferido a una tarjeta SD conectada a un ordenador no pueden borrarse con esta videocámara.

### No se puede recortar el clip

- Los clips que se grabaron o copiaron utilizando otros dispositivos no pueden ser recortados.

### No se puede reproducir

- No se pueden reproducir clips de una tarjeta SD de 512 MB o menos. Utilice una tarjeta SD compatible  $($   $\Box$  [28](#page-27-0)).

### No se puede reproducir Inicializar usando sólo la videocámara

- La tarjeta SD de la videocámara se inicializó empleando un ordenador. Inicialice la tarjeta SD con esta videocámara ( $\Box$  [30](#page-29-1)).

### Operación cancelada

- No se puede acceder a la tarjeta SD. Compruebe la tarjeta SD y asegúrese de que la ha insertado correctamente y de que funciona de forma adecuada.
- Ha ocurrido un error en la tarjeta SD. La cámara no puede grabar ni mostrar la imagen. Intente extraer y volver a insertar la tarjeta SD, o utilice una tarjeta diferente.

### Posiblemente no se puedan grabar vídeos en esta tarjeta de memoria

- Ha ocurrido un error en la tarjeta SD. La cámara no puede grabar ni mostrar la imagen. Intente extraer y volver a insertar la tarjeta SD, o utilice una tarjeta diferente.

### Tarea en curso No desconectar la fuente de alimentación.

- La videocámara está actualizando la tarjeta SD. Espere hasta que termine la operación y no desconecte el adaptador compacto de potencia ni retire la batería.

### Tarieta de memoria llena

- La tarjeta SD está llena. Elimine algunas grabaciones ( $\Box$ ) [90](#page-89-0)) para liberar espacio o cambie la tarjeta SD.

## Precauciones de manejo e instrucciones de seguridad

Lea estas instrucciones para utilizar el producto de manera segura.

## **ADVERTENCIA**

### Denota el riesgo de lesión grave o de muerte.

- Deje de utilizar el producto si se da cualquier circunstancia extraordinaria, tal como la presencia de humo o de un olor extraño.
- No toque ninguna parte interna expuesta.
- No moje el producto. No introduzca objetos o líquidos extraños en el producto.
- No toque el producto conectado a una toma eléctrica durante tormentas eléctricas. Esto puede provocar una descarga eléctrica.
- No desmonte ni modifique el producto.
- No exponga el producto a impactos fuertes o vibraciones.
- Siga estas instrucciones cuando utilice baterías disponibles en el comercio o las baterías que se proporcionan.
	- Utilice las baterías solamente con su producto especificado.
	- No caliente las baterías ni las exponga al fuego.
	- No cargue las baterías utilizando cargadores de baterías no autorizados.
	- No exponga los terminales a la suciedad ni permita que entren en contacto con clavijas metálicas u otros objetos metálicos.
	- No utilice baterías que tengan fugas. Si una batería tiene una fuga y el material entra en contacto con la piel o con la ropa, enjuague a fondo el área expuesta con agua corriente. En caso de contacto con los ojos, enjuague a fondo con agua corriente abundante y acuda inmediatamente a un médico.
	- Cuando deseche baterías, aísle los terminales con cinta adhesiva o por otros medios. Esto puede provocar descargas eléctricas, explosiones o incendios.
- Utilice solamente fuentes de alimentación especificadas en este manual de instrucciones para su uso con el producto.
- Siga estas instrucciones cuando utilice un cargador de baterías o un adaptador de CA.
	- No enchufe ni desenchufe el producto con las manos húmedas.
	- No utilice el producto si la clavija del enchufe no está insertada a fondo en la toma eléctrica.
	- No exponga la clavija del enchufe ni los terminales a la suciedad ni permita que entren en contacto con clavijas metálicas u otros objetos metálicos.
	- No ponga objetos pesados sobre el cable de alimentación. No dañe, rompa ni modifique el cable de alimentación.
	- No envuelva el producto en tela u otros materiales mientras lo utiliza ni poco después de usarlo, cuando el producto esté aún caliente.
	- No desenchufe el producto tirando del cable de alimentación.
	- No deje el producto conectado a una fuente de alimentación durante largos períodos de tiempo.
- No permita que el producto se mantenga en contacto con la misma área de piel durante largos períodos de tiempo mientras lo utiliza. Esto puede producir quemaduras por contacto de baja temperatura, con enrojecimiento de la piel y ampollas, aunque el producto no parezca caliente. Se recomienda utilizar un trípode o un equipo similar cuando se utilice el producto en lugares cálidos y cuando lo utilicen personas con problemas de circulación o piel poco sensible.
- Mantenga el producto fuera del alcance de los niños pequeños.
- Elimine periódicamente el polvo acumulado en la clavija del enchufe y en la toma eléctrica utilizando un paño seco.

## A PRECAUCIÓN

### Denota el riesgo de lesión.

- No deje el producto en lugares expuestos a temperaturas extremadamente altas o bajas. El producto puede alcanzar temperaturas extremadamente altas o bajas y provocar quemaduras o lesiones si se toca.
- Monte el producto solamente en un trípode suficientemente resistente.
- No mire a la pantalla o a través del visor durante períodos prolongados de tiempo. Esto puede inducir síntomas similares a los del mareo. En tal caso, deje de utilizar el producto inmediatamente y descanse un tiempo antes de reanudar el uso.

## Videocámara

Asegúrese de tomar las precauciones siguientes para asegurar el máximo rendimiento.

- Guarde sus grabaciones periódicamente. Transfiera sus grabaciones a un ordenador ( $\Box$  [97](#page-96-1)) y guárdelas regularmente. Esto protegerá las grabaciones importantes en caso de daños y dejará libre más espacio en la tarjeta SD. Canon no se hará responsable de las pérdidas de datos.
- No utilice o guarde la videocámara en lugares polvorientos ni arenosos. La videocámara no es impermeable – evite el agua, el barro o la sal. Si alguno de los elementos anteriores penetrara en la videocámara, probablemente dañaría la videocámara y/o el objetivo.
- No utilice la videocámara cerca de campos electromagnéticos intensos, como los emitidos por imanes, motores potentes, máquinas MRI o líneas eléctricas de alta tensión. El uso de la videocámara en estos lugares puede provocar anomalías en el vídeo o el audio, o bien provocar ruido de vídeo.
- No apunte con el objetivo ni con el visor hacia fuentes de luz intensa. No deje la videocámara apuntando hacia un motivo brillante. Tenga especial cuidado cuando la videocámara esté montada en un trípode o cuando la esté transportando porque el objetivo o visor podría apuntar a fuentes de iluminación intensas. Cuando no utilice la videocámara, asegúrese de que la tapa del objetivo esté cerrada.
- No transporte la videocámara sujetándola por el panel LCD. Tenga cuidado al cerrar el panel LCD. Cuando utilice una correa para la muñeca, procure evitar que la videocámara se balancee o golpee algún objeto.
- Maneje la pantalla táctil con cuidado. No aplique fuerza excesiva y no utilice bolígrafos u otros utensilios de punta dura para manejar la pantalla táctil. Esto puede dañar la superficie de la pantalla.
- No aplique capas protectoras a la pantalla táctil. La videocámara cuenta con una pantalla táctil capacitiva, así que es posible que no pueda manejarla correctamente con una capa protectora adicional.
- <span id="page-119-0"></span>• Al instalar la videocámara en un trípode, asegúrese de que el tornillo de fijación del trípode sea más corto de 6,5 mm. El uso de otros trípodes podría causar daños a la videocámara.
- Al grabar clips, trate de conseguir una imagen quieta y estable. El movimiento excesivo de la videocámara durante la grabación y el uso intensivo de zooms rápidos y tomas panorámicas puede producir escenas movidas. En casos

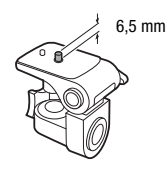

extremos, la reproducción de tales escenas podría ocasionar mareos. Si nota una reacción de este tipo, detenga la reproducción inmediatamente y haga una pausa para descansar.

120

## Almacenaje a largo plazo

Cuando no vaya a utilizar la videocámara durante mucho tiempo, guárdela en un lugar libre de polvo, con poca humedad y temperaturas no superiores a 30 °C.

## Batería

### ¡PELIGRO!

### Trate la batería con cuidado.

- Manténgala alejada del fuego (ya que podría explotar).
- No exponga la batería a temperaturas superiores a los 60 °C. No la deje cerca de un aparato de calefacción ni en un automóvil cuando el clima sea caluroso.
- No intente desarmarla ni modificarla.
- No la deje caer ni la someta a golpes.
- No permita que se humedezca.
- Los terminales sucios pueden causar un mal contacto entre la batería y la videocámara. Frote los terminales con un paño suave.

### Almacenaje a largo plazo

- Almacene las baterías en un lugar seco a temperaturas que no excedan los 30 °C.
- Para ampliar la vida de la batería, descárguela completamente antes de almacenarla.
- Cargue y descargue todas las baterías como mínimo una vez al año.

### Tiempo restante de la batería

Cuando está usando una batería compatible con Intelligent System, si el tiempo de batería restante visualizado no es el correcto, cargue completamente la batería. Incluso así, el tiempo correcto puede no visualizarse después de usos repetidos si una batería completamente cargada se deja sin utilizar durante mucho tiempo, o si una batería se utiliza continuamente a altas temperaturas. Emplee el tiempo mostrado en la pantalla como una aproximación.

### Respecto al uso de baterías que no sean Canon

- Por su seguridad, las baterías que no sean baterías Canon originales no se cargarán incluso si las acopla a esta videocámara o al cargador de baterías CG-800 opcional.
- Le recomendamos que utilice baterías Canon originales con la marca Intelligent System.
- Si acopla a la videocámara baterías que no sean baterías Canon originales, **[[?]** aparecerá en la pantalla y no se visualizará el tiempo restante en la batería.

## <span id="page-120-0"></span>Tarjeta SD

- Recomendamos hacer copias de seguridad en su ordenador de sus grabaciones en la tarjeta SD. Los datos se pueden corromper o perder debido a defectos de la tarjeta o a su exposición a electricidad estática. Canon no se hará responsable de la pérdida o daño en los datos.
- No toque ni exponga los terminales al polvo ni a la suciedad.
- No utilice tarjetas SD en lugares sometidos a campos magnéticos intensos.
- No deje tarjetas SD en lugares sometidos a gran humedad ni a altas temperaturas.

**A** Intelligent Li-ion Battery

- No desarme, doble, deje caer, ni someta las tarjetas SD a golpes, ni las exponga al agua.
- Compruebe el sentido de la tarjeta SD antes de insertarla. Si inserta la tarjeta en la ranura a la fuerza en sentido contrario, podría dañar la tarjeta o la videocámara.
- No pegue etiquetas ni pegatinas en la tarjeta SD.

### <span id="page-121-0"></span>Batería de litio recargable incorporada

La videocámara posee una batería de litio recargable incorporada para conservar la fecha/hora y otros ajustes. La batería de litio incorporada se recargará mientras utilice la videocámara, pero se descargará por completo si no la usa durante unos 3 meses.

Para recargar la batería de litio incorporada: conecte el adaptador compacto de potencia a la videocámara y déjelo conectado durante 24 horas con la videocámara apagada.

## Al deshacerse de una tarjeta

122

Cuando se borran vídeos o se inicializa una tarjeta SD, sólo se altera la tabla de asignación de archivos, sin que se borren físicamente los datos almacenados. Cuando deseche una tarjeta SD o se la dé a otra persona, inicialícela primero ( $\Box$  [30\)](#page-29-1). Llénela con grabaciones sin importancia y, a continuación, inicialícela de nuevo. Esto hace muy difícil la recuperación de los datos iniciales.

## <span id="page-122-2"></span>Mantenimiento/Otros

## <span id="page-122-0"></span>Limpieza

### Cuerpo de la videocámara

• Para limpiar el cuerpo de la videocámara, utilice un paño suave y seco. No utilice nunca paños tratados químicamente ni disolventes volátiles como disolvente de pintura.

## Objetivo, visor y sensor de enfoque automático instantáneo (I.AF)

- Si la superficie del objetivo o del sensor de enfoque automático instantáneo (I.AF) está sucia, es posible que el enfoque automático no funcione correctamente.
- Quite el polvo o las partículas de suciedad usando un soplador que no sea aerosol.
- Utilice un paño suave y limpio para limpieza de objetivos para frotar suavemente el objetivo o el visor. No use nunca un pañuelo de papel.

### Pantalla táctil LCD

- Limpie la pantalla táctil LCD utilizando un paño suave y limpio para limpieza de objetivos.
- Si la temperatura cambia repentinamente, es posible que se forme condensación de humedad en la pantalla. Frótela con un paño suave y seco.

## <span id="page-122-1"></span>Condensación

El traslado rápido de la videocámara entre lugares cálidos y fríos puede causar condensación de humedad (gotas de agua) en sus superficies internas. Si detecta condensación de humedad, deje de utilizar la videocámara. Si continuase utilizando la videocámara, podría dañarla.

### La condensación de humedad puede producirse en los casos siguientes:

- Cuando traslade la videocámara rápidamente de lugares fríos a cálidos
- Cuando haya dejado la videocámara en una sala húmeda
- Cuando caliente rápidamente una sala fría

### Para evitar la condensación

- No someta la videocámara a cambios repentinos o extremos de temperatura.
- Extraiga las tarjetas SD y la batería. Luego, coloque la videocámara en una bolsa de plástico hermética y deje que se aclimate gradualmente antes de sacarla de la bolsa.

### Cuando detecte condensación

El tiempo preciso necesario para que se evaporen las gotas de agua dependerá de la localización y de las condiciones meteorológicas. Como regla general, espere 2 horas antes de volver a utilizar la videocámara.

## Visualización del logotipo de certificación

Puede abrir la pantalla **MENU** > [Y Configuración de sistema] > [Info certificación] para ver información de certificación de esta videocámara.

## <span id="page-123-0"></span>Utilización de la videocámara en el extranjero

#### 124 Fuentes de alimentación

Usted podrá utilizar el adaptador compacto de potencia para operar la videocámara y cargar baterías en cualquier país con suministro de alimentación entre 100 y 240 V CA, 50/60 Hz. Con respecto a la información sobre los adaptadores de enchufe para utilización en el extranjero, póngase en contacto con un centro de servicio Canon.

## <span id="page-124-0"></span>Accesorios opcionales (la disponibilidad diferirá según el área)

Los siguientes accesorios opcionales son compatibles con esta videocámara. En las siguientes páginas se describen con más detalle accesorios selectos.

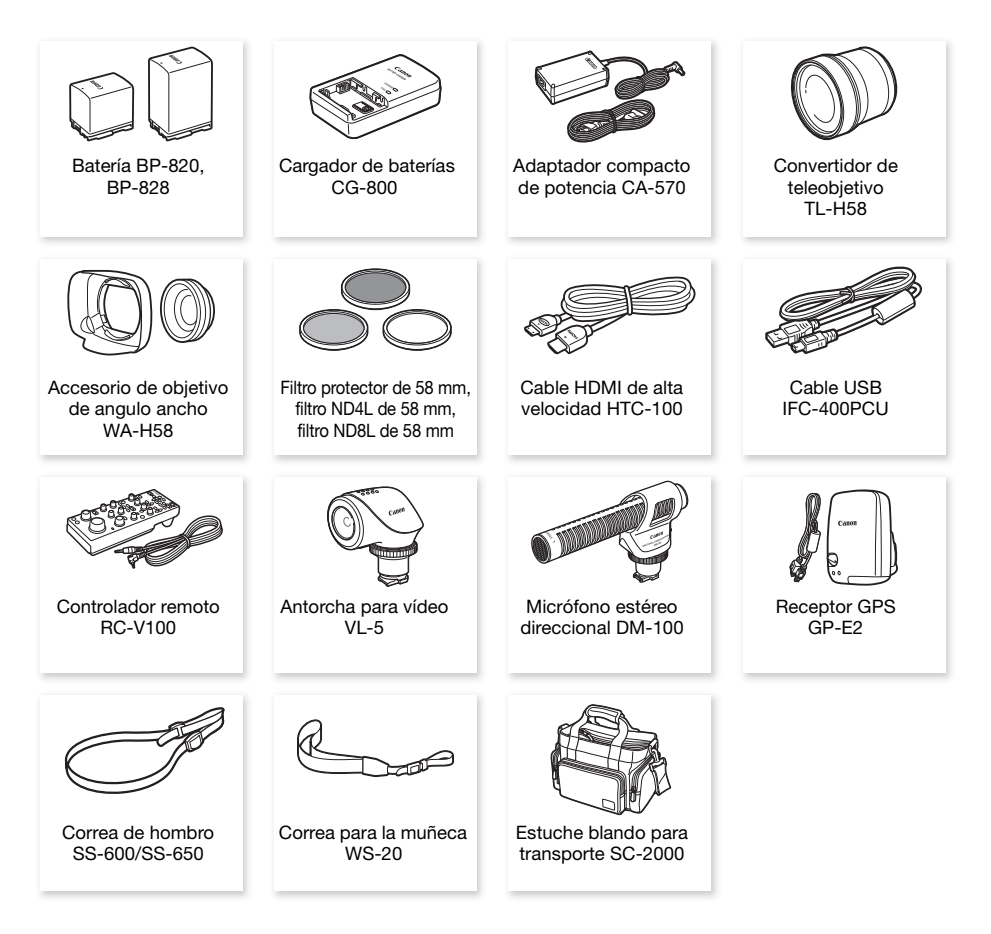

#### Ť NOTAS

• A esta videocámara no se le pueden acoplar accesorios compatibles con la zapata para accesorios avanzada. Busque accesorios de vídeo con el logotipo Mini ADVANCED SHOE para asegurar la compatibilidad con la mini zapata avanzada.

Póngase en contacto con su proveedor local para obtener accesorios originales Canon. También puede obtener accesorios genuinos para su videocámara Canon llamando al: 1-800-828-4040, Centro de información de Canon en EE. UU.

### Se recomienda el uso de accesorios originales de Canon.

Este producto está diseñado para alcanzar un excelente rendimiento si se utiliza con accesorios originales de Canon. Canon no será responsable de ningún daño en el producto ni accidentes como fuego, etc., provocados por un funcionamiento incorrecto de accesorios que no sean originales de Canon (por ejemplo, fugas y/o explosiones de la batería). Tenga en cuenta que esta garantía no cubre reparaciones debidas a un mal funcionamiento de accesorios que no sean originales Canon, pero usted puede solicitar dichas reparaciones corriendo con sus costes.

### Baterías

Cuando necesite baterías adicionales, seleccione uno de los siguientes modelos: BP-820 o BP-828.

Si utiliza baterías con la marca Intelligent System, la videocámara se comunicará con la batería y visualizará el tiempo de uso restante (con exactitud de hasta 1 minuto). Sólo podrá utilizar y cargar estas baterías con videocámaras y cargadores compatibles con Intelligent System.

### Cargador de baterías CG-800

Utilice el cargador de baterías para cargar las baterías. Se enchufa directamente en una toma de corriente, sin necesidad de cable.

### Convertidor de teleobjetivo TL-H58

Este convertidor de teleobjetivo aumentará la distancia focal del objetivo de la videocámara por un factor de 1,5.

- El convertidor de teleobjetivo no se puede utilizar junto con el parasol con tapa del objetivo suministrado.
- La distancia mínima de enfoque en telefoto máximo con el convertidor de teleobjetivo es 1,3 m.

### Accesorio de objetivo de angulo ancho WA-H58

Este accesorio de objetivo de angulo ancho reduce la distancia focal por un factor de 0,75, ofreciéndole una perspectiva amplia para tomas en interiores o vistas panorámicas.

• El accesorio de objetivo de angulo ancho no se puede utilizar junto con el parasol con tapa del objetivo suministrado.

### Filtro protector de 58 mm, filtro ND4L de 58 mm, filtro ND8L de 58 mm

Filtros de densidad neutra y protector MC para ayudarle a controlar condiciones de iluminación difíciles.

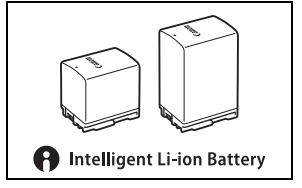

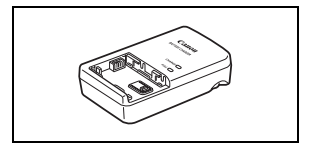

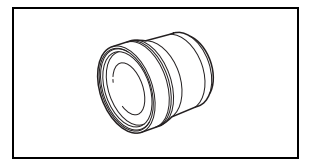

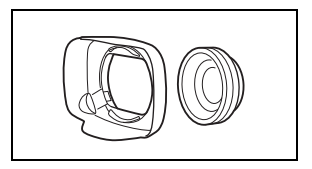

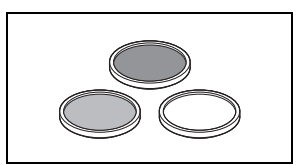

## Antorcha para vídeo VL-5

Esta antorcha para vídeo le permitirá grabar con colores brillantes incluso en lugares oscuros. Se acopla a la mini zapata avanzada de la videocámara permitiendo operación sin cables.

## Micrófono estéreo direccional DM-100

Este micrófono superdireccional de alta sensibilidad se acopla a la mini zapata avanzada de la videocámara. Usted podrá utilizarlo como micrófono direccional (monoaural) o micrófono estéreo.

## Estuche blando para transporte SC-2000

Estuche para videocámara muy práctico con compartimientos acolchados y pleno de espacio para accesorios.

Esta marca identifica los accesorios genuinos de Canon. Cuando utilice equipos de vídeo Canon, le recomendamos utilizar accesorios de marca Canon o que lleven la misma marca.

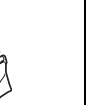

127

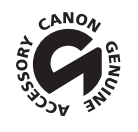

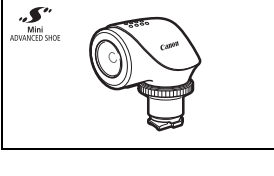

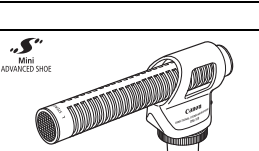

## **Especificaciones**

## VIXIA HF G50

— Los valores suministrados son aproximados.

#### 128 Sistema

- Sistema de grabación Clips: MP4 Vídeo: MPEG-4 AVC/H.264
	- Audio: MPEG-2 AAC-LC (2 canales) Configuración de vídeo (resolución, tasa de bits y velocidad de grabación) 3840x2160: 150 Mbps (29.97P, 23.98P) 1920x1080: 35 Mbps, 17 Mbps (59.94P, 29.97P, 23.98P) 1280x720: 8 Mbps (59.94P) Muestreo de color: YCbCr 4:2:0, 8 bits

Fotos: DCF (Design rule for Camera File system), compatible con Exif<sup>1</sup> Ver. 2.3 Tipo de imagen: JPEG

> <sup>1</sup> Esta cámara soporta el formato Exif 2.3 (también llamado "Exif Print"). Exif Print es una norma para mejorar la comunicación entre videocámaras e impresoras. Si conecta una impresora compatible con Exif Print, se utilizan y optimizan los datos de imágenes de la videocámara en el momento de la toma, lo que resulta en impresiones de calidad extremadamente alta.

- Soportes de grabación (no incluidos) Tarjeta SD, SDHC (SD High Capacity) o SDXC (SD eXtended Capacity) (dos ranuras)
- Sensor de imagen CMOS de 1/2,3 pulgada, 21.140.000 píxeles Píxeles efectivos: 8.290.000 píxeles
- Pantalla táctil LCD: 3,0 pulgadas, panorámica, TFT color, 460.000 puntos<sup>,</sup> cobertura de 100 %, funcionamiento táctil
- Visor: 0,24 pulgadas, panorámica, color, equivalente a 1.560.000 puntos, cobertura de 100 %
- Micrófono: micrófono condensador de electreto estéreo, atenuador (20 dB)
- Objetivo

f=3,67-73,4 mm, F/1,8-2,8, zoom óptico 20x, abertura circular de 8 láminas Cuando la resolución es 3840x2160 (equivalente 35 mm):

 $30,6 - 612$  mm<sup>+</sup> (con estabilización de imagen dinámica)

 $29.3 - 601$  mm<sup>•</sup> (para otros ajustes de estabilización de imagen)

Para otras resoluciones (equivalente 35 mm):

 $32.0 - 640$  mm $\bullet$  (con estabilización de imagen dinámica)

 $30.5 - 627$  mm<sup>•</sup> (para otros ajustes de estabilización de imagen)

- Configuración del objetivo: 12 elementos en 10 grupos (2 elementos asféricos)
- Sistema AF (enfoque automático)

Enfoque automático (TTL + sensor de distancia exterior cuando se ajusta a [Instant AF] o [AF Medio]) o enfoque manual

- Diámetro del filtro: 58 mm
- Distancia mínima de enfoque 60 cm; 1 cm a gran angular máximo
- Balance de blancos Ajustes del balance del blanco automático, balance del blanco personalizado (2 ajustes), temperatura de color definida por el usuario o balance del blanco preajustado: Luz de día, **Tungsteno**
- Iluminación mínima

0,3 lx<sup>◆</sup> modo de grabación ([Baja iluminación], velocidad de obturación 1/2) 5,0 lx<sup>+</sup> modo de grabación ([AE programada], velocidad de grabación 59.94P, velocidad de obturador 1/30, obturador lento automático activado)

- Iluminación recomendada: más de 100 lx
- Estabilización de imagen: Estabilizador de imagen por compensación óptica + compensación digital
- Tamaño de las fotos: 3840x2160 (3.080 KB), 1920x1080 (880 KB), 1280x720 (420 KB) El número entre paréntesis indica el tamaño del archivo.

### **Terminales**

- Terminal HDMI OUT: mini conector HDMI; salida solamente
- Terminal USB: receptáculo mini-B, Hi-Speed USB; salida solamente
- Terminal MIC

Miniclavija estéreo de  $\varnothing$  3,5 mm (asimétrica); puede suministrarse alimentación a un micrófono compatible con alimentación por enchufe ('plug in') Sensibilidad:

–65 dBV (volumen automático, escala completa –12 dB) / 1,5 k $\Omega$  o más Atenuador de micrófono: 20 dB Alimentación suministrada: 2,4 V (mediante resistencia de 2,2 k $\Omega$ )

- Terminal  $\Omega$  (auriculares) Miniclavija estéreo de  $\varnothing$  3,5 mm (asimétrica) –24 dBV (carga 32  $\Omega$ , volumen máximo) / 100  $\Omega$
- Terminal REMOTE: miniclavija estéreo submini de  $\varnothing$  2.5 mm; entrada solamente

### Alimentación/Otros

- Fuente de alimentación (nominal) 7,4 V CC (batería), 8,4 V CC (adaptador compacto de potencia)
- $\bullet$  Consumo de energía<sup> $\bullet$ </sup>: 4,1 W (150 Mbps, enfoque automático activado, LCD con brillo normal)
- Temperatura de funcionamiento<sup> $\bullet$ </sup>: 0 40 °C
- Dimensiones<sup>•</sup> [An x Al x Pr] (excluvendo la correa para la empuñadura) Sólo la videocámara: 109 x 84 x 182 mm Videocámara con el parasol acoplado: 115 x 84 x 231 mm

•  $Peso^*$ 

Sólo videocámara: 735 g Videocámara con parasol, batería BP-820 y una tarjeta SD: 875 g

## Adaptador compacto de potencia CA-570

- Fuente de alimentación: 100 240 V CA, 50/60 Hz
- Salida / consumo nominal:  $8.4$  V CC,  $1.5$  A /  $29$  VA ( $100$  V)  $39$  VA ( $240$  V)
- Temperatura de funcionamiento $\bullet$ : 0 40 °C
- Dimensiones $\bullet$ : 52 x 29 x 90 mm
- Peso<sup> $\bullet$ </sup>: 135 g

## Batería BP-820

- Tipo de batería Batería de ión-litio recargable, compatible con Intelligent System
- Voltaje nominal: 7,4 V CC
- Temperatura de funcionamiento<sup> $\bullet$ </sup>: 0 40 °C
- Capacidad de la batería: 1.780 mAh (típica); 13 Wh / 1.700 mAh (mínima)
- Dimensiones<sup> $\bullet$ </sup>: 30,7 x 39,4 x 40,2 mm
- Peso $\bullet$ : 85 g

## Tablas de referencia

## Tiempos de grabación aproximados

La videocámara utiliza una velocidad variable de bits (VBR) para codificar vídeo, motivo por el que los tiempos de grabación reales variarán dependiendo del motivo. La siguiente tabla muestra los tiempos de grabación aproximados de una única operación de grabación hasta que la tarjeta SD indicada esté llena.

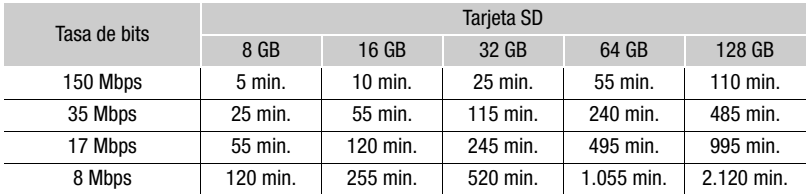

## <span id="page-130-0"></span>Tiempos de carga, grabación y reproducción

Los tiempos de carga de las tablas siguientes son aproximados y varían de acuerdo con las condiciones de carga y la carga inicial de la batería.

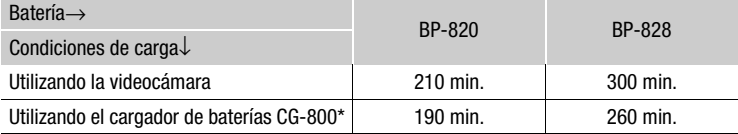

Se recomienda una temperatura ambiente entre 10 °C y 30 °C al utilizar el cargador de baterías CG-800. Por motivos de seguridad, el tiempo de carga podría ser considerablemente más largo si la carga se realiza fuera del rango recomendado de temperatura. La carga no iniciará si la temperatura ambiente o de la bateria se encuentran fuera de un rango aproximado de 5 ºC a 35 ºC.

Los tiempos de grabación y de reproducción en las tablas siguientes son aproximados y varían de acuerdo con la configuración de vídeo y la carga, grabación, o reproducción. Los tiempos se basan en el uso de la pantalla LCD. Puede que el tiempo efectivo de utilización de la batería se acorte cuando se grabe en ambientes fríos, cuando se utilicen los ajustes de pantalla más brillantes, etc.

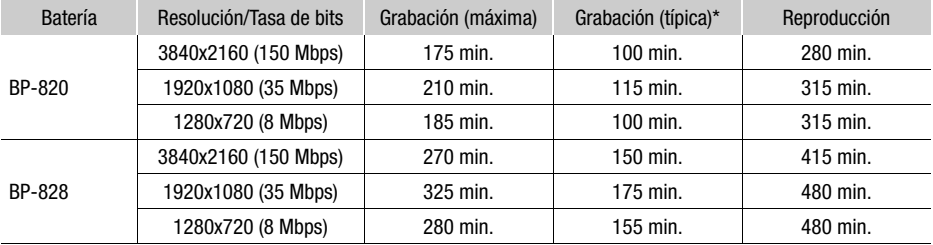

\* Tiempos aproximados para grabación con operaciones repetidas, tales como inicio/parada, utilización del zoom y conexión/desconexión de la alimentación.

# Índice alfabético

## **A**

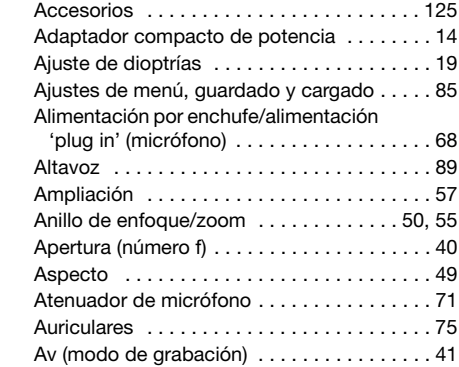

## **B**

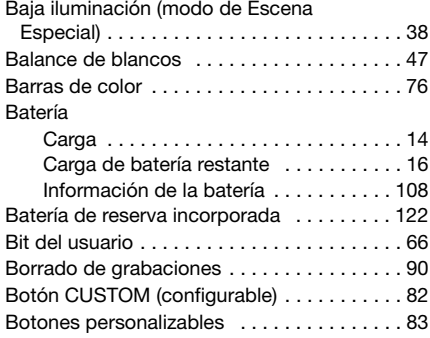

## **C**

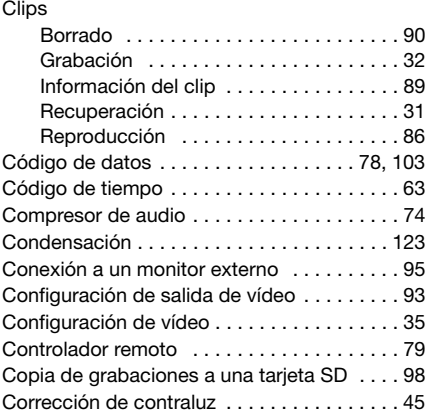

## **D**

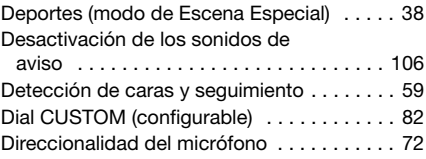

## **E**

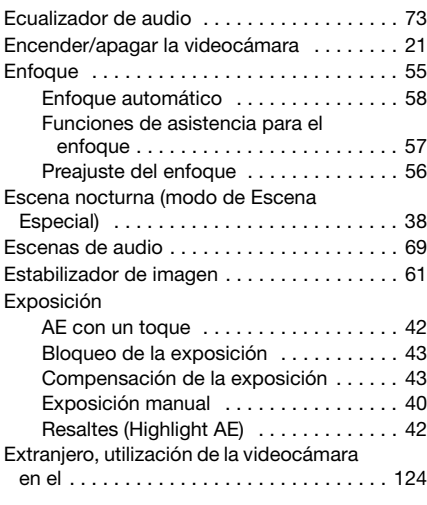

## **F**

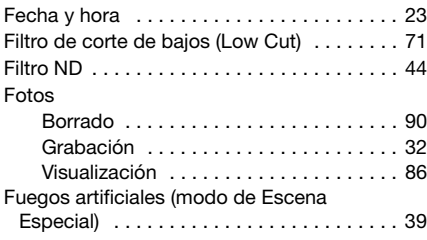

## **G**

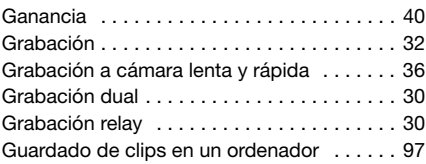

## **I**

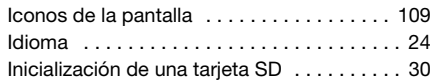

## **J**

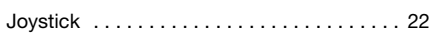

## **L**

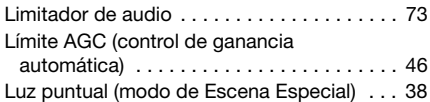

## **M**

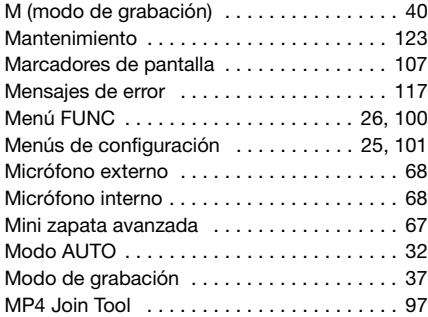

## **N**

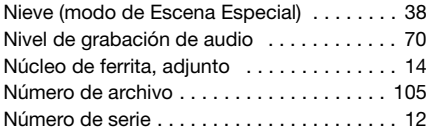

## **O**

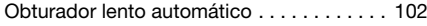

## **P**

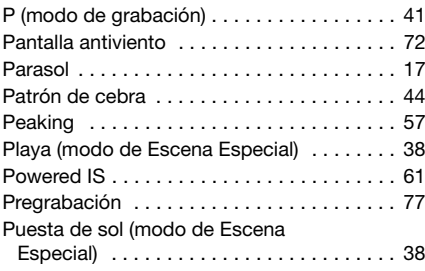

## **R**

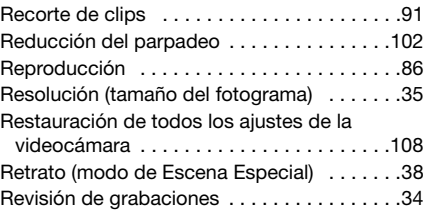

## **S**

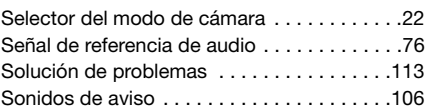

## **T**

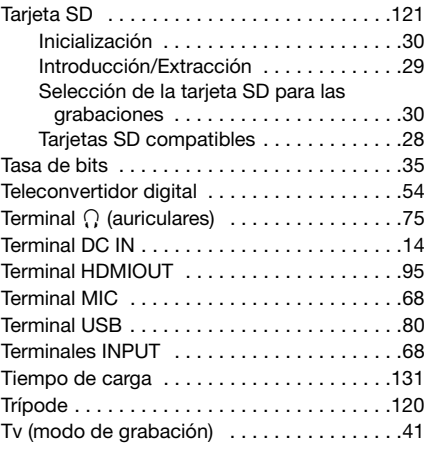

## **V**

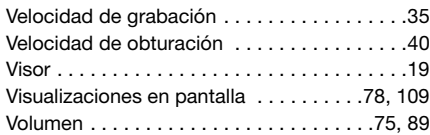

## **Z**

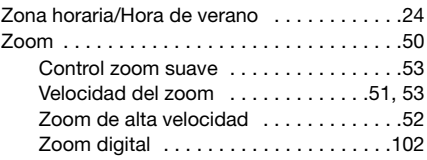

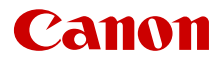

Canon Inc. 30-2, Shimomaruko 3-chome, Ohta-ku, Tokyo 146-8501, Japan

La información de este documento está verificada a fecha de mayo de 2020 y está sujeta a cambios sin previo aviso.

Visite el sitio web local de Canon para descargar la versión más reciente.